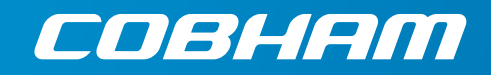

# **EXPLORER 710 User manual**

# Посмотреть товар в Интернет-магазине satprocom.ru

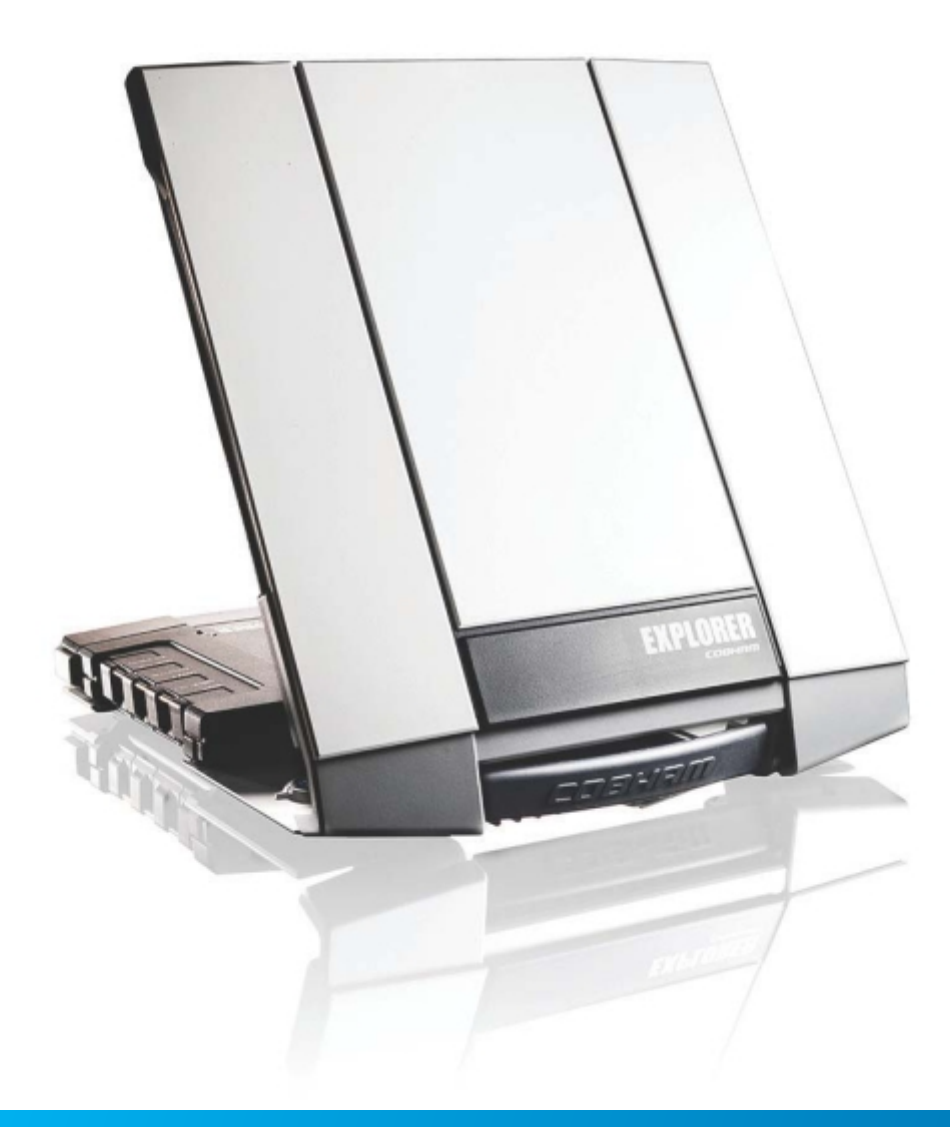

#### **Document number:** 98-140012-A

**Release date:** 20 September 2013

#### **Disclaimer**

Any responsibility or liability for loss or damage in connection with the use of this product and the accompanying documentation is disclaimed by Thrane & Thrane. The information in this manual is provided for information purposes only, is subject to change without notice and may contain errors or inaccuracies. Manuals issued by Thrane & Thrane are periodically revised and updated. Anyone relying on this information should acquire the most current version e.g. from [www.cobham.com/satcom](http://www.cobham.com/satcom) or from the distributor. Thrane & Thrane is not responsible for the content or accuracy of any translations or reproductions, in whole or in part, of this manual from any other source.

Thrane & Thrane A/S trading as Cobham SATCOM.

#### **Copyright**

© 2013 Thrane & Thrane A/S. All rights reserved.

#### **Trademark acknowledgements**

- **Thrane & Thrane** is a registered trademark of Thrane & Thrane A/S in the European Union and the United States.
- **Inmarsat** is a registered trademark of the International Maritime Satellite Organisation (IMSO) and is licensed by IMSO to Inmarsat Limited and Inmarsat Ventures plc.
- Other product and company names mentioned in this manual may be trademarks or trade names of their respective owners.

# **Safety summary**

The following general safety precautions must be observed during all phases of operation, service and repair of this equipment. Failure to comply with these precautions or with specific warnings elsewhere in this manual violates safety standards of design, manufacture and intended use of the equipment. Cobham SATCOM assumes no liability for the customer's failure to comply with these requirements.

#### **Do not operate in an explosive atmosphere**

Do not operate the equipment in the presence of flammable gases or fumes. Operation of any electrical equipment in such an environment constitutes a definite safety hazard.

#### **Keep away from live circuits**

Operating personnel must not remove equipment covers. Component replacement and internal adjustment must be made by qualified maintenance personnel. Do not replace components with the power cable connected. Under certain conditions, dangerous voltages may exist even with the power cable removed. To avoid injuries, always disconnect power and discharge circuits before touching them.

#### **Do not service alone**

Do not attempt internal service or adjustments unless another person, capable of rendering first aid resuscitation, is present.

#### **Do not substitute parts or modify equipment**

Because of the danger of introducing additional hazards, do not substitute parts or perform any unauthorized modification to the equipment.

#### **Keep away from antenna front**

This device emits radio frequency energy when switched on. To avoid injury, keep a minimum safety distance of 1 m from the antenna front when the EXPLORER 710 is on.

For information on the safety distance from the transceiver, see the *[FCC](#page-4-0)  [Radiation Exposure statement](#page-4-0)* on the next page.

#### **Garder à l'écart de l'avant de l'antenne**

Le présent appareil émet des radiofréquences lors de son utilisation. Afin d'éviter tout risque pour la santé, une distance minimale de 1 mètre est nécessaire entre l'utilisateur et l'avant de l'EXPLORER 710.

Pour plus d'informations à propos de la distance de sécurité avec l'appareil, veuillez consulter *[Déclaration de l'IC sur l'exposition aux radiations](#page-4-0)* sur la page suivante.

**Only use approved batteries from Cobham SATCOM** Use of non approved batteries may result in explosion, fire, electrical shock or injury.

#### **Observe marked areas**

Under extreme heat conditions do not touch areas of the EXPLORER 710 that are marked with this symbol, as it may result in injury.

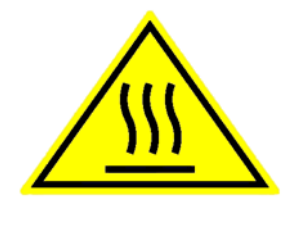

**WARNING** 1.0 METRE

#### **FCC Radiation Exposure statement**

Transceiver Unit (when separated from the Antenna Unit): This equipment complies with FCC radiation exposure limits for an uncontrolled environment. This equipment should be installed and operated at a distance greater than 20 centimeters (8 inches) between the Transceiver Unit, yourself or any bystander to comply with the Radiation Exposure Requirements.

#### **Déclaration de l'IC sur l'exposition aux radiations**

L'émetteur-récepteur (quand séparé de l'antenne) :

Le présent appareil est conforme aux limites de l'IC sur l'exposition aux rayonnements établies pour un environnement non-contrôlé. Le présent appareil doit être installé et utilisé à une distance minimum de 20 centimètres (8 pouces) entre l'émetteur-récepteur et l'utilisateur ou tout autre individu pour être conforme à la réglementation en matière d'exposition radiologique.

# **Antenna Safety Instructions <sup>2</sup>**

**Use Only Manufacturer Supplied Antennas Antenna Minimum Safe Distance: 1 m**

#### **Antenna Gain**

Directional, with maximum gain of 14.6 dB with reference to isotropic.

The Federal Communications Commission has adopted a safety standard for human exposure to RF (Radio Frequency) energy which is below the OSHA (Occupational Safety and Health Act) limits.

#### **Antenna Mounting**

The antenna supplied by the manufacturer must be located such that during radio transmission, no person or persons can come closer than the above indicated minimum safe distance to the front face of the antenna, i.e. 1 m.

L'antenne fournie par le fabricant doit être placée de telle sorte que, durant les transmissions radio, personne ni aucun groupe de personnes ne puisse s'approcher à une distance inférieur à la distance de sécurité minimal indiquée ci-dessus, c.-à-d., 1 m.

To comply with current FCC RF Exposure limits, the antenna must be installed at or exceeding the minimum safe distance shown above, and in accordance with the requirements of the antenna manufacturer or supplier.

#### **Antenna Substitution**

Do not use any other antenna than the models supplied or recommended by the manufacturer. You may be exposing people to excess radio frequency radiation. You may contact the manufacturer for further instructions.

#### <span id="page-4-0"></span>**Radiation Warning**

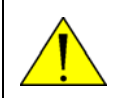

**WARNING!** Maintain a separation distance of at least 1 m from the front face of the antenna to a person.

You, as the qualified end-user of this radio device, must control the exposure conditions of bystanders to ensure the minimum separation distance (above) is maintained between the antenna and nearby persons, for satisfying RF Exposure compliance. The operation of this transmitter must satisfy the requirements of Occupational/Controlled Exposure Environment, for work-related use. Only use the terminal when persons are at least the minimum distance from the front face of the antenna.

# **About this manual <sup>3</sup>**

#### **Intended readers**

This manual is a user manual for the EXPLORER 710. The manual is intended for anyone who is using or intends to use the EXPLORER 710. No specific skills are required to operate the EXPLORER 710. However, it is important that you observe all safety requirements listed in the **Safety summary** in the beginning of this manual, and operate the EXPLORER 710 according to the guidelines in this manual.

#### **Related documents**

The following documents are related to this manual and to the EXPLORER 710 system.

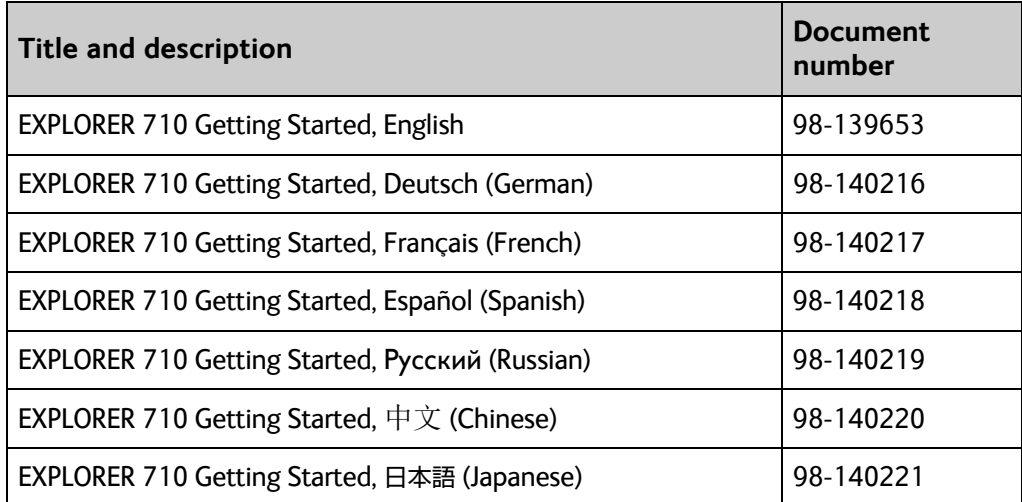

## **Typography**

In this manual, typography is used as indicated below:

**Bold** is used for the following purposes:

- To emphasize words. Example: "Do **not** touch the antenna front during pointing".
- To indicate what the user should select in the user interface. Example: "Select **Control panel** > **LAN** and click **Enable**".

**Italic** is used to emphasize the paragraph title in cross-references. Example: "For further information, see *Connecting Cables* on page...".

# Chapter 1 Introduction to EXPLORER 710

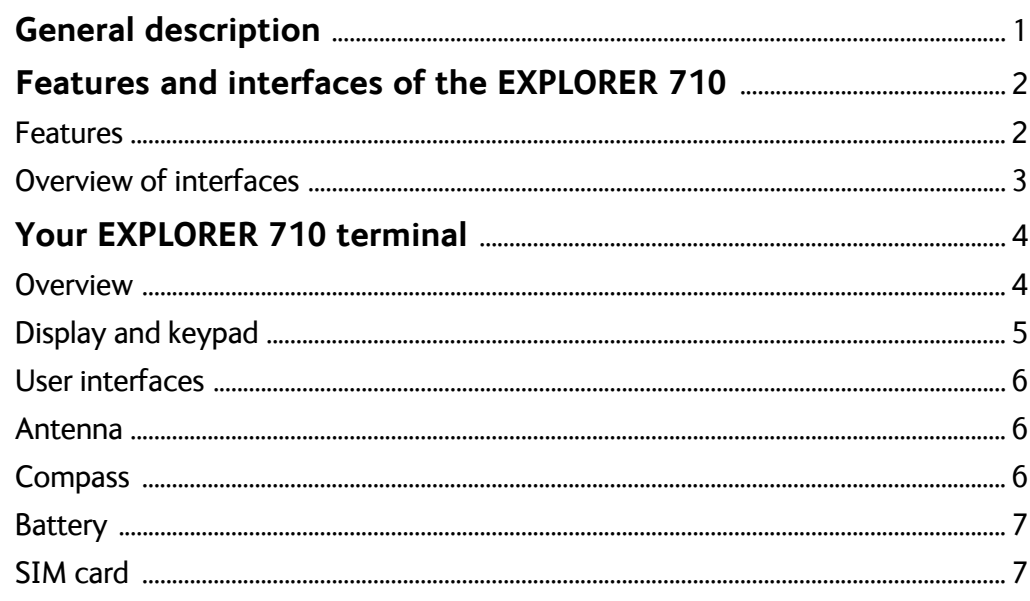

# **Chapter 2 Getting Started**

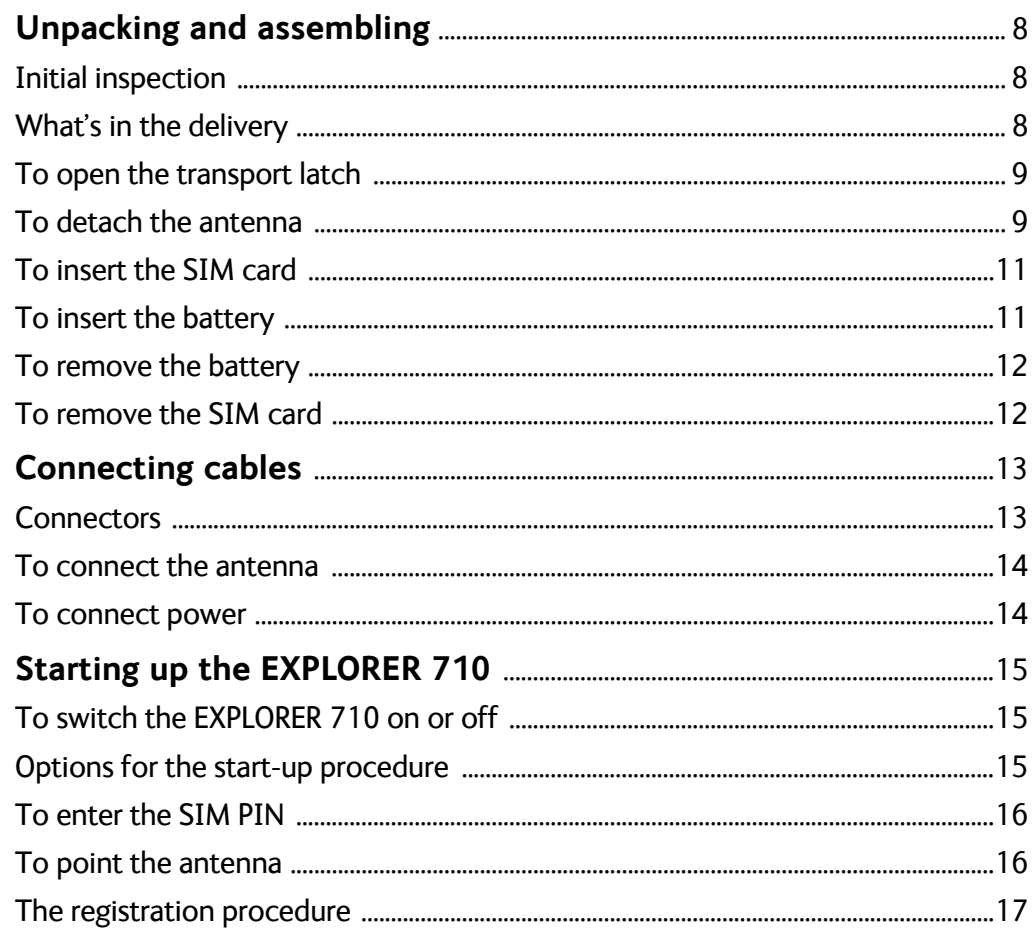

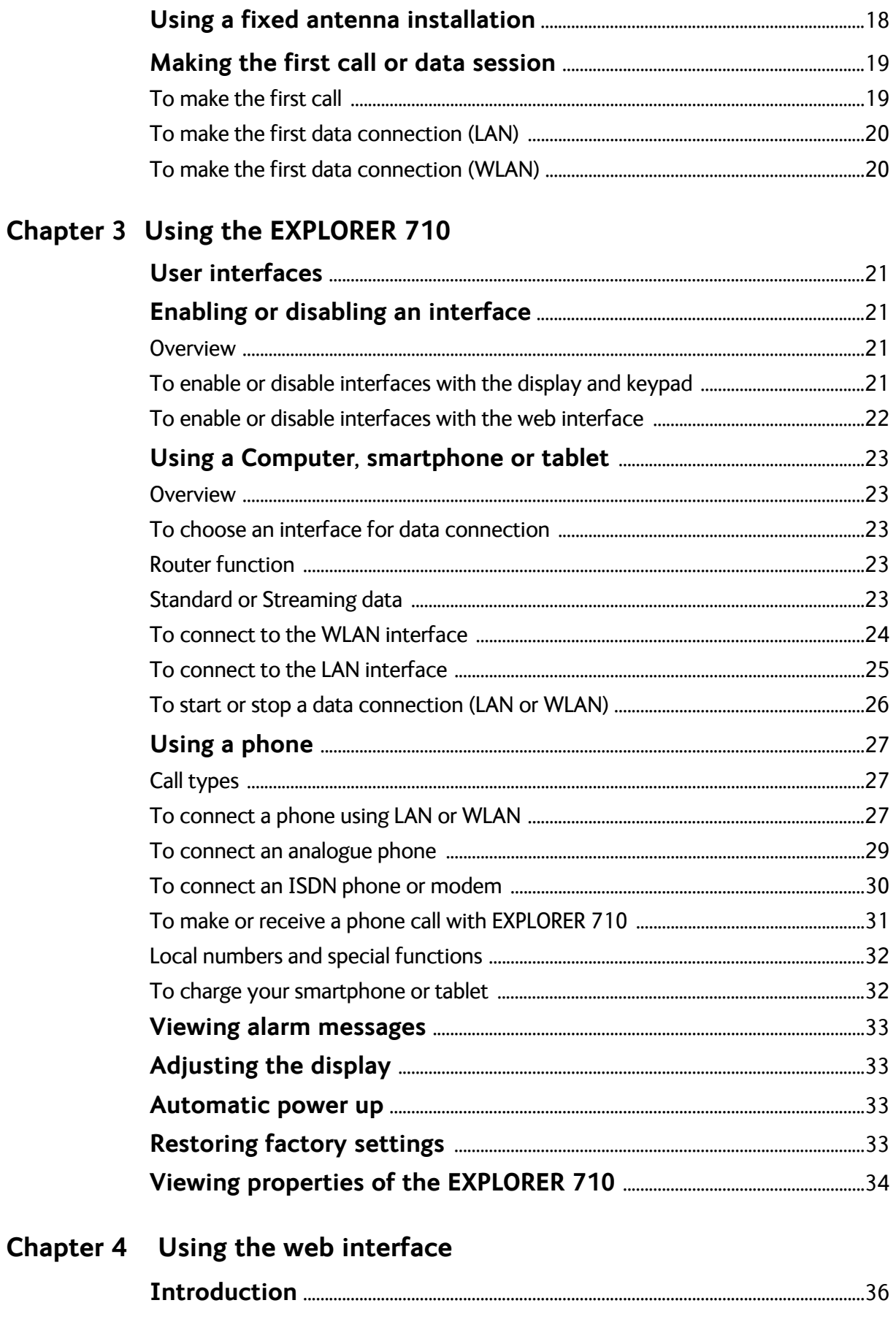

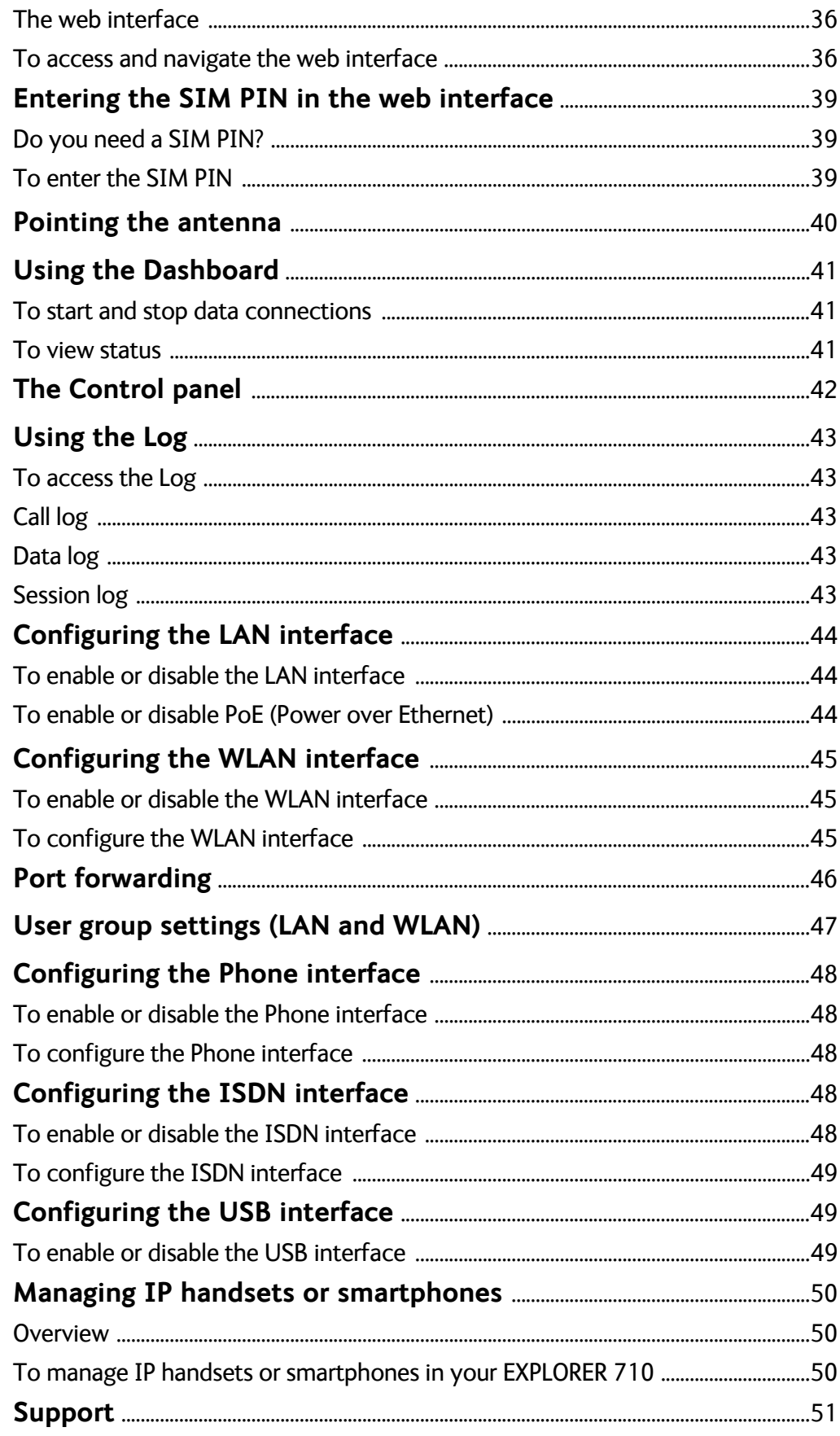

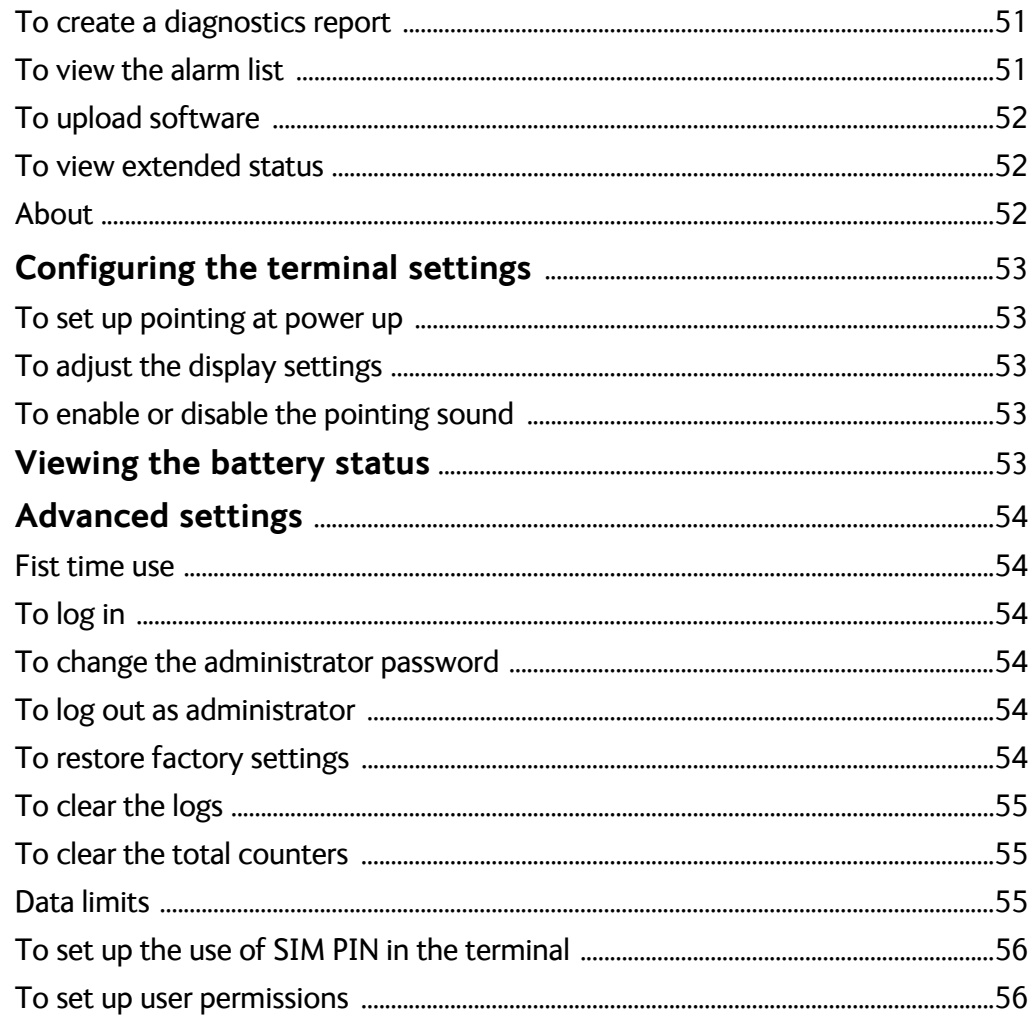

# Chapter 5 Maintenance and troubleshooting

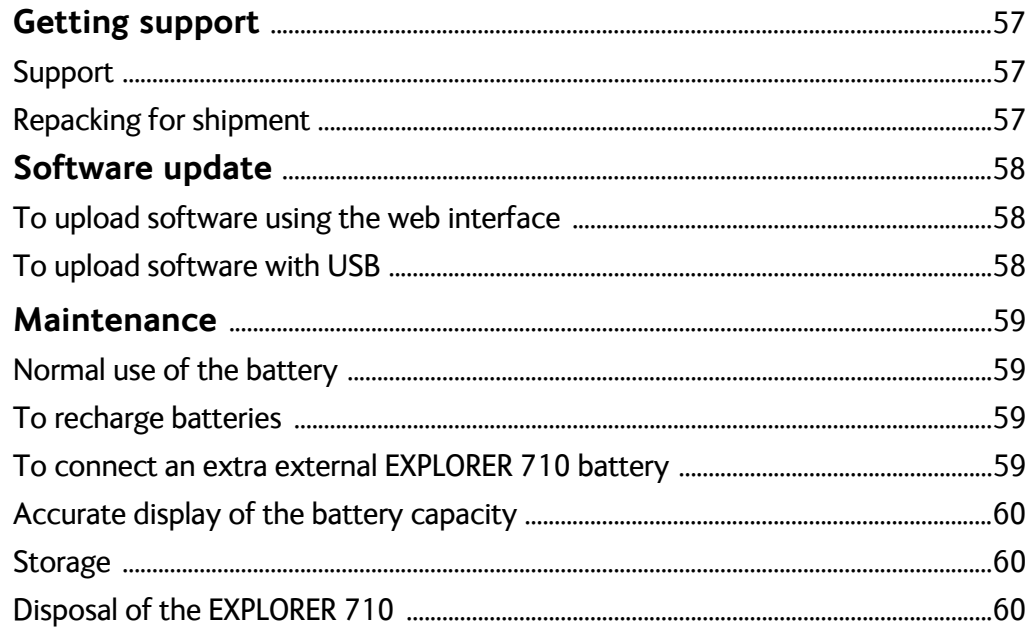

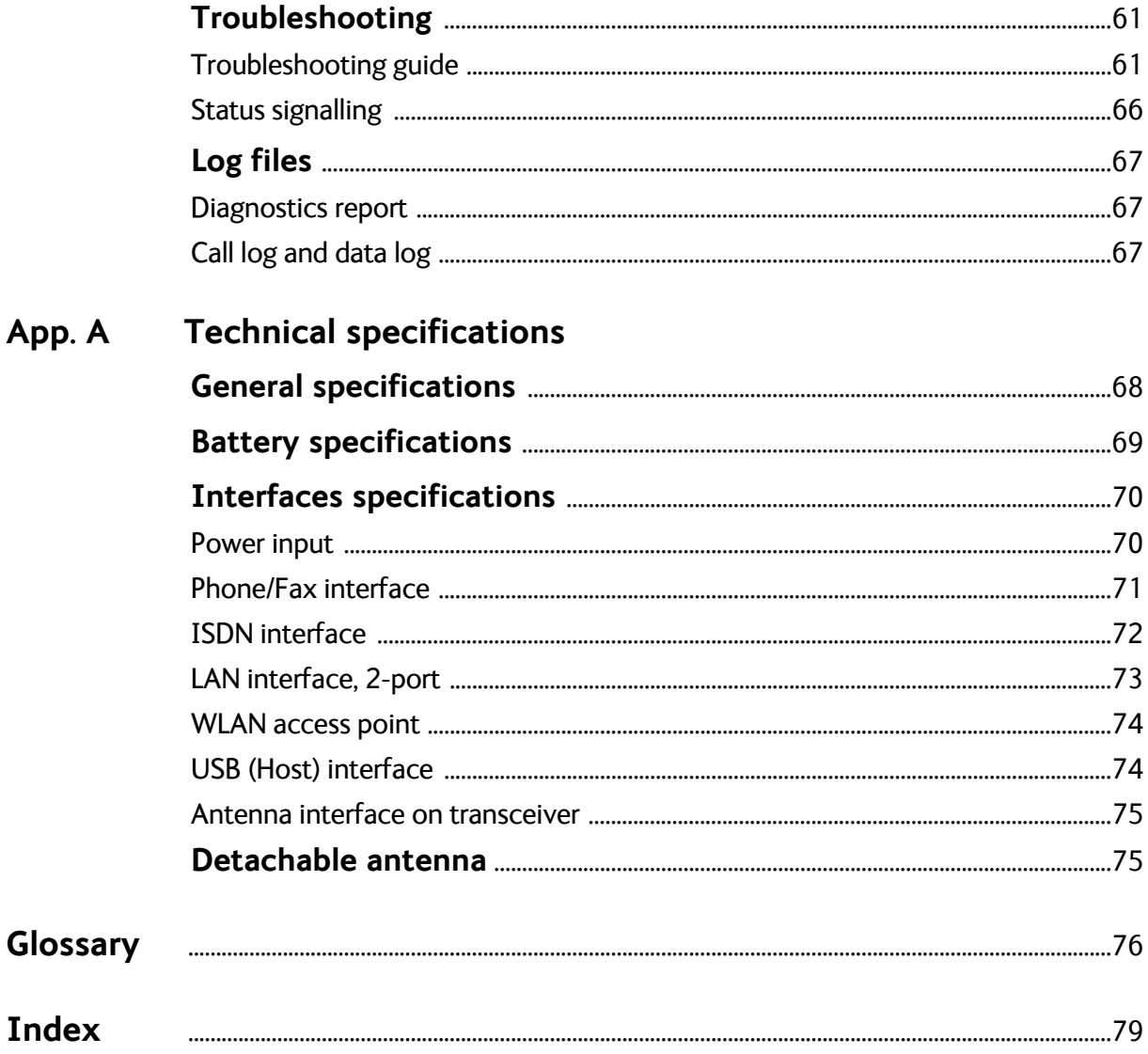

# Chapter 1

# **Introduction to EXPLORER 710**

# **General description**

The EXPLORER 710 is a handy portable terminal supporting simultaneous voice and data communication over BGAN. It provides versatility and high speed access with multiple interfaces for countless applications. Just connect your phone, laptop, smartphone or tablet, point the antenna towards the BGAN satellite - and you are online.

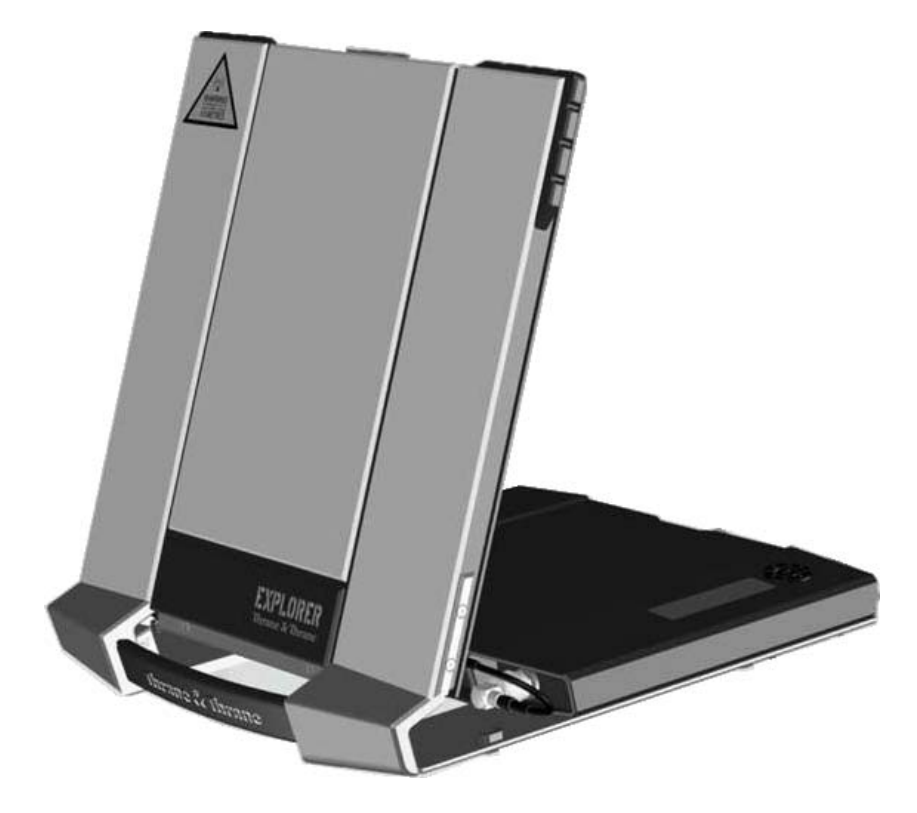

The EXPLORER 710 provides access to the highest bandwidth available on the BGAN network. With BGAN HDR (High Data Rate) you get a portfolio of four channel streaming rates including symmetric and asymmetric options so you only pay for the data you need. The system offers multi-user as well as single-user functionality, making it a flexible solution for a variety of applications, such as:

- Broadcasting
- Internet browsing
- E-mail
- Phone services
- Large file transfers
- <span id="page-12-0"></span>• Video conference and Streaming
- VPN (Virtual Private Network) access to corporate servers

The EXPLORER 710 can withstand severe environmental conditions such as humidity, dust, extreme weather and changing temperatures. It is small in size and fits easily into a backpack or similar. With the detachable antenna it is well suited for temporary camps or fixed installations.

# **Features and interfaces of the EXPLORER 710**

#### **Features**

- Full duplex, single or multi-user, standard data up to 492 kbps
- Support for streaming data at 32, 64, 128, 176, 256 kbps, HDR (asynchronous or synchronous) and BGAN X-Stream
- Standard LAN w. PoE, WLAN, ISDN and Phone ports and USB Host interface
- Detachable antenna with integrated transceiver stand and transceiver-to-antenna range up to 100 m/328 ft.
- Built-in DHCP/NAT wireless router
- Solar panel direct interface
- Support for battery hot swap
- 10-32 VDC input
- 100-240 VAC power adapter
- **Built-in web interface allowing you to manage your calls and customize the terminal to your** specific needs, using a smartphone, computer or tablet.
- Point-to-Point Protocol over Ethernet (PPPoE)
- Built-in PBX managing voice communication
- CE, FCC, GMPCS and IC certified

## <span id="page-13-0"></span>**Overview of interfaces**

The EXPLORER 710 provides a number of interfaces for connection of various types of computers, phones and other equipment.

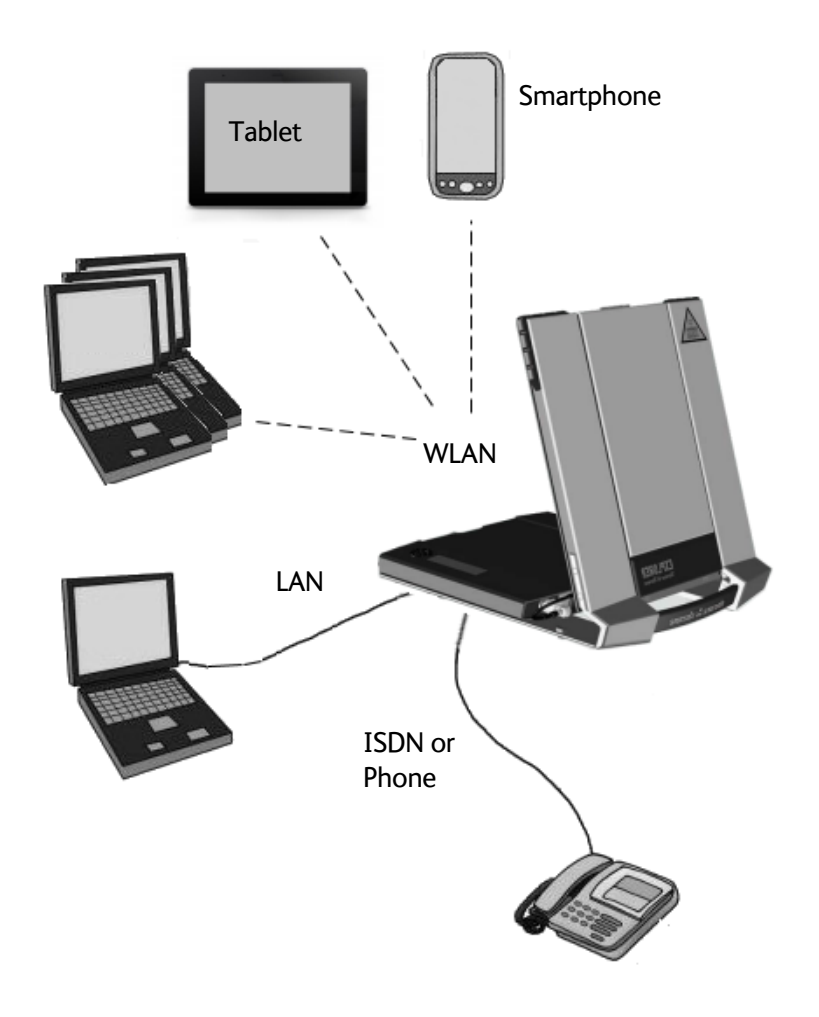

*[Using the EXPLORER 710](#page-32-0)* on page 21 describes how to use each of the available interfaces

#### **Minimizing power consumption**

The EXPLORER 710 is designed for minimum power consumption. This means that functions that are not currently used will automatically go into a "sleep mode" to minimize the power consumption. In addition to this automatic sleep mode function, you can disable each of the interfaces if they are not currently used. Note, however, that you will not be able to use these interfaces until you enable them again. For information on how to enable/disable interfaces, see *[Enabling or disabling an interface](#page-32-0)* on page 21.

# <span id="page-14-0"></span>**Your EXPLORER 710 terminal**

## **Overview**

The EXPLORER 710 is a compact unit comprising a transceiver with a detachable antenna, compass, display and keypad, all in one unit.

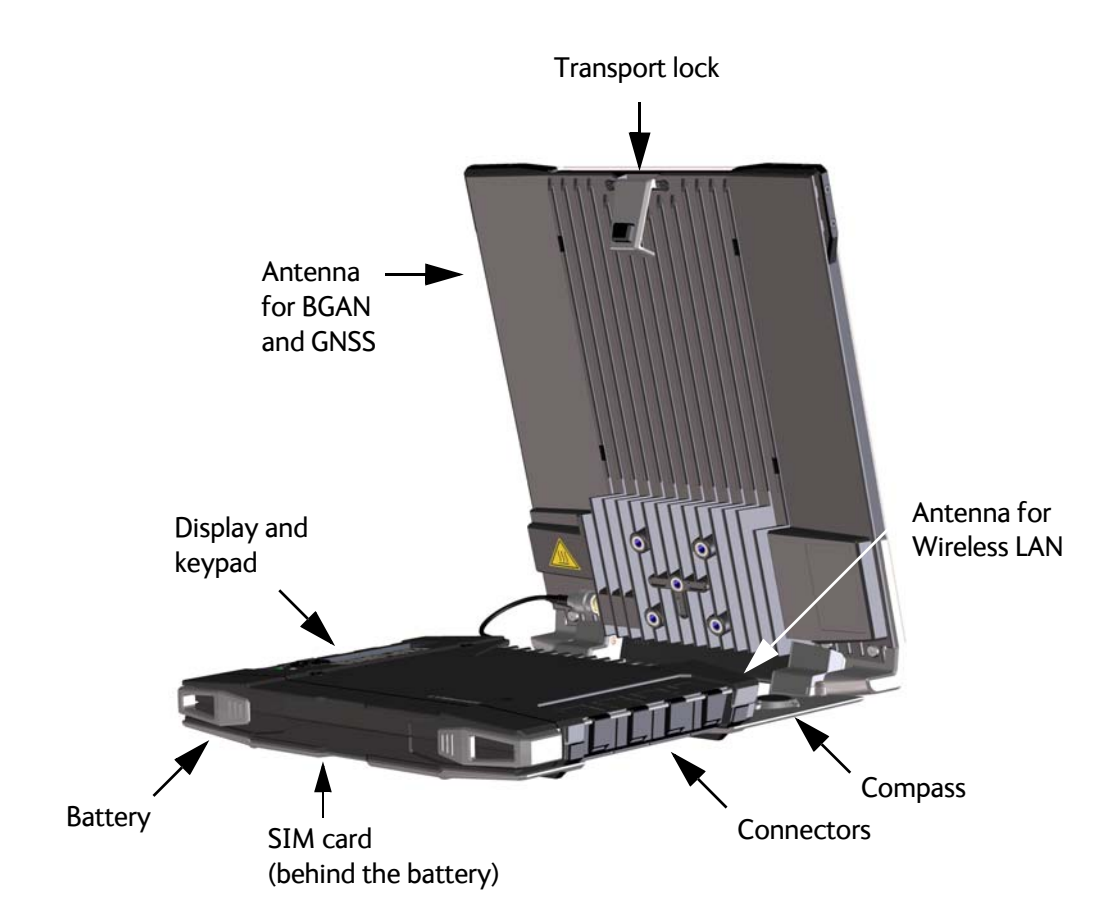

## <span id="page-15-0"></span>**Display and keypad**

The EXPLORER 710 has a display and keypad providing quick access to important functions and simple setup, and for displaying status.

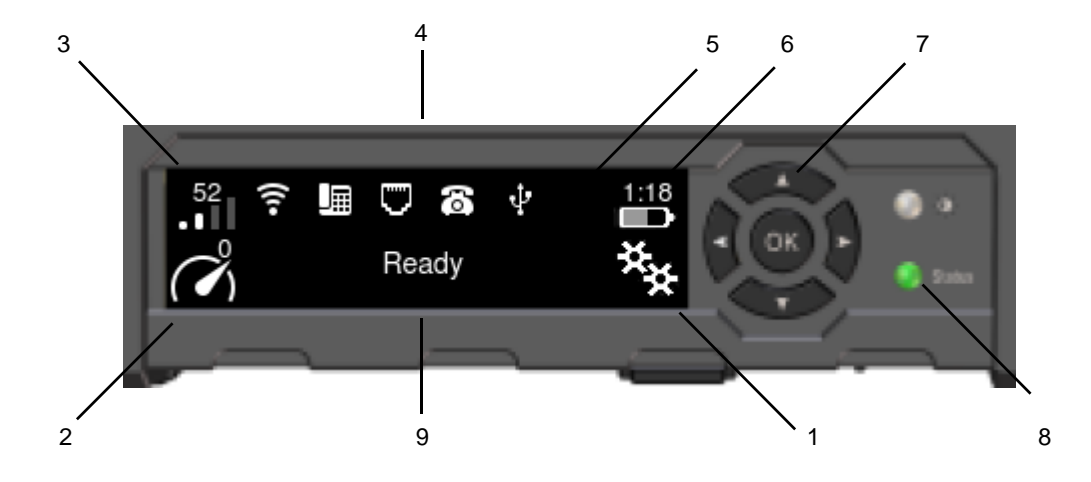

- 1. Menu: Opens the display menu. For a menu overview, see next page.
- 2. Connect: Allows you to start a data connection.
- 3. Signal strength: Shows the signal strength of the satellite connection. Press **OK** to see further status for the satellite connection.
- 4. Interfaces on/off: Allows you to switch the interfaces on or off. Disabled interfaces are crossed out.
- 5. Warning: Shows if there are warning messages. Press **OK** to see the messages.
- 6. Battery status: Shows the status of the internal battery and the external battery (if connected).
- 7. Keypad for navigation: Allows you to move between the available options (arrow keys) and select them (OK).
- 8. Status indicator: Shows status of the EXPLORER 710. For information on functions, see *[Status indicator](#page-77-0)* on page 66.
- 9. Status text: Shows the current status of the EXPLORER 710 and the network connection.

#### **To navigate the display functions**

- To **highlight** one of the icons, use the **arrow buttons**.
- To **move around** between the icons, use the **arrow buttons**.
- To **select** menu items, functions or values, press the **OK** key.

#### <span id="page-16-0"></span>**Display menu**

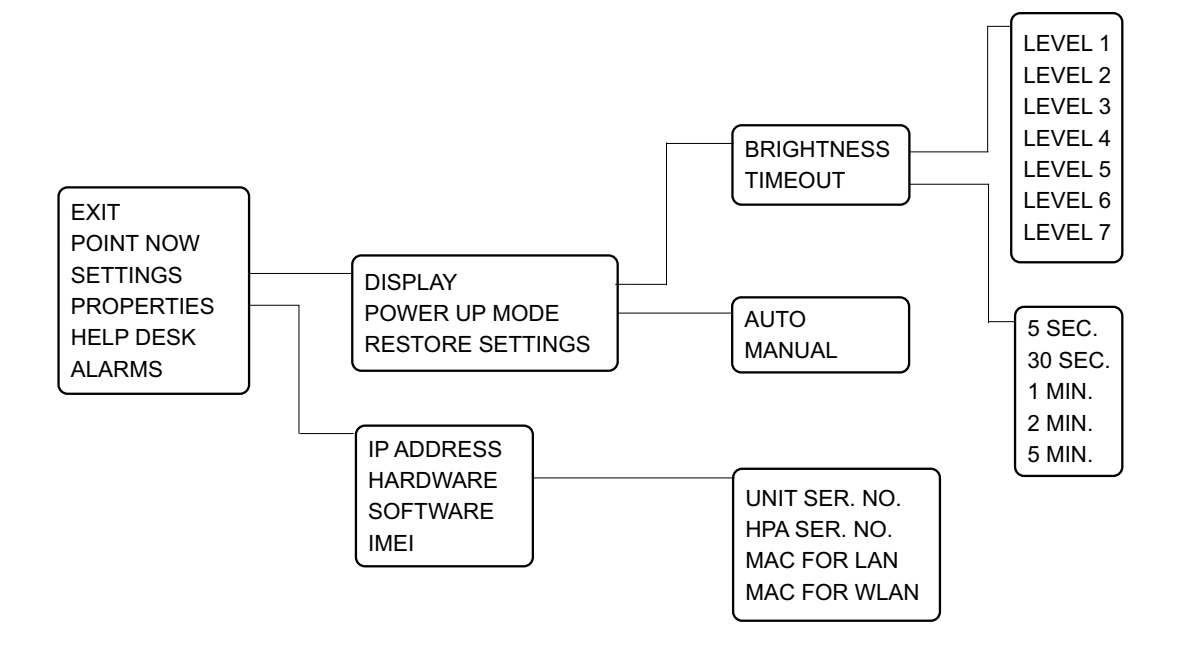

## **User interfaces**

The **keypad and display** are used for pointing the antenna, starting and stopping data sessions, enabling or disabling interfaces and for displaying status and changing simple parameters. To obtain full access to all features and for ease-of-use, you should use a computer or smartphone and the web interface.

The **web interface** is a built-in web interface for easy configuration and daily use. The web interface is accessed from a computer, smartphone or tablet connected to the EXPLORER 710, using an Internet browser. No installation of software is needed.

For further information on the web interface, see *[Using the web interface](#page-46-0)* on page 35.

#### **Antenna**

The white part of the EXPLORER 710, including the support bracket, is the detachable antenna module. The antenna module comprises a GNSS (Global Navigation Satellite System) antenna and a BGAN antenna.

A Wireless LAN antenna is located on the transceiver unit.

#### **Compass**

The EXPLORER 710 also provides a compass to help positioning the antenna. For further information on how to use the compass, see *[To point the antenna](#page-27-0)* on page 16.

# <span id="page-17-0"></span>**Battery**

The EXPLORER 710 comes with a rechargeable battery, which is easily inserted. The battery is automatically recharged when power is applied to the EXPLORER 710. The Status indicator shows that the battery is charging. See *User interfaces* on page 6.

Time between recharging depends on the use. The display shows estimated time left for the battery.

## **SIM card**

The EXPLORER 710 requires a SIM card to go online. Without a SIM card you can still configure the terminal and you may be able to make emergency calls if the network allows it, but you cannot make normal calls nor access the internet.

# Chapter 2

# <span id="page-18-0"></span>**Getting Started <sup>2</sup>**

This chapter describes:

- what is included in the delivery,
- how to insert and remove the battery and SIM card, and
- how to start up the EXPLORER 710 and make the first call or data session.

# **Unpacking and assembling**

#### **Initial inspection**

Inspect the shipping carton immediately upon receipt for evidence of damage during transport. If the shipping carton is severely damaged or water stained, request that the carrier's agent be present when opening the carton. Save the carton packing material for future use.

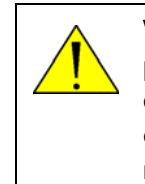

**WARNING!** To avoid electric shock, do not apply power to the system if there is any sign of shipping damage to any part of the front or rear panel or the outer cover. Read the safety summary at the front of this manual before installing or operating the system.

After unpacking the system, inspect it thoroughly for hidden damage and loose components or fittings. If the contents are incomplete, if there is mechanical damage or defect, or if the system does not work properly, notify your dealer.

### **What's in the delivery**

The following items are included in the delivery:

- EXPLORER 710 terminal including transceiver, antenna and antenna cable
- Battery pack
- AC/DC adapter
- Getting started kit including:
	- Ethernet/ISDN cable, 2 m screened
	- Getting started booklet

## <span id="page-19-0"></span>**To open the transport latch**

The EXPLORER 710 has a transport latch, securing the transceiver and antenna during transport.

- 1. Lift the transport latch to open the terminal.
- 2. Flip up the antenna module. You can now access the keypad and connectors on the EXPLORER 710.

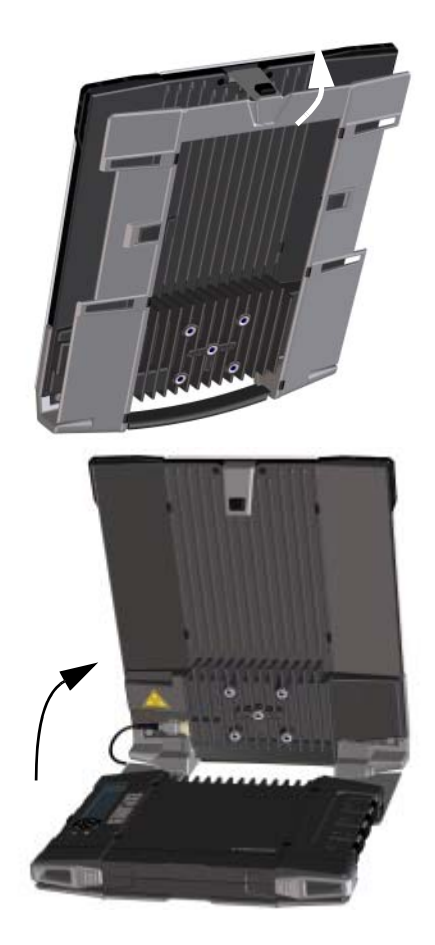

## **To detach the antenna**

You have two options for using the EXPLORER 710 antenna:

- Attached. You can go through the pointing process with the antenna and transceiver attached as one unit. This means you have to move the entire terminal in order to point the antenna towards the BGAN satellite. If you choose this option, make sure you connect all cables including the short antenna cable, and enter the PIN code, before pointing the antenna. If not, you may accidently move the antenna when you connect cables or enter the PIN code.
- **Detached**. You can detach the antenna and use it as a separate antenna. With the antenna separated from the transceiver, it is easier to use the transceiver without accidently moving the antenna. Also, you can choose the optimum location for the antenna while keeping the transceiver in a more comfortable location.

**Important** Do not place the transceiver in front of the antenna module! The antenna emits radio frequency energy, which can affect the transceiver. <span id="page-20-0"></span>To detach the antenna, do as follows:

- 1. Locate the slide locks on the bottom of the terminal.
- 2. Press and slide the locks outwards while lifting the transceiver to release it from the antenna bracket.

3. Remove the transceiver from the antenna bracket.

4. To move the antenna and transceiver further apart, disconnect the short antenna cable and connect a longer antenna cable between the antenna and the transceiver.

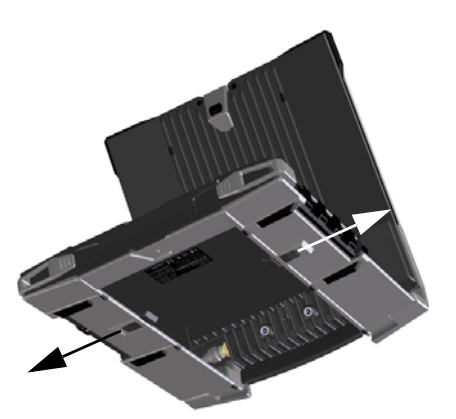

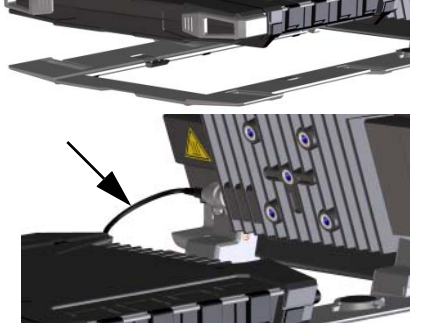

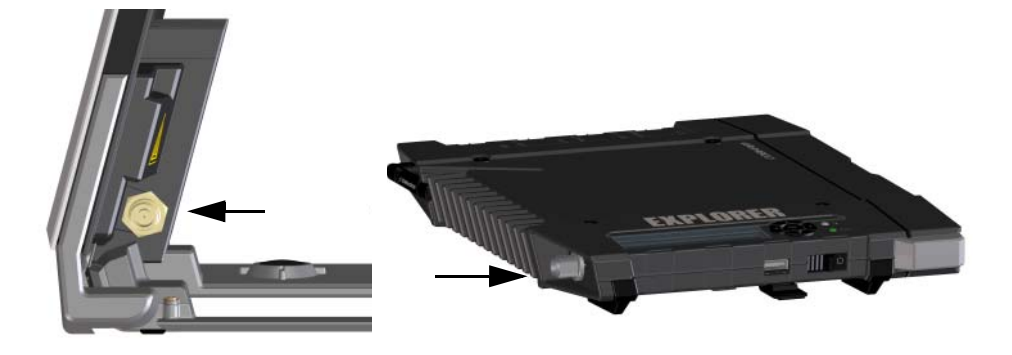

## **To insert the SIM card**

The SIM card is provided by your Airtime Provider. Insert the SIM card as follows:

- 1. Locate the SIM slot on the same side where the battery is inserted.
- 2. Insert the SIM card into the SIM slot with the chip side facing up.
- 3. Press gently until it clicks.
- 4. Slide the lock in front of the SIM slot.

## **To insert the battery**

**Note** The battery should not be partially charged too often. For further information on the battery, see *[Maintenance](#page-70-0)* on page 59.

Do as follows:

- 1. Insert the battery so that the connector fits into the battery slot, indicated in the figure.
- 2. Press gently until it locks.

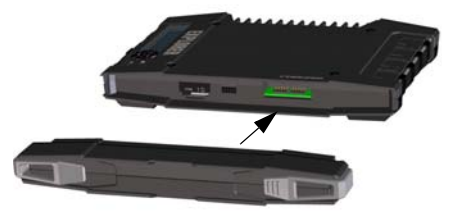

**Note** Before using the terminal the first time: to ensure accurate information on the battery capacity you should fully charge, then fully discharge the battery, and finally recharge the battery while it is inserted in the terminal. The EXPLORER 710 can be used during the discharging process, but the remaining battery capacity may not be displayed correctly.

## <span id="page-22-0"></span>**To remove the battery**

**Note** For protection of the transceiver, always leave the battery inserted. Only remove the battery to replace it.

To remove the battery, do as follows:

- 1. If the transceiver and antenna are attached, open the transport latch and detach the antenna as described in *[To detach the](#page-20-0)  antenna* [on page 9.](#page-20-0)
- 2. On the transceiver, open the battery latches as shown.
- 3. Remove the battery.

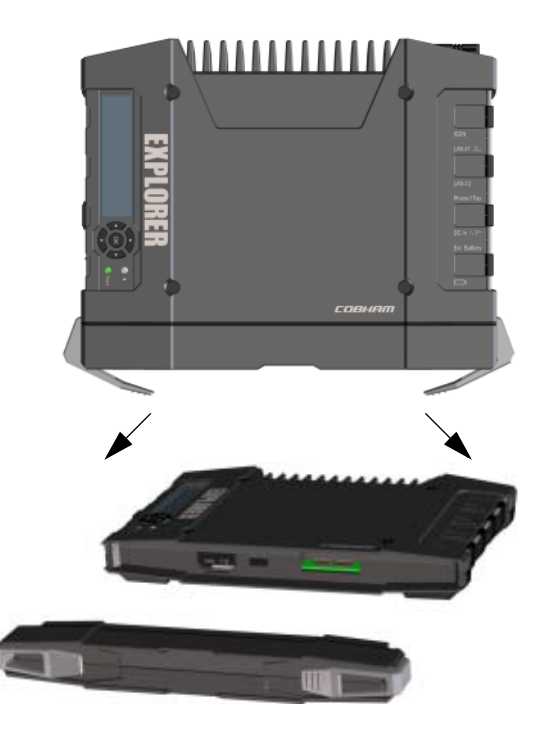

### **To remove the SIM card**

To remove the SIM card, first remove the battery as described in *[To remove the battery](#page-23-0)* on the previous page.

**Note** When the SIM card is removed you cannot make calls or data sessions, but you can still use the display menu system and the built-in web interface to set up the terminal.

Remove the SIM card as follows:

- 1. Slide the lock aside to open the SIM slot as shown.
- 2. Gently press the SIM card and let it pop out of the slot.
- 3. Remove the SIM card.

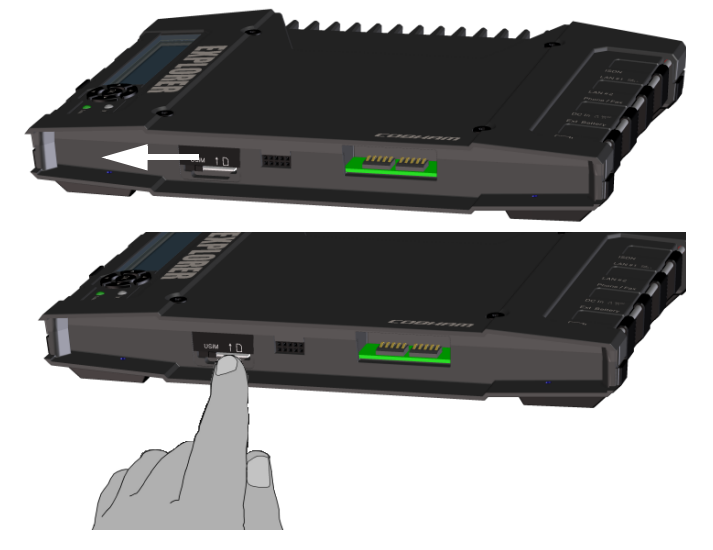

# <span id="page-23-0"></span>**Connecting cables**

## **Connectors**

The connector panel is placed on the side of the EXPLORER 710 and has the following connectors:

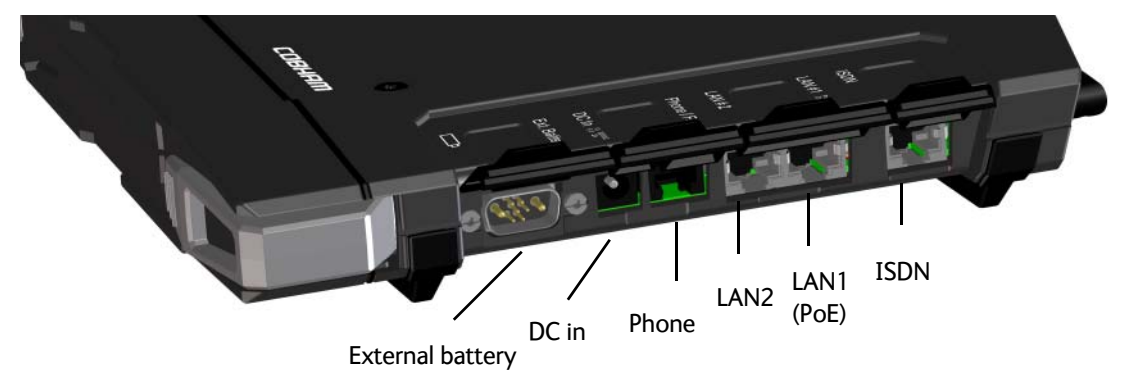

- 1 **Ext battery** connector for connecting an **extra EXPLORER 710 battery.**  See *[To connect an extra external EXPLORER 710 battery](#page-70-0)* on page 59.
- 1 **DC power input** connector for 10 32 VDC. See *[To connect power](#page-25-0)* on page 14.
- 1 **Phone** connector. See *[To connect an analogue phone](#page-40-0)* on page 29.
- 2 **LAN** connectors, one with **PoE.** See *[To connect to the LAN interface](#page-36-0)* on page 25 and *[To connect a phone using LAN or WLAN](#page-38-0)* on page 27.
- 1 **ISDN** connector. See *[To connect an ISDN phone or modem](#page-41-0)* on page 30.

Apart from the connectors in the connector panel, there is:

• 1 **USB (Host)** connector placed next to the Power button. The USB (Host) connector is primarily used for charging phones or tablets (up to 2 A) and for recovery update of software. See *[To charge your smartphone or](#page-43-0)  tablet* [on page 32](#page-43-0) and *[To upload software with USB](#page-69-0)* on [page 58.](#page-69-0)

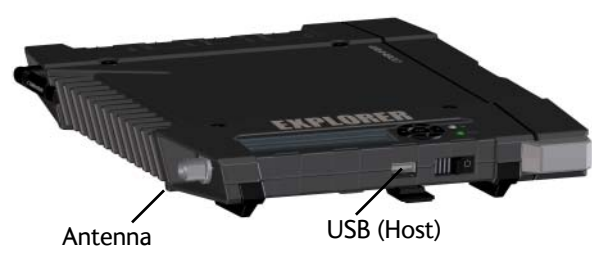

• 1 **antenna** connector for connecting the antenna module of the EXPLORER 710. See the next section.

# <span id="page-24-0"></span>**To connect the antenna**

The antenna cable is connected at delivery.

**Note** If you want to use the antenna separated from the transceiver, use a longer antenna cable and remove the transceiver from the antenna bracket. See the *[To detach the antenna](#page-20-0)* on [page 9](#page-20-0).

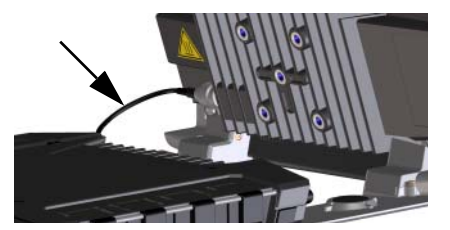

# **To connect power**

When you connect external power to the DC input, the battery is charged while maintaining normal operation.

## **DC input**

Refer to *[Technical specifications](#page-79-0)* on page 68 for specifications and pin-out for the DC Power input.

To power the terminal or to charge the battery, connect one of the following external power sources to the DC input:

- 10-32 VDC
- The supplied AC/DC adapter connected to 100- 240 V Mains.
- A solar panel (min. 65 W, 10-32 VDC).

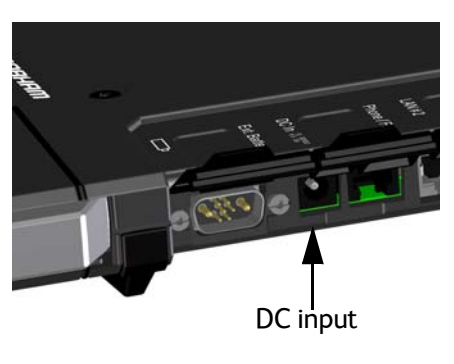

# <span id="page-25-0"></span>**Starting up the EXPLORER 710**

# **To switch the EXPLORER 710 on or off**

- 1. Slide and hold the power button until the Status indicator lights up. This may take some seconds.
- 2. When the Status indicator flashes slowly or is constant green, and the display shows Ready, the terminal is ready for use.

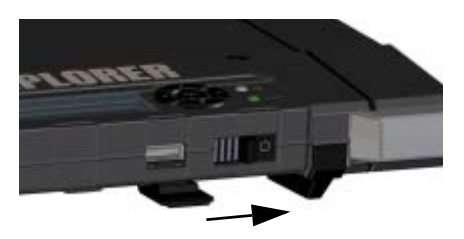

3. To switch off, hold the power button until the Status indicator flashes yellow. This may take some seconds.

## **Options for the start-up procedure**

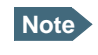

**Note** You can always use the display menu system and the web interface, regardless of SIM card, PIN code and pointing.

When starting up you have different options, e.g. to skip the PIN code and/or the pointing procedure. The following figure shows the options available after power on.

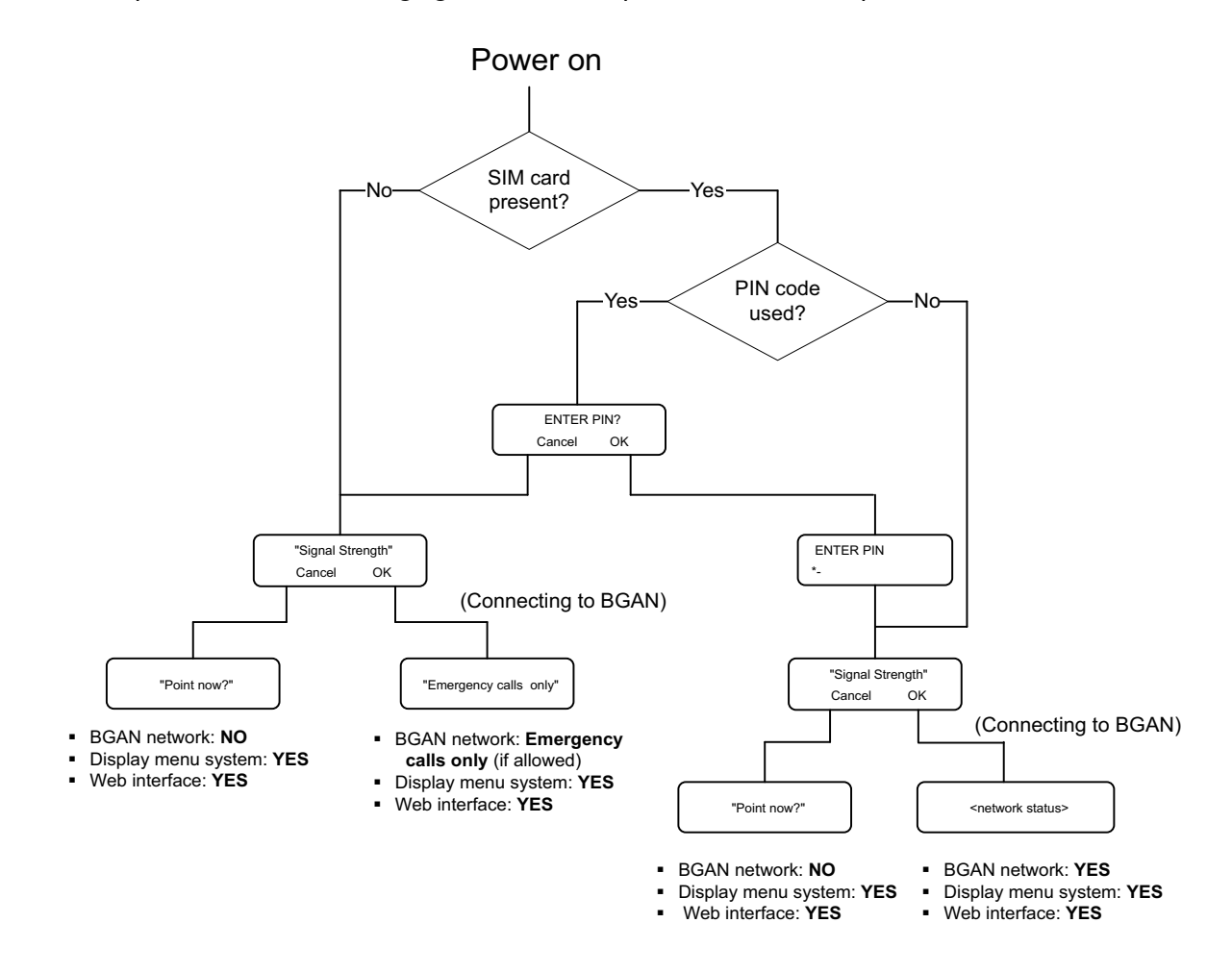

## <span id="page-26-0"></span>**To enter the SIM PIN**

To enter the SIM PIN using the display and keypad, do as follows:

- 1. When the display shows **Enter PIN?**, highlight the text using the arrow keys and press **OK**.
- 2. Press  $\blacktriangledown$  or  $\blacktriangle$  a number of times until the first digit is correct.
- 3. Press **OK** to go to the next digit. The previous digit is indicated by a  $*$ .
- 4. After pressing OK to enter the last digit, press **OK** again to apply the PIN.

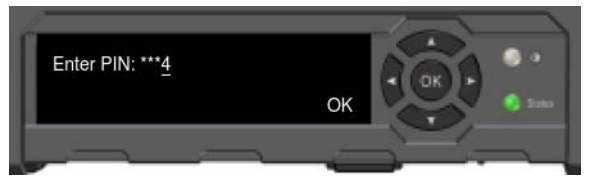

For an overview of the display and keypad, see *[Display and keypad](#page-16-0)* on page 5.

### **To point the antenna**

#### **Before pointing**

Before pointing the antenna you can use the coverage map below to find your approximate location in relation to the satellites. Then you can use the compass to find the pointing direction to the closest satellite.

The 3 Inmarsat satellites are positioned above the equator, at the centre of each "footprint".

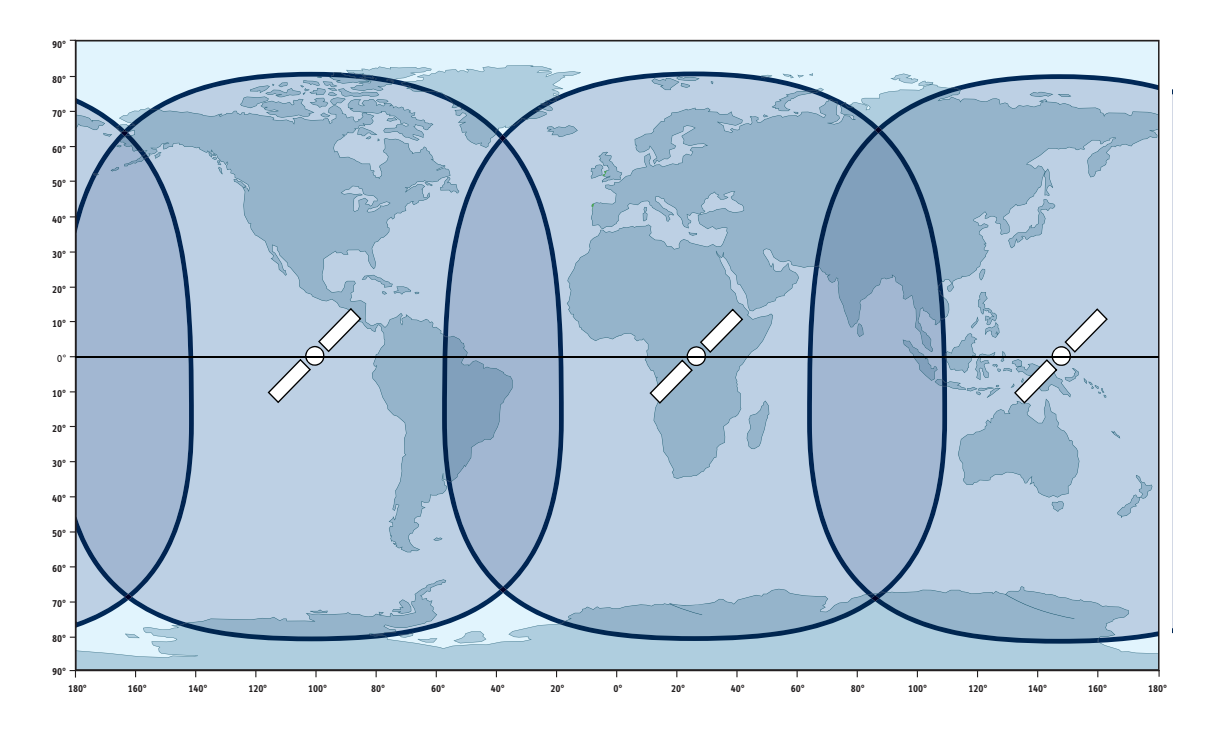

#### <span id="page-27-0"></span>**To point the antenna**

To obtain optimum bandwidth and operating time, adjust the position of the antenna with great precision.

Do as follows:

1. Use the compass to locate the approximate direction from the antenna front face to the satellite.

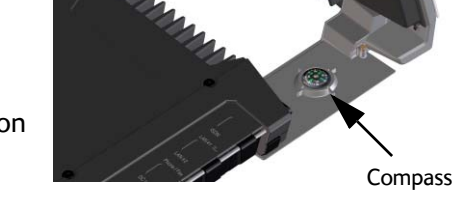

2. Slowly rotate and tilt the EXPLORER 710 antenna to find the highest possible signal strength.

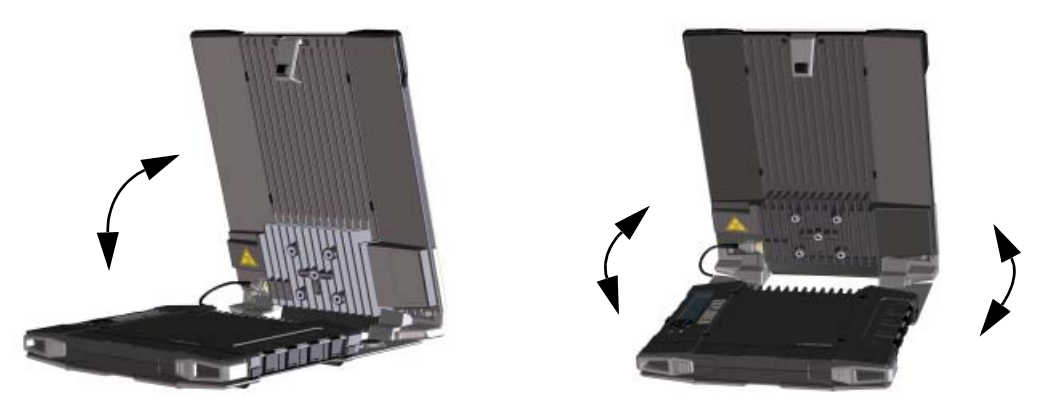

Use the display and the pointing sound to guide you. Remember that the more accurately the terminal is aligned, the better throughput and lower power consumption you will get!

3. Press **OK** on the display keypad when you have obtained the highest possible signal strength.

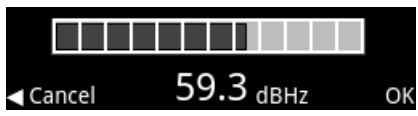

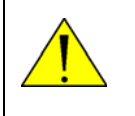

**WARNING!** After accepting the signal strength, keep the minimum safety distance of **1 m from the antenna front face**. The antenna may radiate microwave power as soon as the signal strength is accepted.

The EXPLORER 710 now starts to establish a connection to the BGAN network.

## **The registration procedure**

The display shows the progress as follows:

• **SEARCHING**:

The EXPLORER 710 searches for the network operator. Note that the search procedure can be very short, so you may not see this text.

• **REGISTERING**:

The EXPLORER 710 is registering itself on the network. If the GPS position has not yet been acquired at this point, the display may show NO GPS.

• **READY** (or other status information): READY means the EXPLORER 710 is registered on the network and is ready to go online. If <span id="page-28-0"></span>there is any other status information to show, e.g. if a call or data session is active or there is a warning, the display will show that instead.

**Note** By default, the EXPLORER 710 automatically connects to the Internet when you connect equipment to the LAN or WLAN interface (Standard data connection).

If you are not going to use the LAN/WLAN connection, **remove the cable or disable the interface to avoid being charged** for any transmission through this interface.

#### **To repoint the antenna**

You may need to point the antenna again later, e.g. if the terminal has been moved or the signal is blocked.

To start the pointing process again, do as follows:

**Display**: Select **\*\*** and select **Point now**. Then go through the pointing process as described in the previous section.

**web interface**: Select from the top right corner and select **Start**. Then go through the pointing process as described in the previous section, but click **Accept** in the web interface instead of **OK** in the display.

# **Using a fixed antenna installation**

You can keep the EXPLORER 710 antenna in a fixed position, using the Pole mount kit for EXPLORER 710.

Do as follows:

- 1. Separate the antenna from the transceiver as described in *[To detach the antenna](#page-20-0)* on [page 9](#page-20-0).
- 2. Mount the EXPLORER 710 antenna on a pole or a wall, for example using the Pole mount kit.
- 3. Connect the antenna cable between the antenna and the transceiver.
- 4. Start up the EXPLORER 710 and point the antenna as described in *[To point the antenna](#page-27-0)* on [page 16.](#page-27-0)
- 5. Accept the signal strength by pressing **OK** on the EXPLORER 710 keypad.
- 6. Fasten the EXPLORER 710 antenna in the pointed position.

You only have to point the antenna once, when you mount it. Using a computer connected to the EXPLORER 710, you can set up the EXPLORER 710 to skip pointing at power up. Refer to *[To](#page-64-0)  [set up pointing at power up](#page-64-0)* on page 53.

# <span id="page-29-0"></span>**Making the first call or data session**

## **To make the first call**

After connecting cables, entering the PIN and pointing the antenna, you are ready to make or receive the first call. The following sections provide a short guide to making calls. For more detailed information, see *[To make or receive a phone call with EXPLORER 710](#page-42-0)* on page 31.

For details on how to connect your phone, see

- *[To connect a phone using LAN or WLAN](#page-38-0)* on page 27
- *[To connect an analogue phone](#page-40-0)* on page 29
- *[To connect an ISDN phone or modem](#page-41-0)* on page 30

#### **To make a call from the EXPLORER 710**

To make a call from a phone connected to the EXPLORER 710, dial

**00 <country code> <phone number>** followed by **#** or off-hook key.

**Example:**To call Cobham SATCOM in Denmark (+45 39558800) from an analogue phone, dial **00 45 39558800 #**

#### **To make a call to the EXPLORER 710**

To make a call to a phone connected to the EXPLORER 710, dial

- **+ <Mobile number>**
- + is the prefix used in front of the country code for international calls.
- Mobile number: The mobile number of the EXPLORER 710 you are calling. The first part of the mobile number is always 870, which is the "country code" for the BGAN system. For information on your mobile numbers, refer to your airtime subscription.

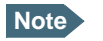

**Note** There are two voice numbers, one for 3.1 kHz Audio and one for Standard Voice.

**Example:**If you are calling from Denmark and the mobile number for 3.1 kHz Audio is 870782112345 on your EXPLORER 710, and you want to make a call to the EXPLORER 710 using 3.1 kHz Audio, dial **00 870 782112345**.

# <span id="page-30-0"></span>**To make the first data connection (LAN)**

**Note** For the LAN interface to work without any further setup, your computer must be set up to obtain a IP address and DNS server address automatically.

Do as follows:

- 1. Connect a LAN cable between your computer and LAN#1 or LAN#2 on the EXPLORER 710.
- 2. When power up and pointing is completed, a Standard data connection is automatically established, if automatic activation is enabled (default enabled). The status text in the display shows the active connection.

## **To make the first data connection (WLAN)**

To connect to the WLAN interface, do as follows:

- 1. Check that WLAN is enabled in your EXPLORER 710. The top line of the display shows which interfaces are enabled.
- 2. If your device is not close to the terminal, turn the WLAN antenna of the transceiver into an upright position.
- 3. Place your WLAN-enabled device (computer, tablet or smartphone) close to the EXPLORER 710, but **not** in front of the antenna.
- 4. On your device, search for available WLAN networks.
- 5. Select the EXPLORER 710 WLAN access point when it appears in your list of available wireless networks. The default name is **EXPLORER710**.

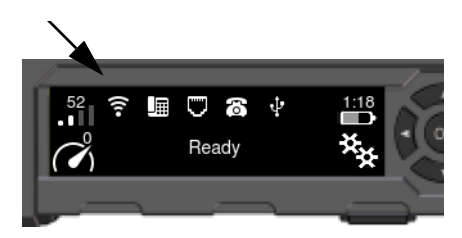

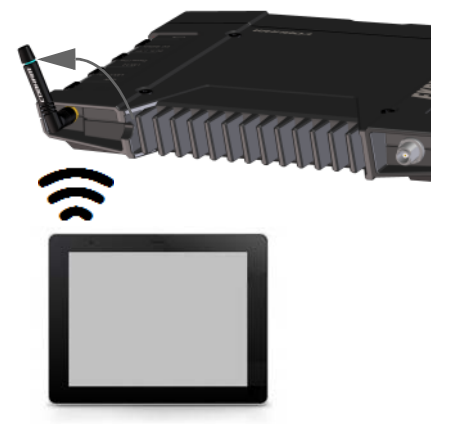

6. You may have to enter a password. By default, the password is the serial number of your EXPLORER 710 and the encoding type is WPA2.

For information on how to configure the WLAN interface, see *[Configuring the WLAN interface](#page-56-0)* [on page 45](#page-56-0).

Your device should now be connected to the EXPLORER 710. If the EXPLORER 710 is registered on the BGAN network, the connection to the Internet is established automatically.

You are now ready to browse the Internet, check e-mails, send files etc.

# Chapter 3

# <span id="page-31-0"></span>**Using the EXPLORER 710 <sup>3</sup>**

# **User interfaces**

The following user interfaces are available when using the EXPLORER 710

- Phone
- ISDN
- LAN
- **WLAN**
- USB (Host)

# **Enabling or disabling an interface**

#### **Overview**

By default, only the LAN interface is enabled. However, you can enable or disable each of the interfaces independently.

### **To enable or disable interfaces with the display and keypad**

To enable or disable an interface, do as follows:

1. In the top of the display, locate the interface you want to enable or disable.

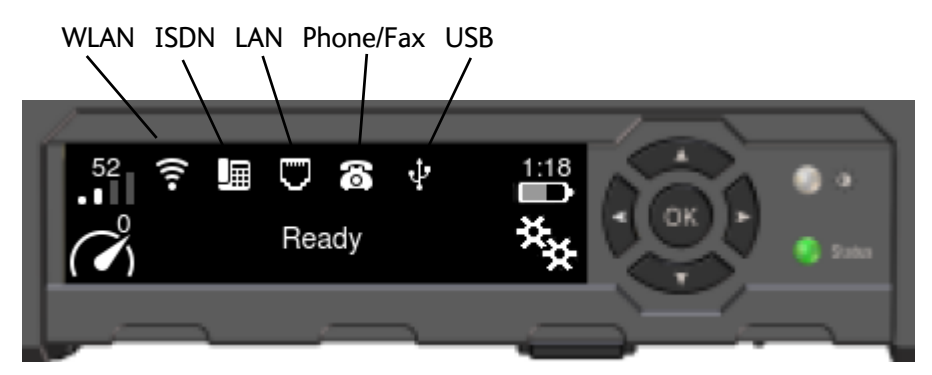

- 2. Use the arrow keys on the keypad to highlight the interface you want to enable or disable.
- 3. Press **OK** to toggle between enable and disable. The interface is greyed and crossed out when disabled.

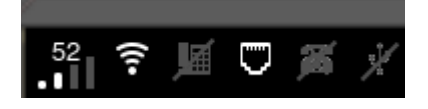

**Note** It may take some seconds to enable an interface. When the icon is no longer crossed out, the interface is enabled.

## <span id="page-32-0"></span>**To enable or disable interfaces with the web interface**

To enable or disable an interface using the web interface, do as follows:

- 1. Connect your smartphone, tablet or computer to the EXPLORER 710, using the LAN or WLAN interface. See:
	- *[To connect to the LAN interface](#page-36-0)* on page 25 or
	- *[To connect to the WLAN interface](#page-35-0)* on page 24.
- 2. To access the web interface, open your browser and type **ut.bgan** in the address bar, or type the IP address of your EXPLORER 710.<sup>1</sup> (default IP address: 192.168.0.1) For further information on the web interface, see *[Using the web interface](#page-46-0)* on page 35
- 3. When the web interface opens, click  $\mathbf{A}$  (Control panel) from the bottom right corner of the page.
- 4. Click the symbol to the right of the interface to enable or disable the interface.
	- $\bullet$   $\bullet$  means the interface is **disabled**.
	- means the interface is **enabled**.
- **Note** It may take some seconds to enable the interface. When the icon changes to the **enabled** icon, the interface is enabled.

<sup>1.</sup> You find the IP address in the display menu system by entering the menu and selecting **Properties > IP address.**

# <span id="page-33-0"></span>**Using a Computer, smartphone or tablet**

## **Overview**

The following interfaces are available for connecting computers, smartphones or tablets:

- WI AN
- LAN

# **To choose an interface for data connection**

The following table shows some characteristics of each interface to help you choose the right interface for your application.

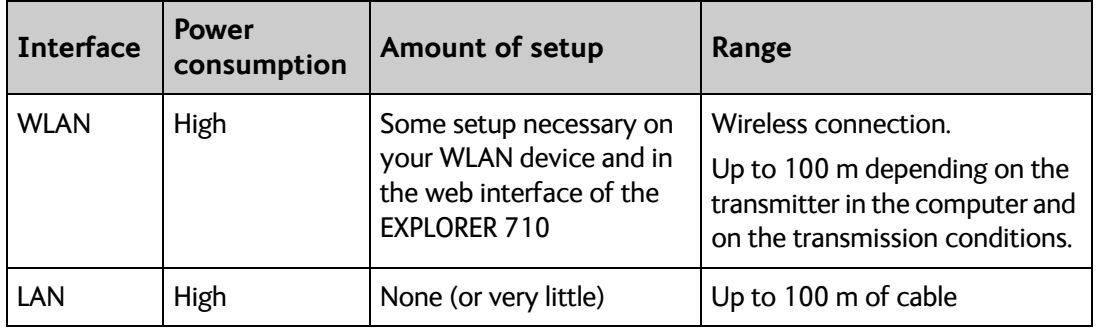

# **Router function**

The terminal has a router function which routes traffic between the local network connected to the terminal and the BGAN network connection (also called PDP context on the BGAN network).

The router contains NAT (Network Address Translation) which allows sharing of a public IP address between a number of local network users.

# **Standard or Streaming data**

### **Definition**

The BGAN network supports different classes of data connection to the Internet. The main classes are **Standard data** and **Streaming data**.

• Using a **Standard data** connection, several users can share the data connection simultaneously. This type of connection is ideal for TCP/IP traffic such as e-mail, file transfer, and Internet and intranet access.

The user pays for the amount of data sent and received.

• Using a **Streaming data** connection, you get an exclusive, high-priority connection, ensuring seamless transfer of data. This type of connection is ideal for time critical applications like live video over IP.

The user pays for the duration of the connection (per minute charge).

# <span id="page-34-0"></span>**To connect to the WLAN interface**

To connect to the WLAN interface, do as follows:

- 1. Check that WLAN is enabled in your EXPLORER 710. The top line of the display shows which interfaces are enabled.
- 2. If your device is not close to the EXPLORER 710, turn the WLAN antenna of the transceiver into an upright position.
- 3. Place your WLAN-enabled device (computer, tablet or smartphone) close to the EXPLORER 710, but **not** in front of the antenna.
- 4. On your device, search for available WLAN networks.
- 5. Select the EXPLORER 710 WLAN access point when it appears in your list of available wireless networks. The default name is **EXPLORER710**.

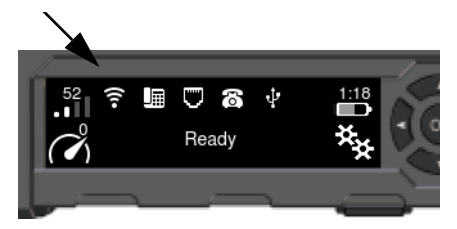

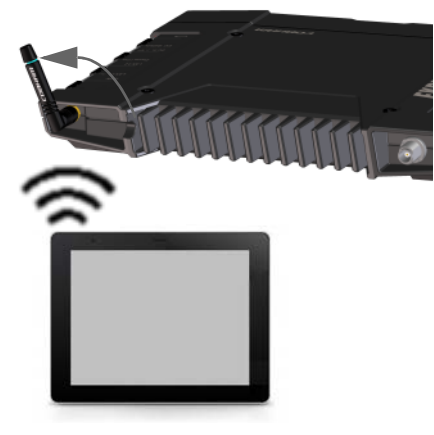

6. You may have to enter a password. By default, the password is the **serial number** of your EXPLORER 710 and the encoding type is **WPA2**.

For information on how to configure the WLAN interface, see *[Configuring the WLAN interface](#page-56-0)* [on page 45](#page-56-0).

Your device should now be connected to the EXPLORER 710. If the EXPLORER 710 is registered on the BGAN network, and automatic activation is enabled in the terminal, the connection to the Internet is established automatically. The status text in the display shows if there is an active data connection.

You are now ready to browse the Internet, check e-mails, send files etc.

**Calls**: If you want to use WLAN to make calls over the BGAN network, you must have a SIP client installed on your smartphone. See *[To connect a phone using LAN or WLAN](#page-38-0)* on page 27.

# <span id="page-35-0"></span>**To connect to the LAN interface**

#### **Before connecting to the LAN interface**

The LAN interface on the EXPLORER 710 comprises two connectors. If more than one LAN or WLAN user is connected to the EXPLORER 710, the terminal should be in Router mode. Refer to *[Configuring the LAN interface](#page-55-0)* on page 44 and *[User group settings \(LAN and WLAN\)](#page-58-0)* on [page 47](#page-58-0).

To connect to the LAN (Local Area Network) interface, use a shielded cable mounted with an RJ-45 connector.

For specifications, refer to *[LAN interface, 2-port](#page-84-0)* on page 73.

For the LAN interface to work without any further setup, the computer must be set up to obtain an IP address and a DNS server address automatically.

#### **To connect to the LAN interface**

This section does not describe configuration of the LAN interface. For information on configuration, see *[Configuring the LAN interface](#page-55-0)* on page 44.

To connect to the LAN interface, do as follows:

- 1. Connect the LAN cable to the network interface of your computer. A suitable cable is provided with your EXPLORER 710.
- 2. Connect the other end of the cable to one of the LAN connectors on the EXPLORER 710.

**Important** The ISDN interface and the LAN interface use the same connector type. Be careful not to connect to the wrong interface.

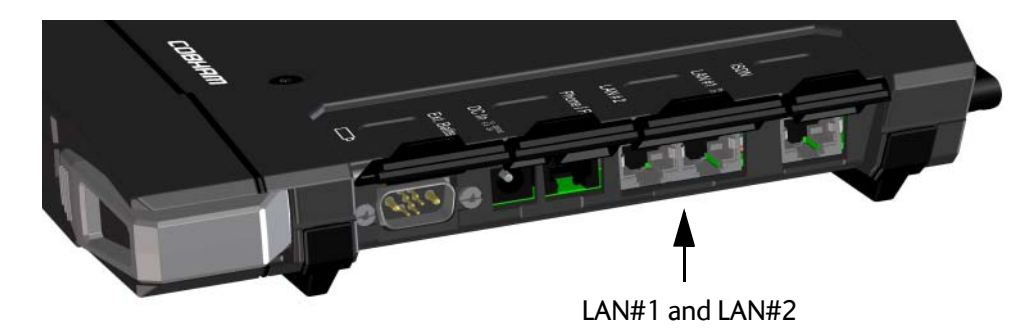

If the EXPLORER 710 is registered on the BGAN network, and automatic activation is enabled in the terminal, the connection to the Internet is established automatically. The status text in the display shows if there is an active data connection.
### **To start or stop a data connection (LAN or WLAN)**

By default, if the terminal is powered, pointed and registered on the BGAN network, a Standard data connection is automatically established when LAN or WLAN equipment is connected.

However, you can disable automatic activation in the web interface. See *[User group settings](#page-58-0)  [\(LAN and WLAN\)](#page-58-0)* on page 47.

To start or stop a data connection manually using the display and keypad, do as follows:

- 1. Connect your equipment to the interface you want to use.
- 2. Start up the terminal as described in *[Starting up the EXPLORER 710](#page-26-0)* on page 15.
- 3. Use the arrow keys to highlight the connection icon in the bottom left corner of the display.

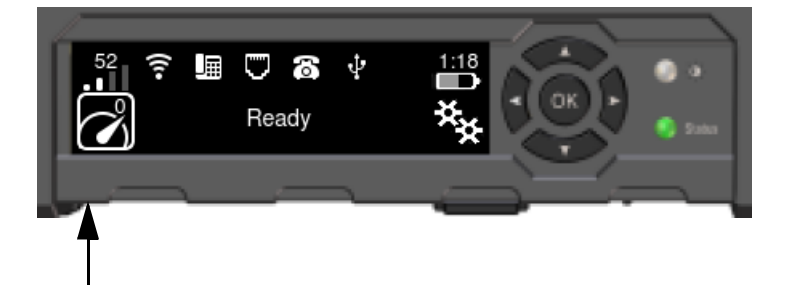

- 4. Press **OK** to see the available connections.
- 5. Select the connection type you want to start or stop.
- 6. Press **OK** on the keypad.
- **Note** It may take some time to start up the connection. The display shows the status while the connection is being established and when it has been started.

For information on how to start and stop data connections with the web interface, see *[To start](#page-52-0)  [and stop data connections](#page-52-0)* on page 41.

# **Using a phone**

# **Call types**

### **Definition**

The phone connection can be either a **Standard Voice** connection or a **3.1 kHz Audio** connection. In the web interface you can set up which type of connection to use by default when you make or receive a call from the Phone, ISDN or LAN/WLAN interface (IP handset).

When making calls **to** the terminal, the mobile number determines which call type is used. In your airtime subscription you have one number for 3.1 kHz Audio and one number for Standard Voice.

When connecting a modem you must use 3.1 kHz Audio.

**Example:**If you always have a modem connected to the Phone interface you can set this interface to 3.1 kHz Audio only. This means that if an incoming Standard Voice call is received, the Phone interface will not ring.

For information on how to set up the call types in the web interface, see *[Configuring the](#page-59-0)  [Phone interface](#page-59-0)* on page 48

### **To connect a phone using LAN or WLAN**

Your smartphone or IP phone can be set up to make and receive calls over the BGAN network, using the terminal's phone number. You can also make local calls to other handsets connected to the EXPLORER 710.

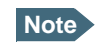

**Note** Make sure your phone has an integrated SIP client. If you do not have a SIP client, you can find SIP applications available for download on the Internet.

#### **First time SIP setup**

If it is the first time you connect your phone to the LAN or WLAN interface for making calls, you must first set up the SIP server details in your smartphone. For information how, see the user documentation for your smartphone and for the SIP application. You may be asked to enter some of the following details:

- SIP server address and port: Default address: 192.168.0.1, Port: 5060
- User name: Local no. in EXPLORER 710 (0501 to 0515)
- Password: Default same as user name
- Codec priority: Highest priority codec type: G.711

**Note** The user name and password must match the IP handset settings in the web interface of the EXPLORER 710. See *[Managing IP handsets or smartphones](#page-61-0)* on page 50.

#### <span id="page-38-0"></span>**To connect your smartphone for making calls**

For details on **initial setup** of your smartphone and the EXPLORER 710, see

- The documentation for your handset
- *First time SIP setup* on page 27.
- *[Managing IP handsets or smartphones](#page-61-0)* on page 50.

To use your phone to make calls through the EXPLORER 710 using WLAN, do as follows:

- 1. Start up the EXPLORER 710 terminal.
- 2. Connect your smartphone to the wireless access point of the EXPLORER 710. See *[To connect to the WLAN interface](#page-35-0)* on page 24.
- 3. Start your SIP application.

You should now be ready to make and receive calls over BGAN.

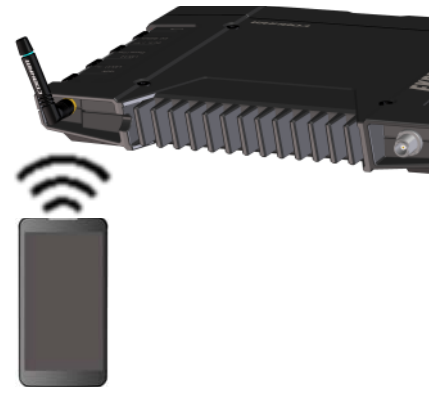

#### **To connect a wired IP handset for making calls**

**Note** Make sure your IP handset complies with PoE class 2 (7 W).

For details on **initial setup** of your IP handset and the EXPLORER 710, see

- The documentation for your handset
- *First time SIP setup* on page 27.
- *[Managing IP handsets or smartphones](#page-61-0)* on page 50.

To connect a wired IP handset, do as follows:

1. Start up the EXPLORER 710 terminal.

**Note** Make sure PoE is enabled in the terminal. See *[Configuring the LAN interface](#page-55-0)* on [page 44.](#page-55-0)

2. Connect the LAN cable between the IP handset and the connector LAN #1 on the EXPLORER 710.

When the IP handset is powered and ready, you should now be able to make and receive calls over BGAN.

## <span id="page-39-0"></span>**To connect an analogue phone**

#### **Before connecting to the Phone interface**

To connect a phone to the Phone/Fax connector, you need an analog telephone cable with an RJ-11 connector. For specifications and pin-out, refer to *[Phone/Fax interface](#page-82-0)* on page 71.

#### **To connect to the Phone/Fax interface**

Do as follows:

- 1. Connect the cable to your phone.
- 2. Connect the other end of the cable to the Phone/Fax connector on the EXPLORER 710.

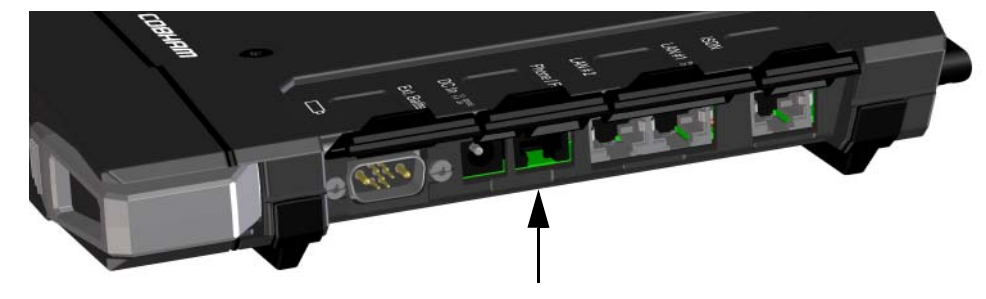

- 3. Power up the EXPLORER 710 and point the antenna as described in *[To point the antenna](#page-27-0)* [on page 16.](#page-27-0)
- 4. Check the connection by making a phone call. See *[To make or receive a phone call with EXPLORER 710](#page-42-0)* on page 31.

If connection fails, check that the interface is enabled in the EXPLORER 710.

If the analogue phone icon is crossed out in the display main screen, the interface is disabled. See *[Enabling or disabling an interface](#page-32-0)* on page 21.

## <span id="page-40-0"></span>**To connect an ISDN phone or modem**

#### **Before connecting to the ISDN interface**

To connect a phone or modem to the ISDN connector, you need an ISDN cable with an ISDN connector. For specifications and pin-out, refer to *[ISDN interface](#page-83-0)* on page 72.

#### **To connect to the ISDN interface**

The ISDN interface supports connection of up to 8 devices per ISDN interface. However, if you are going to connect more than one device, the devices must be self-powered. The ISDN interface can supply maximum 1 W.

The BGAN Core network presently only supports one 64 kbps ISDN channel per subscription. Do as follows:

- 1. Connect the ISDN cable to your phone or modem.
- 2. Connect the other end of the cable to the ISDN connector on the EXPLORER 710.

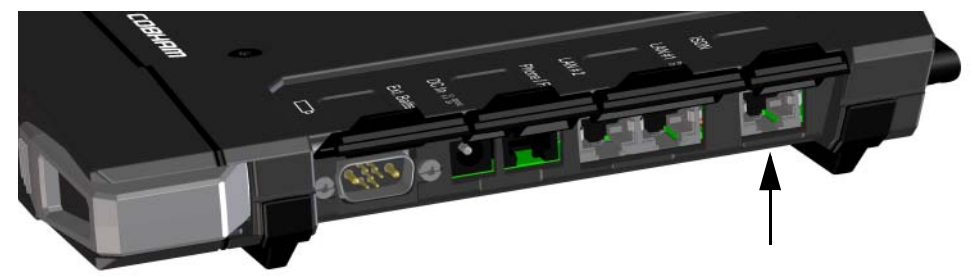

- 3. Power up the EXPLORER 710 and point the antenna as described in *[To point the antenna](#page-27-0)* [on page 16.](#page-27-0)
- 4. Check the connection by making a phone call. See *[To make or receive a phone call with EXPLORER 710](#page-42-0)* on page 31.

If connection fails, check that the ISDN interface is enabled in the EXPLORER 710.

If the ISDN icon is crossed out in the display main screen, the interface is disabled. See *[Enabling or disabling an interface](#page-32-0)* on page 21.

## **To make or receive a phone call with EXPLORER 710**

#### **Smartphone, analogue phone, ISDN phone or IP handset**

First connect your phone to the relevant interface. For further information, see:

- Smartphone: *[To connect your smartphone for making calls](#page-39-0)* on page 28
- Analogue phone: *[To connect an analogue phone](#page-40-0)* on page 29
- ISDN phone: *To connect an ISDN phone or modem* on page 30
- IP handset: *[To connect a wired IP handset for making calls](#page-39-0)* on page 28

### **To make a call from the EXPLORER 710**

- To make a call, dial
	- **00 <country code> <phone number>** followed by **#** or off-hook key.

**Example:** To call Cobham SATCOM in Denmark (+45 39558800), dial **00 45 39558800 #**

If there was an error establishing the connection, the web interface and the display of the EXPLORER 710 show an error message.

#### **To receive a call**

By default, all devices connected to the EXPLORER 710 will ring when one of the mobile numbers is called. Note however, that this depends on the call type settings. See *[Call types](#page-38-0)* on [page 27](#page-38-0)

Information on missed calls is stored in the call log. You can see the call log in the web interface (Control panel  $\frac{1}{2}$  > Log > Call log).

### **To make a call to the EXPLORER 710**

To make a call to a phone connected to the EXPLORER 710, dial **+ <Mobile number>**

- + is the prefix used in front of the country code for international calls. This is **00** when calling from countries in Europe and from many other countries.
- **Mobile number**. The first part of the mobile number is always 870, which is the "country code" for the BGAN system. For information on the mobile numbers, refer to your airtime subscription.

**Note** There are two mobile numbers, one for **3.1 kHz Audio** and one for **Standard Voice**.

# <span id="page-42-0"></span>**Local numbers and special functions**

#### **Overview**

There are a number of local numbers and dialing functions available in the EXPLORER 710.

The following list shows the allocated local numbers and special-purpose numbers for the EXPLORER 710.

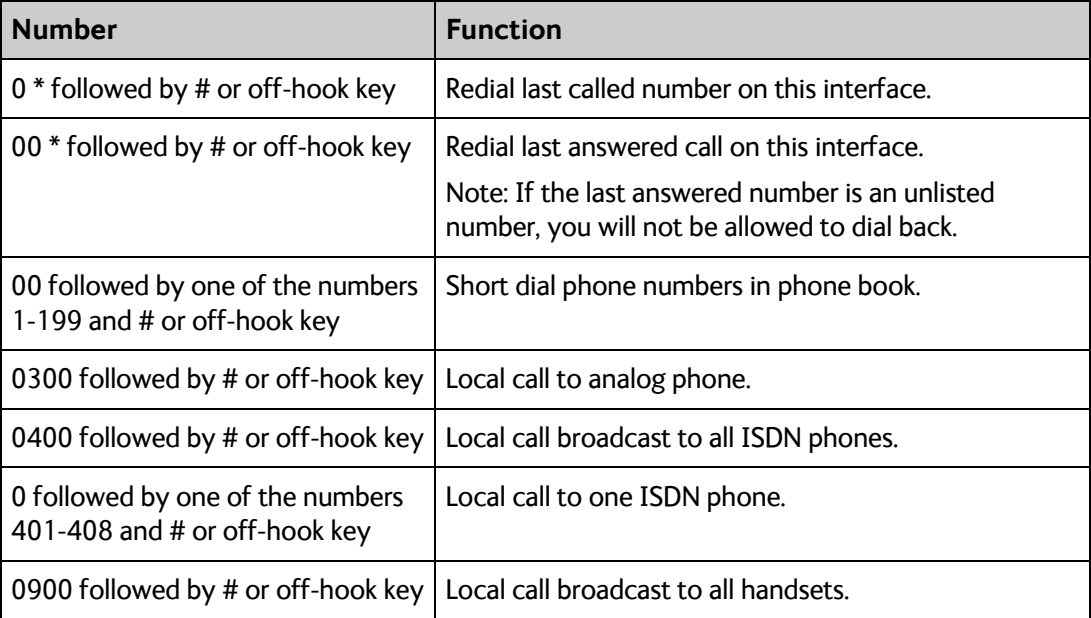

Apart from the numbers above, the EXPLORER 710 uses the following dialing prefixes:

- **1\*** before the phone number will force the connection to use **Standard Voice**.
- **2\*** before the phone number will force the connection to use **3.1 kHz Audio**.
- **#31#** before the phone number will hide the callers phone number to the recipient.
- **\*31#** before the phone number will show the callers phone number to the recipient where it would otherwise be hidden, e.g. because the number is an ex-directory number.

#### **To make local phone calls**

You can make local calls between phones connected to the EXPLORER 710. For an overview of the available numbers, see the table in the previous section.

To make a local call, dial **<local number>** followed by **#** or off-hook key.

### **To charge your smartphone or tablet**

To charge your smartphone or tablet, connect it to the USB interface next to the power button on the EXPLORER 710. The connector is a standard USB A connector.

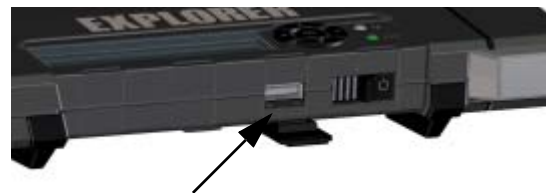

# **Viewing alarm messages**

When an alarm is present, the display and the web interface shows an alarm icon.

To see a list of active alarms in the display, do as follows:

- 1. From the display menu, select **ALARMS**.
- 2. Select an alarm to see details for the alarm.

# **Adjusting the display**

To adjust the display brightness and timeout, do as follows:

- 1. From the display menu, select **SETTINGS > DISPLAY**.
- 2. Select **BRIGHTNESS** and select the wanted level with **OK**.
- 3. Select **SETTINGS > DISPLAY > TIMEOUT.**
- 4. Select the period of time the display light should stay on after the last key is pressed.

# **Automatic power up**

The default behaviour of the EXPLORER 710 is to power up automatically when you connect the power cable. If you wish, you can change this power up mode, so that the EXPLORER 710 is only powered if the Power button is pressed.

To switch between automatic and manual power up of the terminal, do as follows:

- 1. From the display menu, select **SETTINGS > POWER UP MODE.**
- 2. Select **Auto** or **Manual**.
	- Auto: The EXPLORER 710 powers up automatically when external power is applied.
	- Manual: The EXPLORER 710 powers up only when the power button is pressed.

# **Restoring factory settings**

Important All custom settings will be lost and the EXPLORER 710 configuration is restored to how it left the factory.

To restore the factory settings of the EXPLORER 710, do as follows:

- 1. From the display menu, select **SETTINGS > RESTORE SETTINGS**.
- 2. Press **OK**.

# **Viewing properties of the EXPLORER 710**

Using the display and keypad, you can see properties of the EXPLORER 710. Do as follows:

- 1. From the display menu, select **PROPERTIES**.
- 2. To see the local IP address of the EXPLORER 710, Select **IP ADDRESS**.
- 3. To see serial numbers and MAC addresses for the EXPLORER 710, select **HARDWARE**.
- 4. To see the software version of the EXPLORER 710, select **SOFTWARE**.
- 5. To see the IMEI number of the EXPLORER 710, select **IMEI**.

# Chapter 4

# **Using the web interface <sup>4</sup>**

This chapter describes how to use the web interface to operate, set up and configure your system. It has the following sections:

- *[Introduction](#page-47-0)*
- *[Entering the SIM PIN in the web interface](#page-50-0)*
- *[Pointing the antenna](#page-51-0)*
- *[Using the Dashboard](#page-52-0)*
- *[The Control panel](#page-53-0)*
- *[Using the Log](#page-54-0)*
- *[Configuring the LAN interface](#page-55-0)*
- *[Configuring the WLAN interface](#page-56-0)*
- *[Port forwarding](#page-57-0)*
- *[User group settings \(LAN and WLAN\)](#page-58-0)*
- *[Configuring the Phone interface](#page-59-0)*
- *[Configuring the ISDN interface](#page-59-0)*
- *[Configuring the USB interface](#page-60-0)*
- *[Managing IP handsets or smartphones](#page-61-0)*
- *[Support](#page-62-0)*
- *[Configuring the terminal settings](#page-64-0)*
- *[Viewing the battery status](#page-64-0)*
- *[Advanced settings](#page-65-0)*

# **Introduction**

### **The web interface**

#### **What is the web interface?**

The web interface is built into the terminal and is used for operating, setting up and configuring the system.

You can access the web interface from a computer, tablet or smartphone with a standard Internet browser.

### **To access and navigate the web interface**

#### **To access the web interface**

To access the web interface, do as follows:

- 1. Start up the terminal. For details, see *[Starting up the EXPLORER 710](#page-26-0)* on page 15.
- 2. Connect your computer to the terminal.
- 3. Open your browser and enter **ut.bgan** in the address bar. If your connected computer is set up to obtain a DNS server address automatically, this name is translated into the local IP address of the terminal. If not, you can enter the IP address of the terminal instead. The default IP address of the terminal is **192.168.0.1**.
- **Note** Some parts of the web interface may not be accessible if the user permissions are limited. For information on how to set up user permissions, see *[To set up user](#page-67-0)  [permissions](#page-67-0)* on page 56.

#### <span id="page-47-0"></span>**Overview of the web interface**

When the web interface opens, the title bar shows the name of the product.

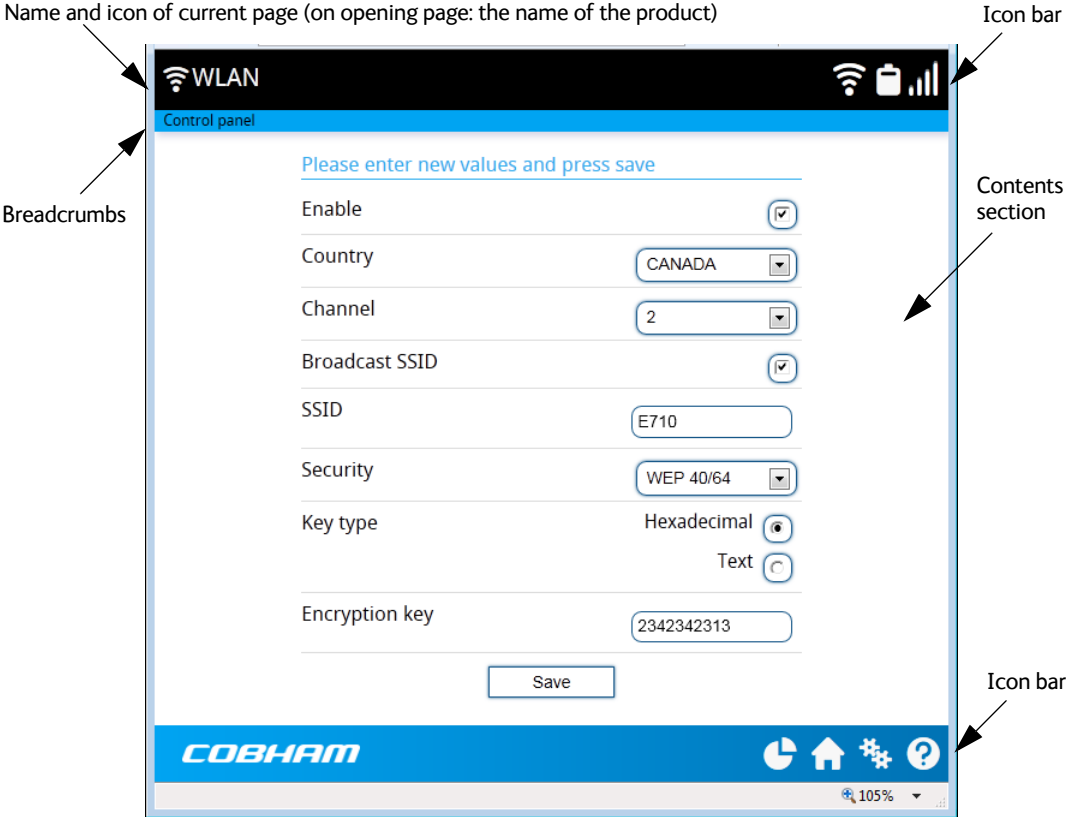

The web interface consists of the following sections.

- **Name** of current page. Tap or click to refresh the page.
- **Icon bars** at the top and bottom are present on all pages and holds icons that give access to status such as battery level and signal level as well as active events, when relevant. It also holds the main menu. For explanations of the icons, see the next section, *[Icons in the](#page-49-0)  [icon bars](#page-49-0)*.
- **Breadcrumbs** right below the icon bar show the current location in the menu system and gives access to the higher levels in the menu.
- **Contents section** shows the contents of the selected page. This section is used for viewing or changing settings, or for performing actions. On the opening page, this section is used to start and stop data connections.

### **Icons in the icon bars**

The icon bars are always available at the top and bottom of the web interface. Some of the icons are permanent while others are temporary.

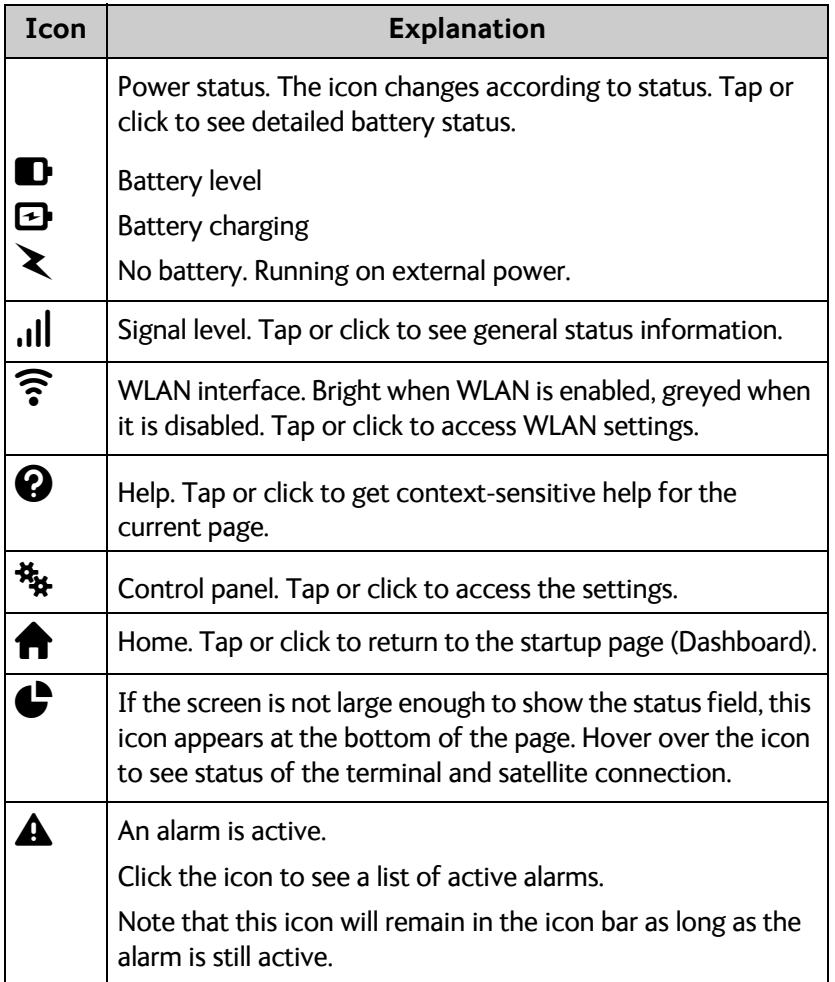

#### **To navigate the web interface**

- **To access status and settings**, tap or click the relevant icon in the icon bar or select to access the **Control panel**. The status or settings are displayed in the contents section.
- **To see your current location and to move back through the Control Panel menu**, use the breadcrumbs just below the icon bar.
- **To scroll through longer pages**, use the scroll bar or swipe.
- **To refresh the current page**, click the page's icon in the top left corner.

# <span id="page-49-0"></span>**Entering the SIM PIN in the web interface**

### **Do you need a SIM PIN?**

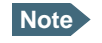

**Note** You may not have to enter a SIM PIN to access the terminal. This depends on whether or not the use of a SIM PIN is enabled on your SIM card.

The administrator can enable and disable the use of a SIM PIN. For details, see *[To set](#page-67-0)  [up the use of SIM PIN in the terminal](#page-67-0)* on page 56

If a smartphone, tablet or computer is connected when you start up the terminal, you can access the web interface and enter the SIM PIN here.

### **To enter the SIM PIN**

If your SIM card requires a PIN and the PIN has not yet been entered, you must enter it before you can make calls or access the Internet. Until you have entered the PIN you cannot access the satellite network, but you can still configure your terminal.

To enter the PIN, do as follows:

- 1. Access the web interface. If the terminal needs a PIN, a popup window tells you to enter PIN.
- 2. Type in your PIN code and click **OK**.

When the correct PIN is entered, the terminal is ready for pointing. When pointing is completed and the terminal is registered on the network, you are ready to make calls or access the Internet.

#### **To cancel the SIM PIN**

If you select **Cancel** when you are asked for a PIN, you can use the web interface as normal, but you will not be able to access the BGAN network to make calls or data sessions. Only emergency calls will be possible, and only if the network allows it.

**To enter the PIN later**, after cancelling the first time, do as follows:

- 1. From the icon bar at the top, click  $\blacktriangle$ . The alarm list opens.
- 2. Click **Resolve** next to **Please enter PIN code**.
- 3. Type in your PIN code and click **OK**.

# <span id="page-50-0"></span>**Pointing the antenna**

For detailed information on the pointing procedure, see *[To point the antenna](#page-27-0)* on page 16.

You can use the web interface to help you with the pointing process. To start the pointing procedure, do as follows:

- 1. If the pointing process is not automatically started, select **.1ll** and select **Start**. The signal strength is shown on the screen.
- 2. Turn and tilt the antenna until you have obtained the highest possible signal strength.
- 3. Click **Accept**.

The terminal will now try to register on the BGAN network.

# <span id="page-51-0"></span>**Using the Dashboard**

The Dashboard has two main functions: To start and stop data connections and to view status. For other functions available from the icon bars at the top and the bottom, see *[Icons in the](#page-49-0)  icon bars* [on page 38](#page-49-0).

### **To start and stop data connections**

To start and stop data connections on your EXPLORER 710, do as follows:

- 1. In the middle of the Dashboard, locate the connection profile you want to start.
- 2. Click  $\bigcirc$  to start the connection.

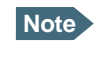

**Note** Once a Streaming connection is started, the connection will run until you stop it. You will be charged for the time you are connected.

3. Click  $\bigcirc$  to stop the connection.

By default, the following connections are available:

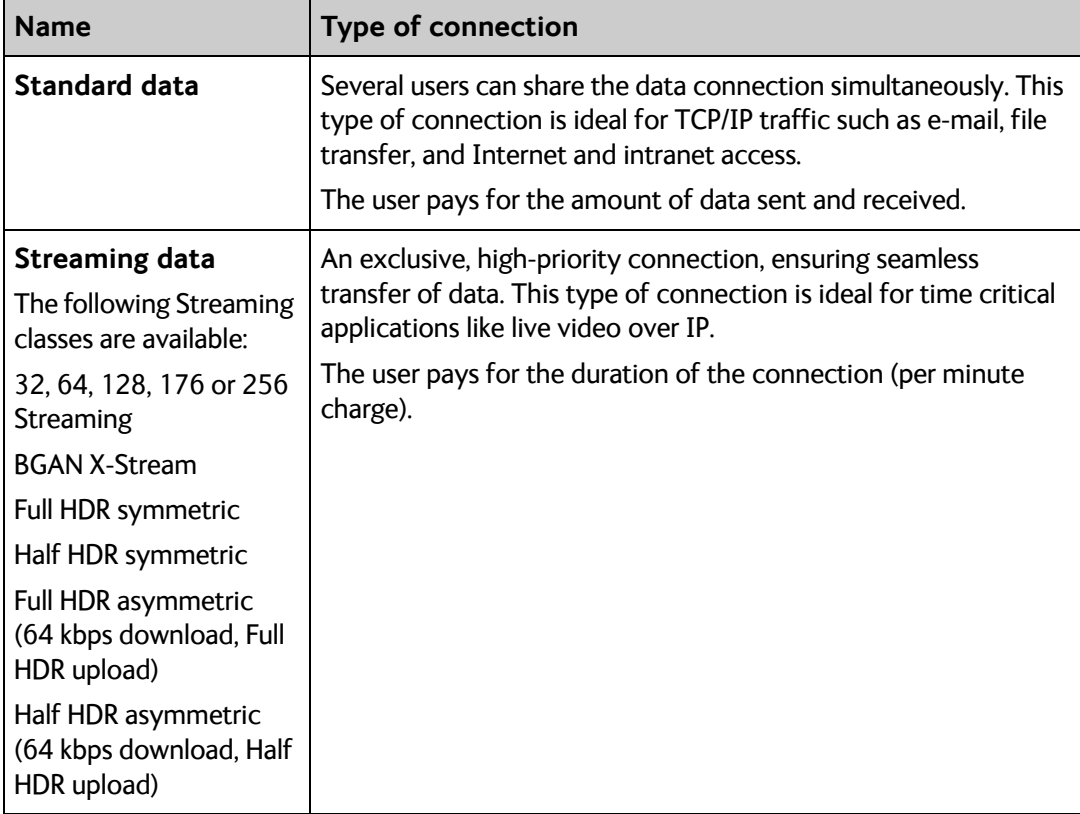

### **To view status**

If the window is large enough, it shows a status field at the bottom of the page. If not, hover over  $\triangle$  to show the status page. When you move away from the  $\triangle$  icon, you return to the previous page.

# <span id="page-52-0"></span>**The Control panel**

The control panel is used for accessing the settings and functions of your EXPLORER 710. To open the control panel, click **\*\*** from the bottom right corner of the web interface.

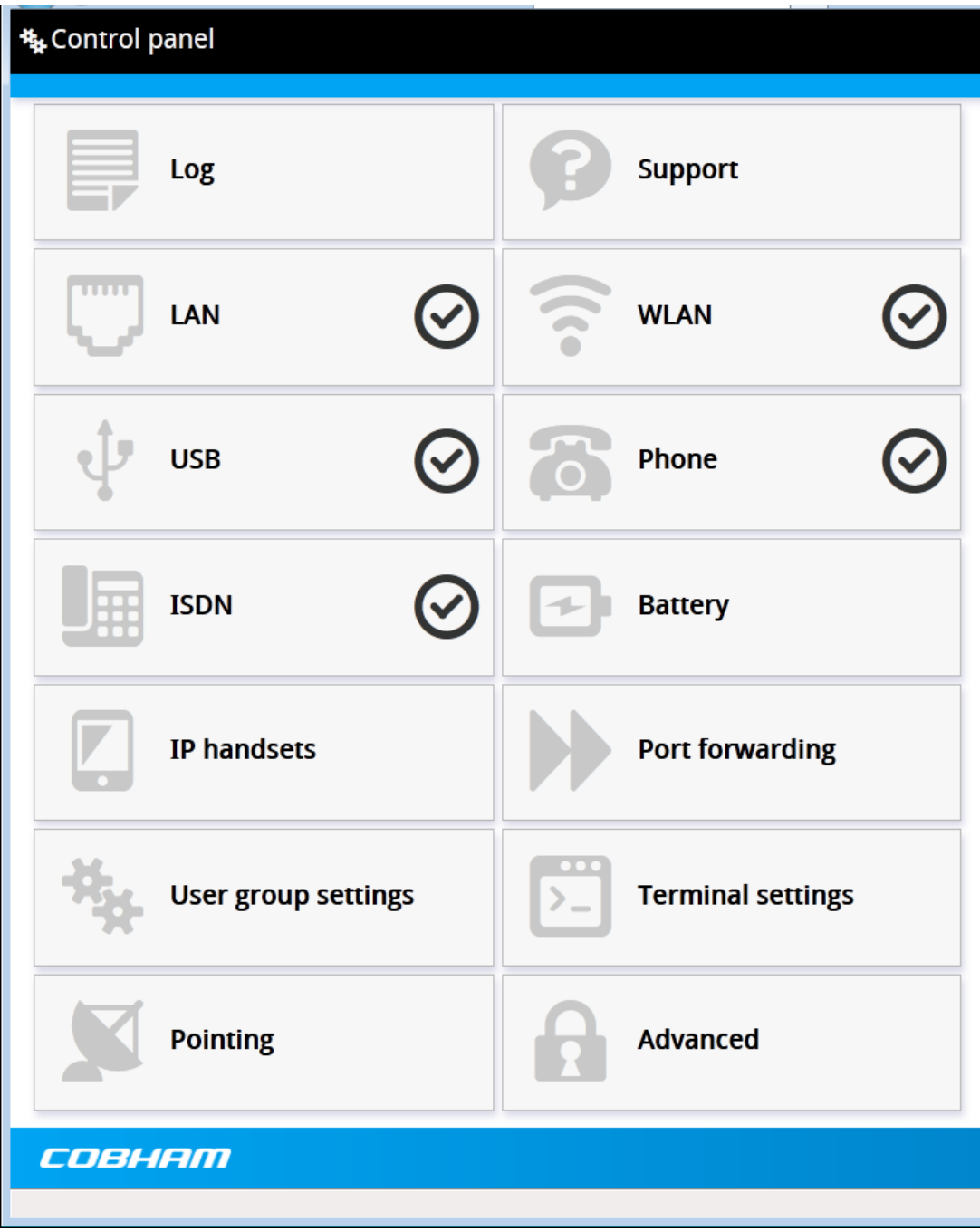

# <span id="page-53-0"></span>**Using the Log**

## **To access the Log**

To access the Log, select **<sup>25</sup>\*** and select **Log** from the menu. The Log page contains:

- **Call log:** A list of all incoming, outgoing and missed calls since the log was last cleared.
- **Data log:** A list of all data sessions since the log was last cleared.
- **Session log:** Totals for each type of service since the log was last cleared.

Date and time is the international UTC time, received from the satellite.

### **Call log**

The Call log shows:

- **Outgoing calls** shows the start time, receiving end phone number, duration and type (Standard voice or 3.1 kHz audio).
- **Received calls** shows the start time, calling phone number, duration and type (Standard voice or 3.1 kHz audio) of each incoming call.
- **Missed calls** shows the start time, calling phone number and type (Standard voice or 3.1 kHz audio) of each incoming call that was not received.

You can clear the Call log under **Control Panel <sup>7</sup>**  $\frac{1}{2}$  > **Advanced > Clear logs** (requires Administrator password).

### **Data log**

The Data log shows:

- **Standard data** shows bytes uploaded  $\hat{\mathbf{I}}$ , bytes downloaded  $\hat{\mathbf{I}}$ , date and time of each Standard data session.
- **Streaming data** shows the duration and type (such as 64 kbps, 256 kbps), date and time for each Streaming session.

You can clear the Data log under **Control Panel <sup>\$</sup> > Advanced > Clear logs** (requires Administrator password).

### **Session log**

The Session log shows:

- **Call session totals** shows the total duration (hh:mm:ss) for each call type since the log was last cleared.
- **Data session totals** shows totals for each data connection type since the log was last cleared. For Standard data the totals are shown as amount of data transferred (kB) and for Streaming connections the totals are shown in duration (hh:mm:ss).

You can clear the Session log under **Control Panel <sup>#</sup>\*** > Advanced > Clear total counters (requires Administrator password).

# <span id="page-54-0"></span>**Configuring the LAN interface**

The terminal has two LAN connectors. LAN#1 is with PoE (Power over Ethernet).

### **To enable or disable the LAN interface**

To enable or disable the LAN interface, do as follows:

- 1. In the Control panel, locate the LAN field.
- 2. Click the symbol in the right side to enable or disable the LAN interface.
	- $\bullet$   $\bullet$  means the interface is **disabled**.
	- **means the interface is enabled.**

**Note** It may take some seconds to enable the interface. When the icon changes to the **enabled** icon, the interface is enabled.

### **To enable or disable PoE (Power over Ethernet)**

To enable or disable PoE for LAN#1, do as follows:

- 1. From the Control panel  $\ddot{H}$ , select LAN.
- 2. To enable **Power over Ethernet** (PoE) on LAN#1, select **Enable**. PoE is used e.g. for powering IP handsets. If you are not using PoE, you can save power by disabling PoE.

For a description of how to set up the **LAN network parameters**, see *[User group settings](#page-58-0)  [\(LAN and WLAN\)](#page-58-0)* on page 47.

# <span id="page-55-0"></span>**Configuring the WLAN interface**

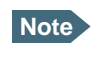

**Note** The LAN network settings entered in the User group settings page also apply for the WLAN interface.

### **To enable or disable the WLAN interface**

To enable or disable the WLAN interface, do as follows:

- 1. In the Control panel, locate the WLAN field.
- 2. Click the symbol in the right side to enable or disable the WLAN interface.
	- $\bullet$   $\bullet$  means the interface is **disabled**.
	- means the interface is **enabled**.

**Note** It may take some seconds to enable the interface. When the icon changes to the **enabled** icon, the interface is enabled.

### **To configure the WLAN interface**

To configure the WLAN interface, do as follows:

- 1. From the Control panel **\*\***, select **WLAN**.
- 2. Next to **Country**, select the country you are located in.

Note In some countries, the use of WLAN is not allowed. Before continuing, make sure WLAN is allowed and licensed in the country where you intend to use it.

- 3. Select the **Channel** number used for communication on the WLAN interface.
- 4. Next to **Broadcast SSID**, select **Enabled** to show your WLAN access point to other users.

If you **clear** the Enabled box, your WLAN access point is hidden.

5. Type in the **SSID**.

The SSID is a max. 32 character text identifying the wireless local area network. All wireless devices on a WLAN must use the same SSID in order to communicate with each other. The default SSID is **EXPLORER710**.

- 6. Select the **Security** standard. You may select one of the following encryption standards:
	- None (no encryption is applied)
	- WEP-40/64
	- WEP-104/128
	- WPA-TKIP
	- WPA2-AES (selected by default)

<span id="page-56-0"></span>7. Next to **Key type**, select **Hexadecimal** or **Text**.

The encryption key must normally be a hexadecimal code. However, if you are using WPA or WPA2 encryption (default) you can choose to use a text string, which may be easier to memorize.

8. Type in the **Encryption key** for the selected Security standard (not applicable if security mode = None).

The default encryption key is the **serial number** of the EXPLORER 710.

9. Click **Save**.

# **Port forwarding**

Port forwarding enables you to set up a server connected to the terminal while the terminal is in Router mode. Without port forwarding it would not be possible to contact the server from the Internet.

We recommend using a static public IP address for the terminal in order to provide easy access to the terminal.

The following example shows how to allow Internet access to a mail server (smtp) connected to the terminal.

The mail server in this example has the IP address 192.168.0.100.

- 1. From the **Control panel** , select **Port forwarding**.
- 2. Select **Forward port** to add a new port forwarding.
- 3. Select **Active** to activate the port forwarding.
- 4. Type in the **Incoming port start** and the **Incoming port end**. This is the range of port numbers on the EXPLORER 710 for which incoming traffic to the EXPLORER 710 will be forwarded.
- 5. Type in the **Destination IP** address, which in this example is the IP address of the mail server: 192.168.0.100. This is the IP address to which the incoming traffic is forwarded.
- 6. Type in the **Destination port start** and the **Destination port end**. This is the range of port numbers, in this example on the mail server, to which the incoming traffic will be forwarded.
- 7. Click **Save**.

You can now access the mail server from the Internet, using the public IP address of the terminal.

# <span id="page-57-0"></span>**User group settings (LAN and WLAN)**

To set up your LAN or WLAN network settings, do as follows:

- 1. From the **Control panel** , select **User group settings**.
- 2. Under **Internet connection mode**, select **Modem mode** or **Router mode**. Router mode is recommended for most purposes.
	- Select **Router mode** if one or more computers are connected using the LAN interface, and the EXPLORER 710 should act as a router. When Router mode is selected, the EXPLORER 710 uses the built-in NAT module for making the necessary address translations.
	- Select **Modem mode** if only one computer is connected to the LAN interface, and the EXPLORER 710 should act as a modem, or

more than one computer is connected to the LAN interface using an external router.

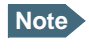

**Note** Do **not** connect more than one computer to the LAN interface in Modem mode, unless you have an external Router.

- 3. To enable automatic activation of your data connection, select **Enable** next to **Automatic activation**.
	- When you **enable** automatic activation and connect to the LAN or WLAN interface, the data connection is automatically established as soon as the EXPLORER 710 and its BGAN connection are ready.
	- **Note** You are charged for the data transferred. You may want to disable automatic updates in your LAN or WLAN device to avoid unnecessary charges.
	- When you **disable** automatic activation, you can control the data connection manually from the dashboard.
- 4. To enable IP Header compression, select **Enable** next to **IP Header compression**. IP Header compression means the bandwidth is used more efficiently, whereas no compression means the data packets take up more bandwidth but are transmitted more reliably with less data loss.
- 5. Next to **APN**, select the source of the APN.
	- **SIM default** (recommended): The APN is taken from the SIM card.
	- **Network assigned**: The APN is assigned from the network.
	- **User defined**: APNs are provided from the Airtime Provider. Type in the APN next to **User defined name**.
- 6. If your APN uses a password, type in the **User name** and **Password** provided from the Airtime Provider.
- 7. Click **Save**.

# <span id="page-58-0"></span>**Configuring the Phone interface**

## **To enable or disable the Phone interface**

- 1. In the **Control panel** , locate the **Phone** field.
- 2. Click the symbol in the right side to enable or disable the Phone interface.
	- $\bullet$   $\bullet$  means the interface is **disabled**.
	- means the interface is **enabled**.

**Note** It may take some seconds to enable the interface. When the icon changes to the **enabled** icon, the interface is enabled.

# **To configure the Phone interface**

- 1. In the **Control panel \*\***, select **Phone**.
- 2. Set the call type for incoming calls. You can select **Standard voice** or **3.1 kHz audio** or both.
	- If you select both, any device connected to the Phone interface will react (ring) on incoming calls.
	- If you select e.g. Standard voice, the Phone interface will only react on calls made to the Standard voice phone number.
- 3. Set the **Preferred outgoing call type**. You can select either **Standard voice** or **3.1 kHz audio**. The selected type will be used by default, if possible, for any outgoing call.
- 4. Click **Save**.

# **Configuring the ISDN interface**

### **To enable or disable the ISDN interface**

- 1. In the **Control panel \*\***, locate the **ISDN** field.
- 2. Click the symbol in the right side to enable or disable the ISDN interface.
	- $\bullet$   $\bullet$  means the interface is **disabled**.
	- $\odot$  means the interface is **enabled**.

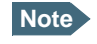

**Note** It may take some seconds to enable the interface. When the icon changes to the **enabled** icon, the interface is enabled.

## <span id="page-59-0"></span>**To configure the ISDN interface**

- 1. In the **Control panel \*\*** select **ISDN**.
- 2. Set the call type for incoming calls. You can select **Standard voice**, **3.1 kHz audio, UDI** and/or **RDI**. An incoming call to the ISDN interface will only make the connected device ring if the call type used for the call is selected here.
- 3. Set the **Preferred outgoing call type**. You can select either **Standard voice**, **3.1 kHz audio, UDI** or **RDI**. The selected type will be used by default, if possible, for any outgoing call.
- 4. Click **Save**.

# **Configuring the USB interface**

### **To enable or disable the USB interface**

- 1. In the **Control panel \*\***, locate the USB field.
- 2. Click the symbol in the right side to enable or disable the USB interface.
	- $\bullet$   $\bullet$  means the interface is **disabled**.
	- $\odot$  means the interface is **enabled**.

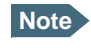

**Note** It may take some seconds to enable the interface. When the icon changes to the **enabled** icon, the interface is enabled.

Note that the USB interface is a Host interface, primarily used for charging devices such as tablets or smartphones and for recovery software upload.

#### **To select the charge current**

To select the charge current for charging smartphones or tablets from the USB interface, do as follows:

- 1. From the **Control panel \*\***, select USB.
- 2. Select the **Charge current**. Select **0.5 A** or **2.0 A**, depending on the specifications for the device you are going to connect.
- 3. Click **Save**.

# <span id="page-60-0"></span>**Managing IP handsets or smartphones**

### **Overview**

This section describes how to manage smartphones and IP handsets connected to the EXPLORER 710.

The terminal supports connection of up to 15 handsets. Each handset must have a local number in the range 0501 to 0515 as well as a unique password. For details, see the next section.

For details on SIP settings and how to connect your handset to the LAN or WLAN interface, see *[To connect a phone using LAN or WLAN](#page-38-0)* on page 27.

## **To manage IP handsets or smartphones in your EXPLORER 710**

Do as follows:

1. Connect your smartphone to the WLAN interface or your IP handset to the LAN#1 port of the terminal.

for details, see *[To connect a phone using LAN or WLAN](#page-38-0)* on page 27.

2. In the web interface, select (Control panel) **> IP handsets**.

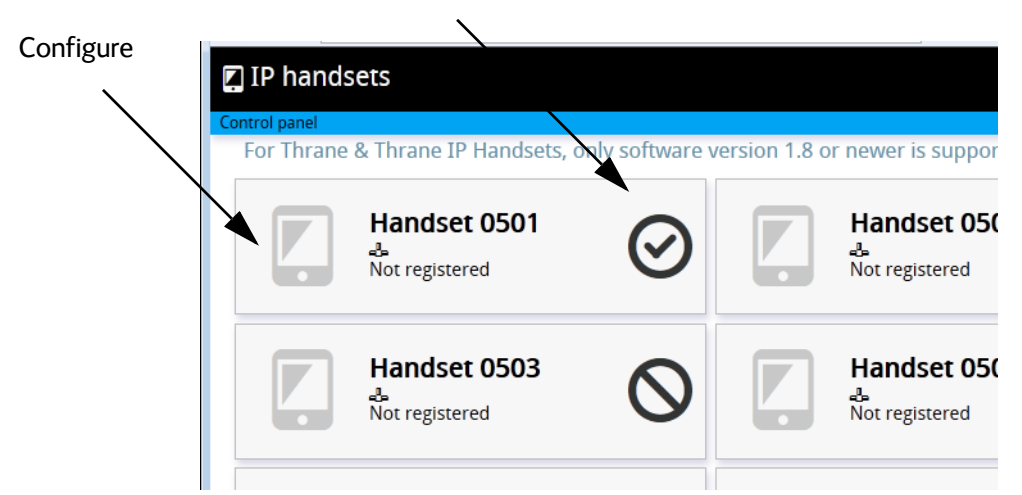

Enable/disable

- 3. Locate the handset number you want to manage.
- 4. Click the symbol in the right side to enable or disable the handset.
	- $\bullet$   $\bullet$  means the handset is **disabled**.
	- $\odot$  means the handset is **enabled**.
- 5. Click in the left side to access the settings of the handset.
- 6. To change the **Password**, simply type in the new number.

<span id="page-61-0"></span>7. Set the call type for incoming calls.

You can select **Standard voice** or **3.1 kHz audio** or both.

- If you select both, the handset will react (ring) on incoming calls.
- If you select e.g. Standard voice, the handset will only react on calls made to the Standard voice phone number.
- 8. Set the **Preferred outgoing call type**. You can select either **Standard voice** or **3.1 kHz audio**. The selected type will be used by default, if possible, for any outgoing call from this handset.
- 9. Click **Save**.
- 10. In the smartphone or IP handset, enter the local number and the password you just entered in the web interface. See the documentation for your handset for details.

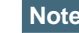

**Note** The user name is also the local number for the handset.

The handset remains in the list after disconnecting. When the handset is connected again, it is automatically recognized and ready for use, if enabled.

# **Support**

To open the Support page, select (Control panel) **> Support.**

### **To create a diagnostics report**

The diagnostic report contains relevant information for troubleshooting. When contacting your distributor for support, please enclose this file. To generate a diagnostic report, do as follows:

- 1. From the **Support** page, click **Diagnostics report**.
- 2. Select **Generate report**.

It may take a few minutes to generate the report.

- 3. Select **Download report**.
- 4. Choose a location for the file and save it.

### **To view the alarm list**

When an event is registered, the web interface shows an alarm icon  $\spadesuit$  in the icon bar as long as the event is active. The **Alarm list** only shows events that are currently active, whereas the **Event log** shows the history of events that have occurred.

To view the alarm list, click  $\spadesuit$  from the icon bar at the top of the web interface, or select **Alarm list** from the **Support** page.

### <span id="page-62-0"></span>**To upload software**

To upload software from your computer to the terminal, do as follows:

- 1. Download the new software or acquire the software from Cobham SATCOM and save it on your computer.
- 2. Open the web interface and enter the Control panel  $\mathbb{R}$ .
- 3. Click **Support > Upload software**.
- 4. Click **Upload software update.**
- 5. Browse to the new software version and click **Open**.

**Note** The upload procedure takes a couple of minutes.

When the new software file is uploaded, a button with the name of the software file pops up.

- 6. Click the button with the filename of the new software.
- 7. The EXPLORER 710 software is now updated.

If, for some reason, you cannot upload software using the web interface, you can also use the USB interface. For details, see *[To upload software with USB](#page-69-0)* on page 58.

### **To view extended status**

To see the Extended status page, select **Support > Extended status**.

To view updated information on the **Extended status page**, click the icon in the top left corner to refresh the page.

The Extended Status page shows information such as IAI-2 status, IMSI number and IMEI number.

### **About**

The **About** page shows the **software version** of your EXPLORER 710 and legal information. To access the page, select **Support > About**.

# <span id="page-63-0"></span>**Configuring the terminal settings**

### **To set up pointing at power up**

To set up pointing at power up, do as follows:

- 1. From the **Control panel** , select **Terminal settings**.
- 2. If the EXPLORER 710 is moved around between each power up, select **Pointing required at power up**. With this setting, the terminal will go through the pointing procedure every time the terminal is powered.
- 3. If the EXPLORER 710 antenna is placed in a fixed position and the signal strength is sufficient, **clear** the check box next to **Pointing required at power up** to make the EXPLORER 710 automatically establish a connection when the terminal is powered.
- 4. Click **Save**.

### **To adjust the display settings**

To adjust the built-in display of the EXPLORER 710, do as follows:

- 1. In the **Terminal settings** page, locate the **Terminal display** section.
- 2. Next to **Brightness** select the wanted level from the dropdown list.
- 3. Next to **Timeout**, select the period of time from last key press until the display light is turned off.
- 4. Click **Save**.

### **To enable or disable the pointing sound**

The EXPLORER 710 can make a sound to guide you through the pointing procedure. To enable or disable the pointing sound, do as follows:

- 1. In the **Terminal settings** page, locate the **Audio indicators** section.
- 2. Check or clear the check box next to **Pointing**.
- 3. Click **Save**.

# **Viewing the battery status**

To view the status of the internal and external (if any) battery, do one of the following:

- Click the battery symbol from the icon bar at the top of the page, or
- from the Control panel , select **Battery**.

# <span id="page-64-0"></span>**Advanced settings**

### **Fist time use**

The first time you access the EXPLORER 710 you are logged in as administrator by default. You are then guided to enable use of admin password and to type in the administrator password you want to use.

### **To log in**

The advanced settings normally require an administration password. To log in as administrator, do as follows:

- 1. From the Control panel  $\ddagger$ , select **Advanced**. If you are not logged in as administrator you are now prompted to log in.
- 2. Enter the Administration password.
- 3. Click **Login**. You now have access to the advanced settings of your EXPLORER 710.

### **To change the administrator password**

To change the administrator password, do as follows:

- 1. Log on as administrator
- 2. Under **Advanced**, click **Change admin password**.
- 3. Type in the **Old password**.
- 4. Type in the **New password** and retype it on the next line.
- 5. Click **Save**. At the next logon the new password is required.

### **To log out as administrator**

To log out manually, click **Logout admin** in the **Advanced** page.

### **To restore factory settings**

To restore the factory settings of the EXPLORER 710, do as follows:

1. Under **Advanced**, click **Restore factory defaults**.

**Important** All configuration will be lost and the EXPLORER 710 will return to the default configuration.

<span id="page-65-0"></span>2. Click **OK**.

The terminal will now reboot and start up with the factory settings

### **To clear the logs**

To clear the logs of the terminal, do as follows:

- 1. Under **Advanced**, click **Clear logs**.
- 2. Click **OK**.

This will clear the call log and the data log.

### **To clear the total counters**

To reset the counters for the time connected, do as follows:

- 1. Under **Advanced**, click **Clear total counters**.
- 2. Click **OK**. This will reset the **Time connected** counters in the session log.

### **Data limits**

You can set a limit for the use of data services with the EXPLORER 710 system.

Once the entered limit is reached, the connection is automatically stopped. This is recorded in the data log. To continue using the data service you must start a new connection by clicking on the desired connection on the Dashboard.

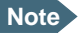

**Note** If you set a data limit for the Standard data connection, automatic activation of the Standard data connections is disabled.

To set data limits, do as follows:

- 1. From the **Advanced** page, select **Data limits**.
- 2. Select the type of connection you want to limit.
- 3. Type in the number of kilobytes (kB) or the time (number of minutes) allowed.
- 4. Select **Enabled**.
- 5. Click **Save** to save the settings.

### **To set up the use of SIM PIN in the terminal**

#### **To enable or disable the use of a SIM PIN**

To enable or disable the use of a PIN to access the terminal, do as follows:

- 1. From the **Advanced** page, select **Change SIM PIN**.
- 2. Under **Enable/Disable PIN** select or clear the box next to **Require PIN on startup**.
	- If you clear the box, you can access and use the terminal without entering a PIN.
	- If you select the box, you must enter a PIN on startup before you can make calls or data sessions.
- 3. If you selected Require PIN on startup, type in the PIN next to **Current PIN**.
- 4. Click **Save**. The new PIN settings will take effect at next power on.

#### **To change the SIM PIN**

To change the PIN used to access the terminal, do as follows:

- 1. From the **Advanced page**, select **Change SIM PIN**.
- 2. Under **Change SIM PIN** type in the **Current PIN**.
- 3. Type in the **New PIN** and retype it on the next line.
- 4. Click **Save**. The new PIN settings will take effect at next power on.

### **To set up user permissions**

You can allow or deny users who are not administrators access to certain functions and make these pages read-only. This is useful if you want to protect the system against unintended changes. Study this screen thoroughly and decide to which areas of the system you want to give non-administrator users access. To set up the user permissions, do as follows:

- 1. From the **Control panel**  $\frac{H_{k}}{k}$ , click **Advanced**.
- 1. Click **User permissions**.
- 2. Under **Allow users to:**, select the settings you want to **allow** users to access. Settings user.
- 3. Click **Save**.

The settings without a check mark can only be viewed but not changed by the nonadministrator user.

# Chapter 5

# <span id="page-67-0"></span>**Maintenance and troubleshooting <sup>5</sup>**

# **Getting support**

### **Support**

Should your Cobham SATCOM product fail, please contact your dealer or installer, or the nearest Cobham SATCOM partner. You will find the partner details on [www.cobham.com/satcom](http://www.cobham.com/satcom) where you also find the Cobham SATCOM Self Service Center webportal, which may help you solve the problem.

Your dealer, installer or Cobham SATCOM partner will assist you whether the need is user training, technical support, arranging on-site repair or sending the product for repair.

Your dealer, installer or Cobham SATCOM partner will also take care of any warranty issue.

### **Repacking for shipment**

Should you need to send the product for repair, please read the below information before packing the product.

The shipping carton has been carefully designed to protect the EXPLORER 710 and its accessories during shipment. This carton and its associated packing material should be used when repacking for shipment. Attach a tag indicating the type of service required, return address, part number and full serial number. Mark the carton FRAGILE to ensure careful handling.

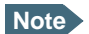

**Note** Correct shipment is the customer's own responsibility.

If the original shipping carton is not available, the following general instructions should be used for repacking with commercially available material.

- 1. Wrap the defective unit in heavy paper or plastic. Attach a tag indicating the type of service required, return address, part number and full serial number.
- 2. Use a strong shipping container, e.g. a double walled carton.
- 3. Protect the front- and rear panel with cardboard and insert a layer of shock-absorbing material between all surfaces of the equipment and the sides of the container.
- 4. Seal the shipping container securely.
- 5. Mark the shipping container FRAGILE to ensure careful handling.

Failure to do so may invalidate the warranty.

# **Software update**

### **To upload software using the web interface**

For information on how to update software using the web interface, see *[To upload software](#page-63-0)* [on page 52](#page-63-0).

### **To upload software with USB**

If the web interface is not available, you may also use the USB interface to upload the software from a USB memory stick.

**You need:** A FAT formatted USB Flash drive (memory stick) with a capacity of at least 100MB.

Do as follows:

- 1. Download the EXPLORER 710 software image from the Cobham SATCOM support server to your computer.
- 2. Insert the USB memory stick into your computer and copy the EXPLORER 710 software image file to the drive.
- 3. Rename the file name to "tt3720b.tiif".
- 4. Remove the USB memory stick from the computer (also known as "safely remove hardware").
- 5. On the EXPLORER 710, check in the display that the USB interface is enabled.
- 6. Insert the USB memory stick into the EXPLORER 710 USB connector on the front.
- 7. The EXPLORER 710 will read the software image from the USB memory stick and after a short moment start the software update process.
- 8. To indicate the software update process is ongoing, the EXPLORER 710 status LED will be flashing blue.
- 9. Wait for the status LED to display green to indicate the software update process is completed.
- 10. Remove the USB memory stick.
- 11. Power-cycle the EXPLORER 710.

# <span id="page-69-0"></span>**Maintenance**

### **Normal use of the battery**

It is recommended not to partially charge/discharge the battery several times in a row. Partial charging/discharging affects the accuracy of the capacity measurement.

Never leave the battery fully discharged for a longer period of time. If the battery is not to be used for a shorter period of time (1 month), charge the battery to minimum 20 to 30% and remove it from the EXPLORER 710. If the Battery is stored for more than a month, see *[Storage](#page-71-0)* at the end of this section.

### **To recharge batteries**

#### **One battery inserted**

To recharge the battery, connect external power to the DC input of the EXPLORER 710 while the battery is inserted. For details on how to apply external power, see *DC input* [on page 14.](#page-25-0)

#### **Two batteries connected**

You may connect an extra, external EXPLORER 710 battery for extra capacity. When external power is applied to the EXPLORER 710, both batteries are charged as follows:

One battery is charged to 80%. Then the other battery is charged to 80%, and then they are both charged the last bit up to 100%. This is because the last 20% take longer to charge, and this way the batteries are charged in the shortest possible time.

The display and the web interface of the EXPLORER 710 show battery status such as which battery is currently charging and the battery level.

### **To connect an extra external EXPLORER 710 battery**

If you are not close to a power source, you may want to use an extra EXPLORER 710 battery as backup. Do as follows:

- 1. Acquire an extra EXPLORER 710 battery with a dedicated cable for hot-swap from Cobham SATCOM.
- 2. Connect the dedicated cable between the EXPLORER 710 battery and the External battery connector on the EXPLORER 710. The EXPLORER 710 continues normal operation on the inserted battery until it runs out of power.
- 3. When the inserted battery runs out of power, the EXPLORER 710 switches to the external battery and continues normal operation.

**Important** | Before removing the empty battery, click/select the battery symbol in the web interface or the display to check that the EXPLORER 710 is actually running on the external battery.

4. If you have a third charged battery ready, you can now take out the inserted battery and replace it with the new one, without interrupting the operation of the EXPLORER 710.

### **Accurate display of the battery capacity**

To ensure accurate display of the battery capacity, it is recommended to run a "learning cycle" for every 100 recharge/discharge and at first time use. The learning cycle must be performed at 20°C-30°C.

A learning cycle is performed as follows:

- 1. Fully charge the battery.
- 2. Remove external power and fully discharge the battery: Use the EXPLORER 710 and/or leave it on until it turns off automatically. This way the EXPLORER 710 "learns" the complete capacity of the battery. Note that it may take several hours to discharge the battery if it is not in use.
- 3. Recharge the battery.

#### **Storage**

Do not leave the battery inserted in the EXPLORER 710 during storage. If the battery is not to be used for a longer period of time, do as follows:

- 1. Fully charge the battery.
- 2. Remove external power. Then use the EXPLORER 710 or leave it on until the display shows a battery capacity of approximately 50%.
- 3. Switch off the EXPLORER 710.

Switch off the EXPLORER 710 before removing the battery!

4. Remove the battery and store it.

In this condition the battery can be stored for approximately 1 year at 20°C to 30°C. After 1 year you must recharge the battery. For further information on storage temperature, see *[Battery specifications](#page-80-0)* on page 69.

### **Disposal of the EXPLORER 710**

Old electrical and electronic equipment marked with this symbol can contain substances hazardous to human beings and the environment. Never dispose these items together with unsorted municipal waste (household waste).

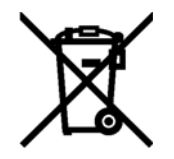

In order to protect the environment and ensure the correct recycling of old equipment as well as the re-utilization of individual components, use either public collection or private collection by the local distributor of old electrical and electronic equipment marked with this symbol.

Contact the local distributor for information about what type of return system to use.

# <span id="page-71-0"></span>**Troubleshooting**

# **Troubleshooting guide**

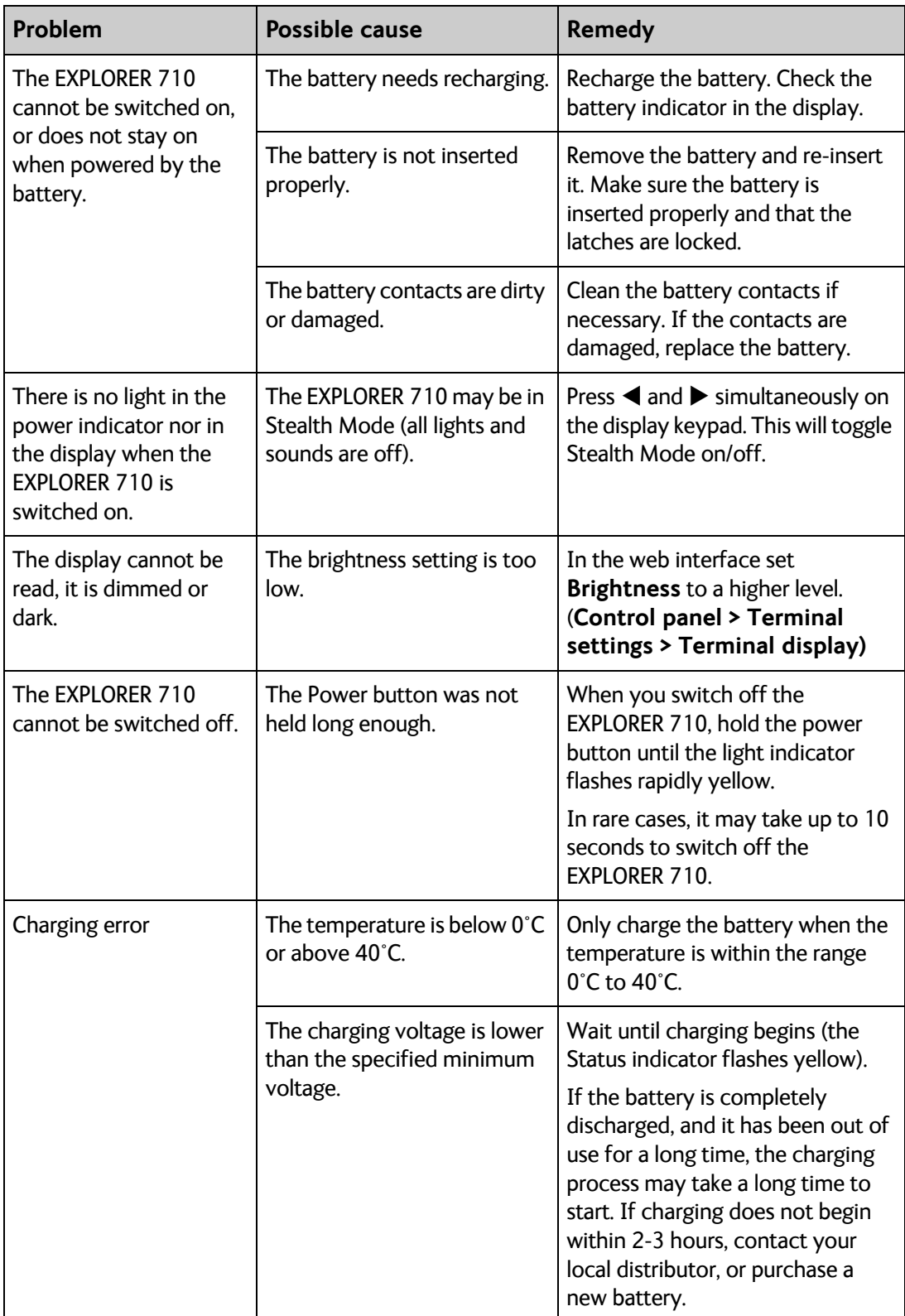
<span id="page-72-0"></span>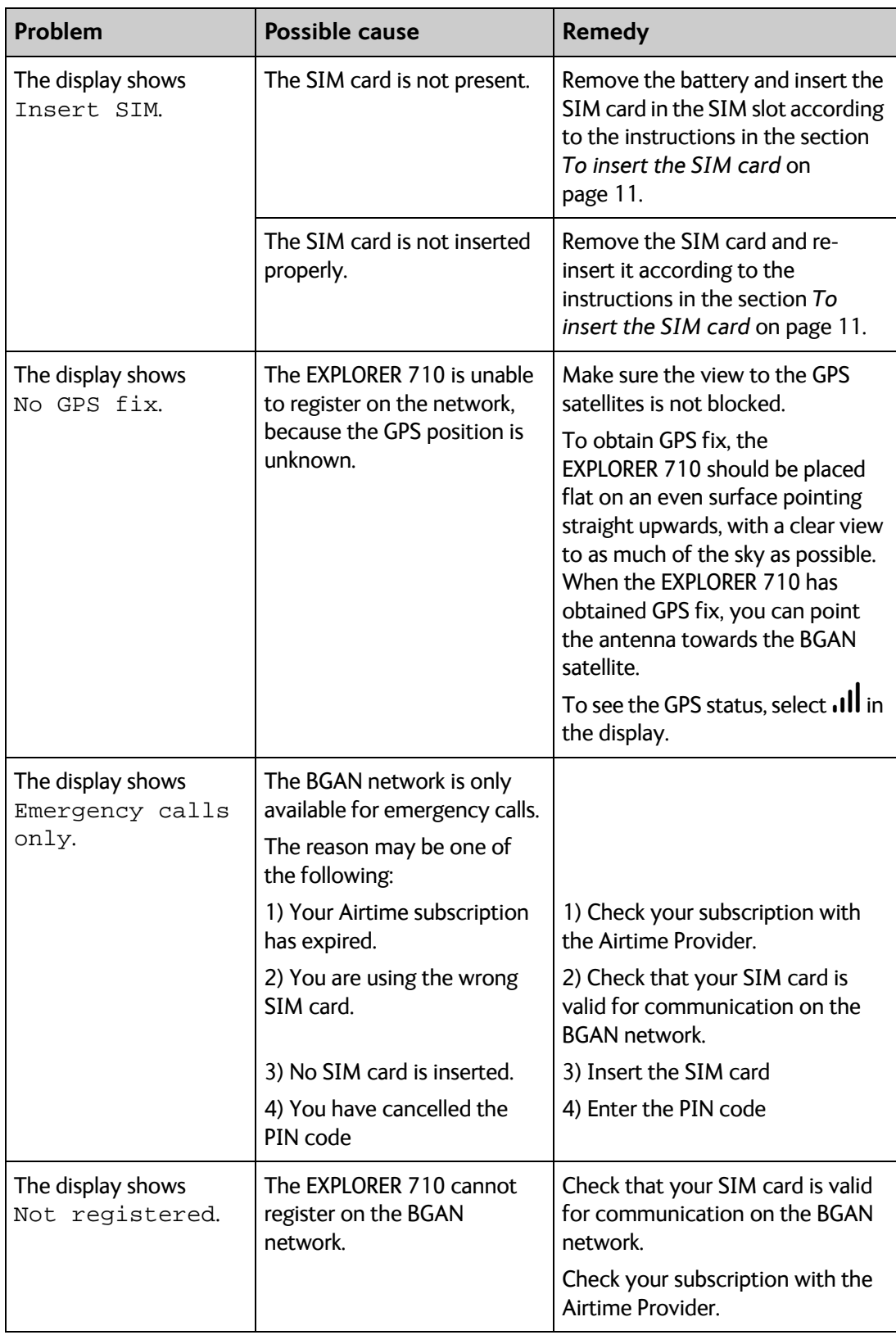

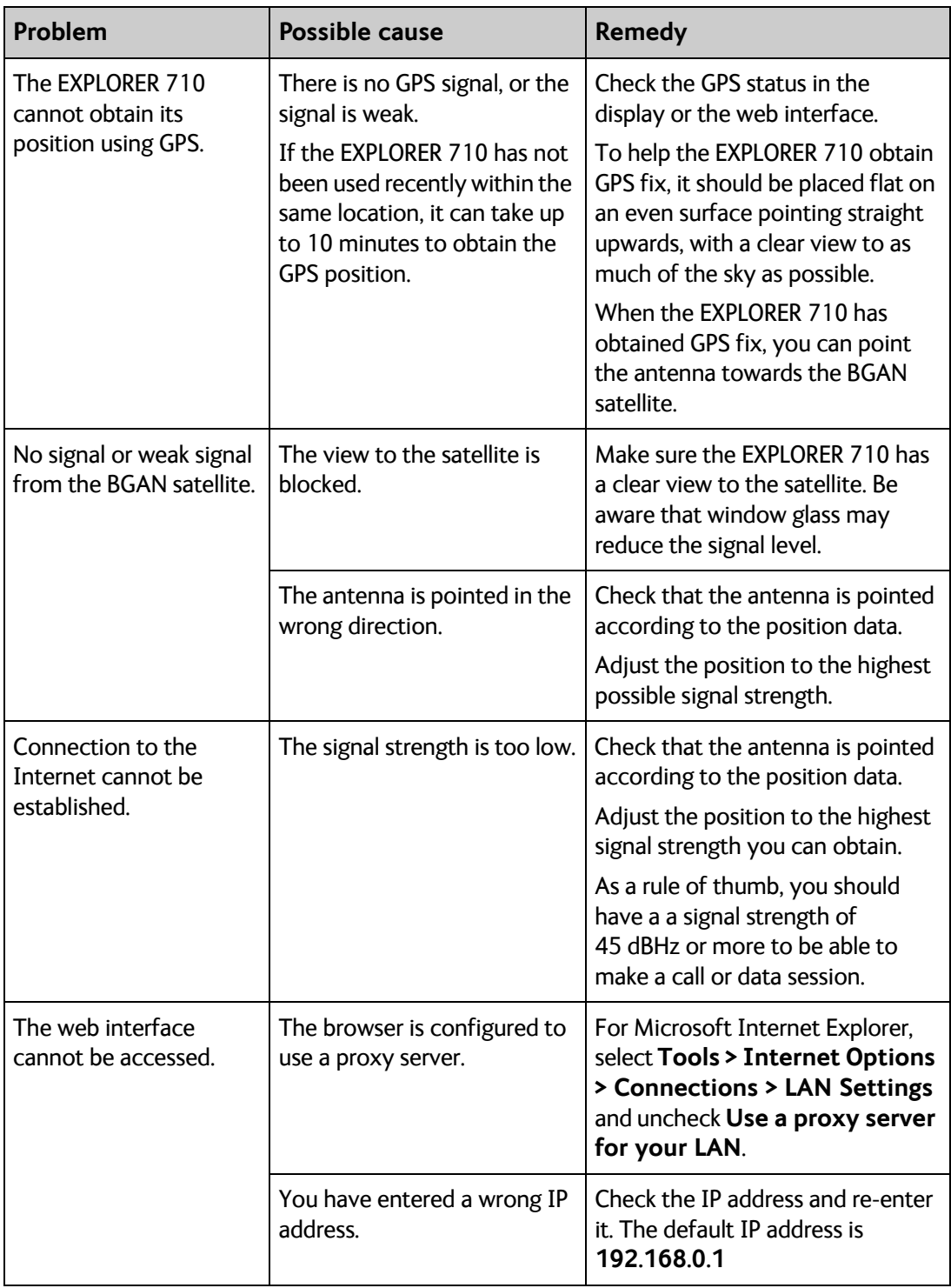

<span id="page-74-0"></span>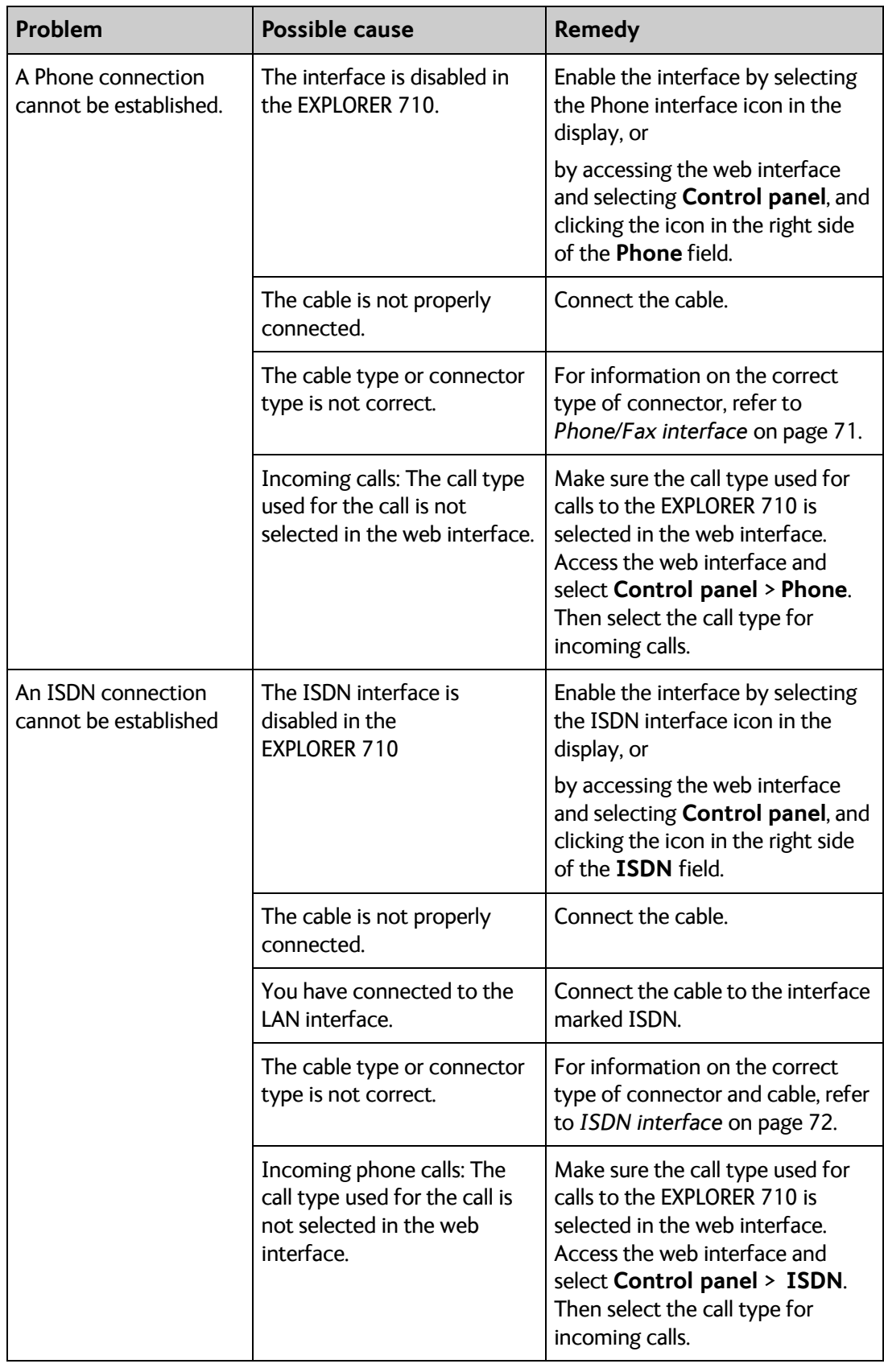

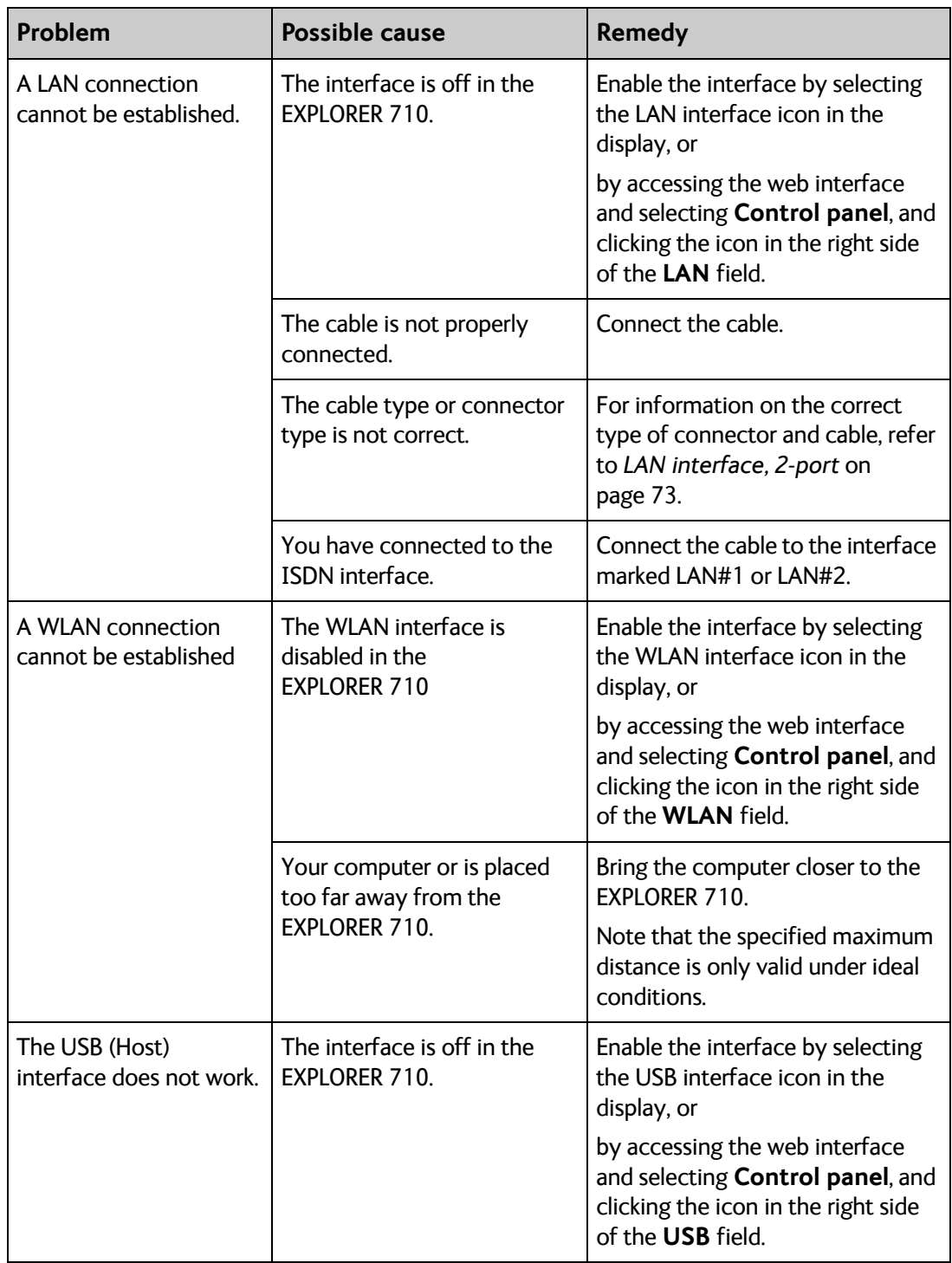

#### **Status signalling**

#### **Means of signalling**

The EXPLORER 710 system provides two methods for signalling the status of the system.

- **Status indicator** next to the display keypad
- **Messages** shown in the display and in the web interface.

#### **Status indicator**

The EXPLORER 710 has one light indicator showing status.

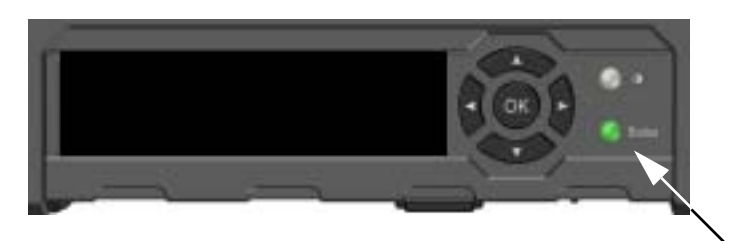

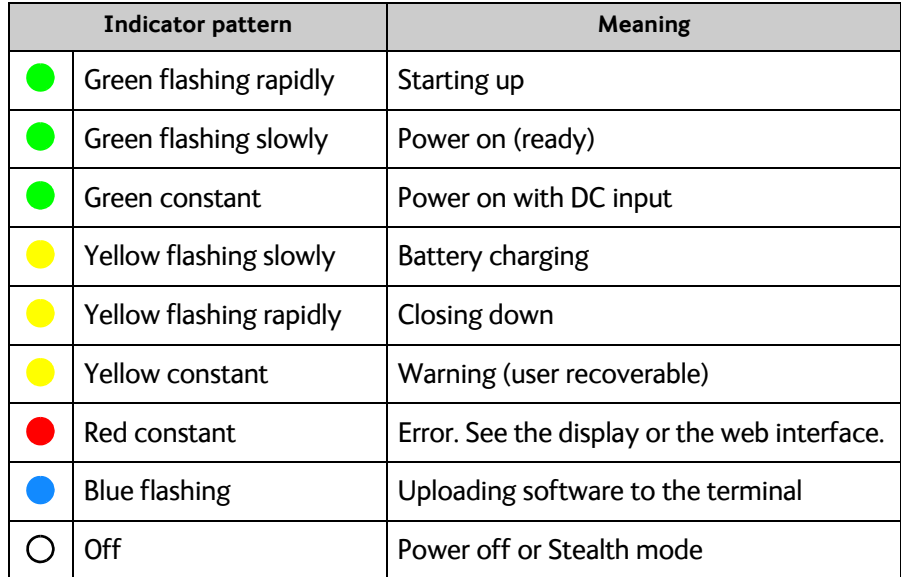

#### **Messages**

In the display and the web interface of the EXPLORER 710 you can see status messages and alarms that are currently active.

Click the warning symbol  $\triangle$  to see a list of currently active alarms.

## <span id="page-77-0"></span>**Log files**

#### **Diagnostics report**

When contacting Cobham SATCOM for support, please include a diagnostic report.

The diagnostic report contains information relevant for the service personnel during troubleshooting.

To generate the diagnostic report, access the web interface and select **Control panel > Support > Diagnostics report**. Then click **Generate report**.

#### **Call log and data log**

The log holds detailed information on each call or data session to and from the EXPLORER 710, including date and time, phone numbers, duration, amount of data transferred etc.

Date and time is UTC time, received from the satellite.

For information on how to view the log in the web interface, see *[Using the Log](#page-54-0)* on page 43.

# Appendix A

# **Technical specifications**

## **General specifications**

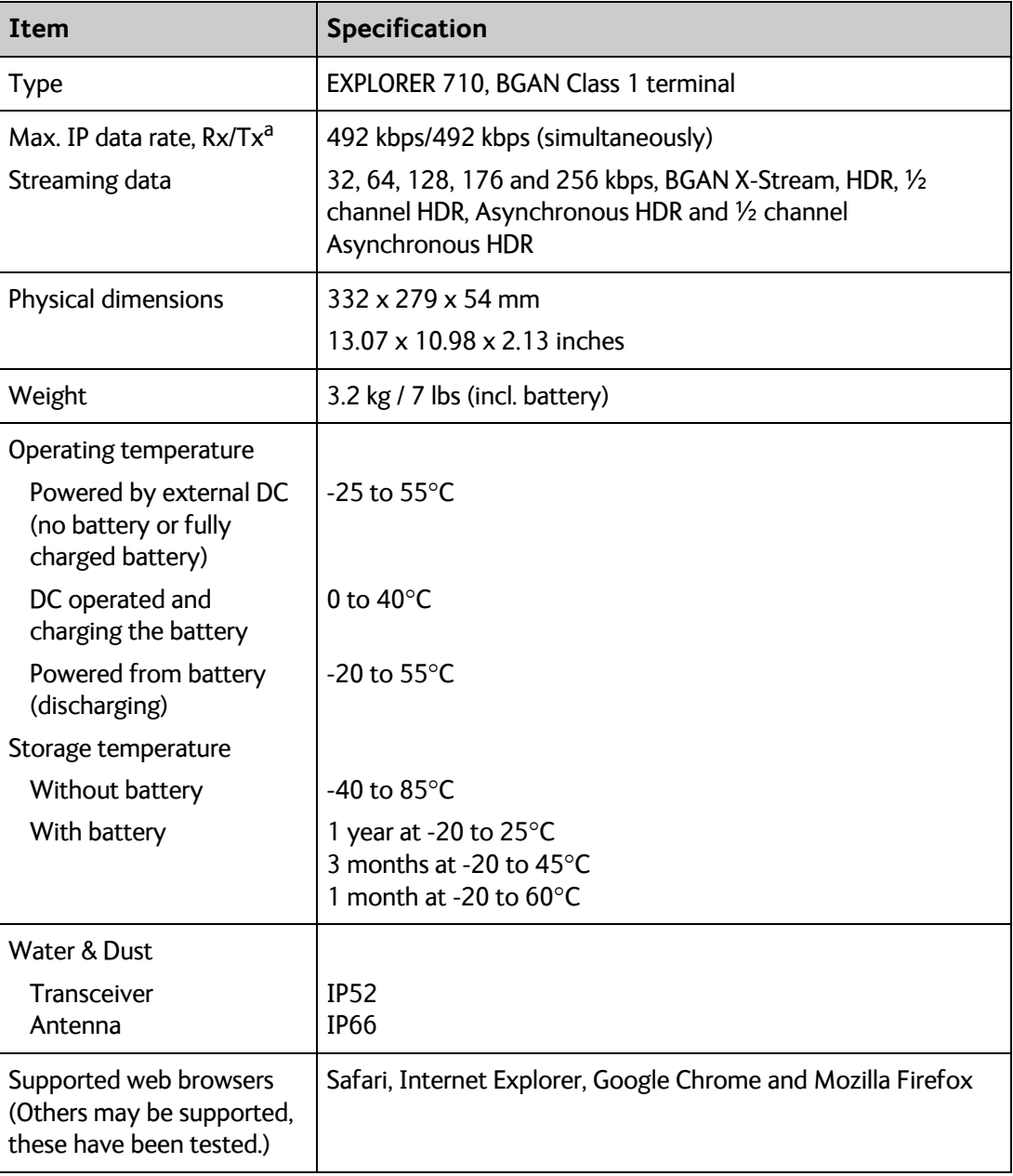

a. Performance depends on a wide range of factors and actual usage.

## **Battery specifications**

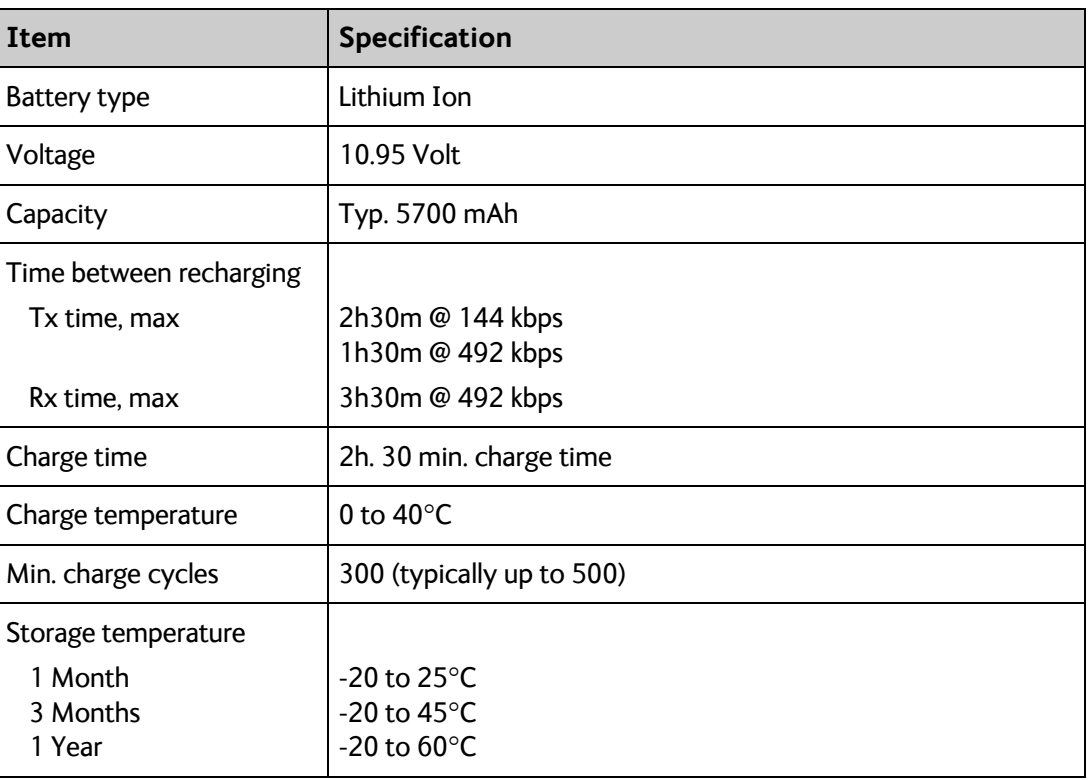

## **Interfaces specifications**

#### **Power input**

#### **Connector pin-out**

This drawing shows the pin-out for the DC Power connector.

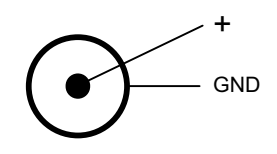

#### **Specifications**

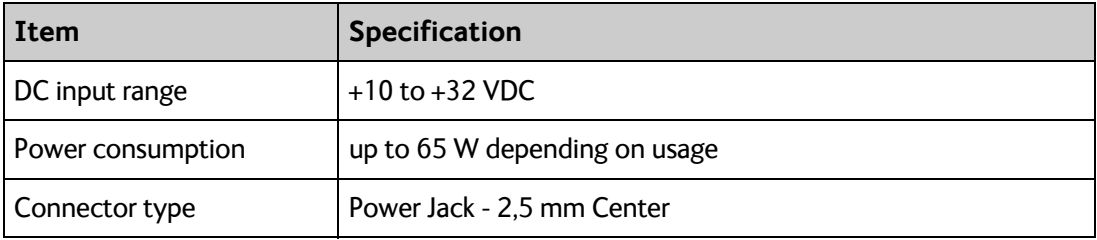

#### **AC/DC adapter**

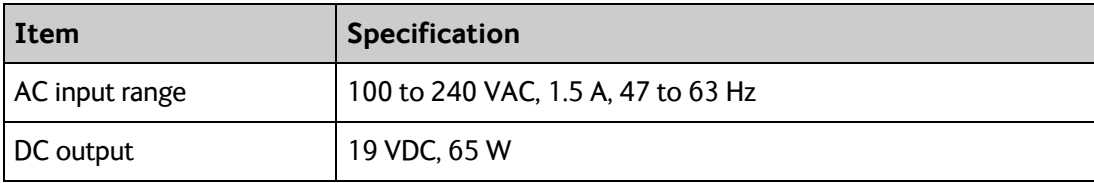

#### <span id="page-81-0"></span>**Phone/Fax interface**

#### **Connector pin-out**

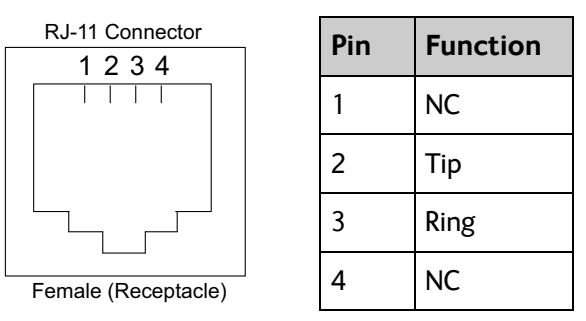

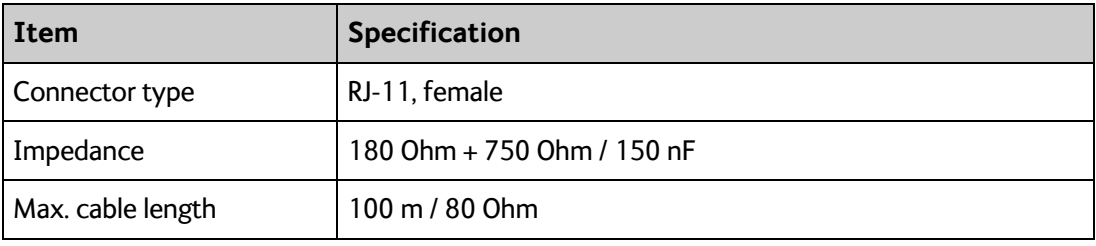

#### <span id="page-82-0"></span>**ISDN interface**

#### **Connector pin-out**

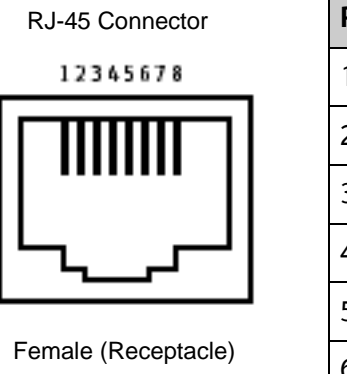

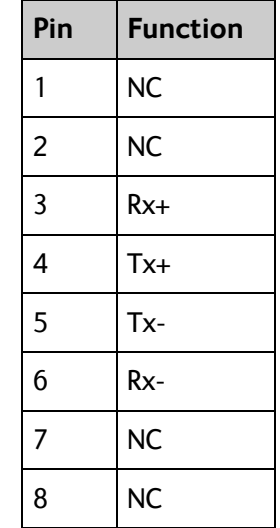

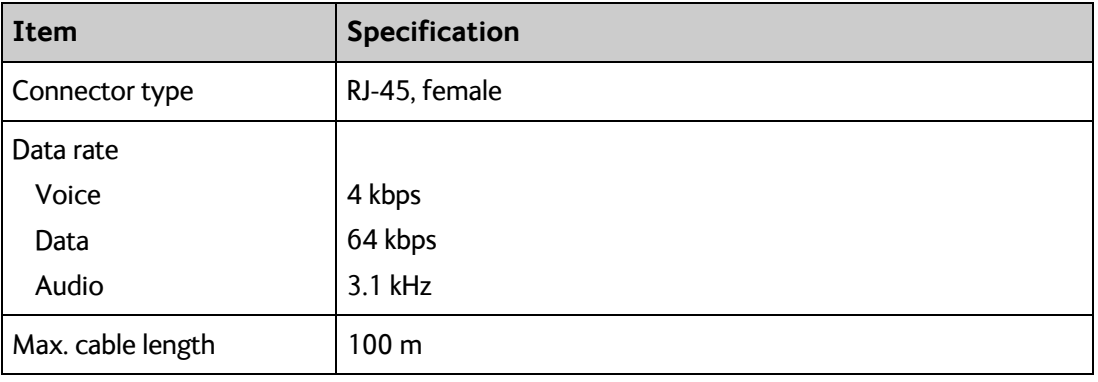

#### <span id="page-83-0"></span>**LAN interface, 2-port**

#### **Connector pin-out**

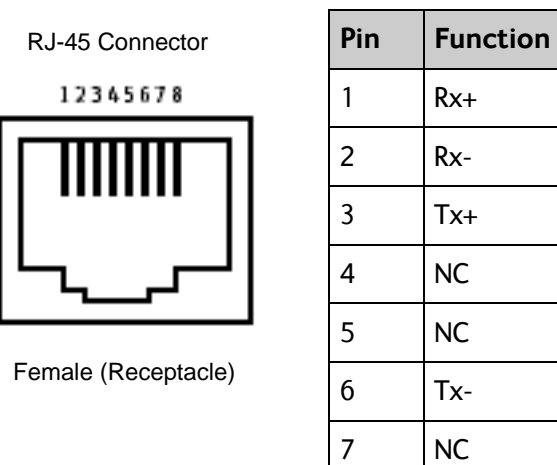

#### **Specifications**

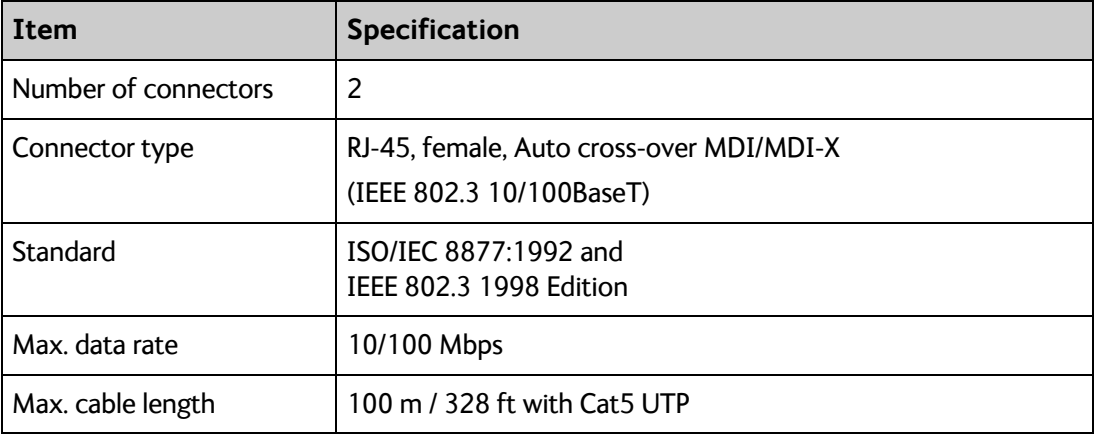

8 NC

#### <span id="page-84-0"></span>**WLAN access point**

#### **Specifications**

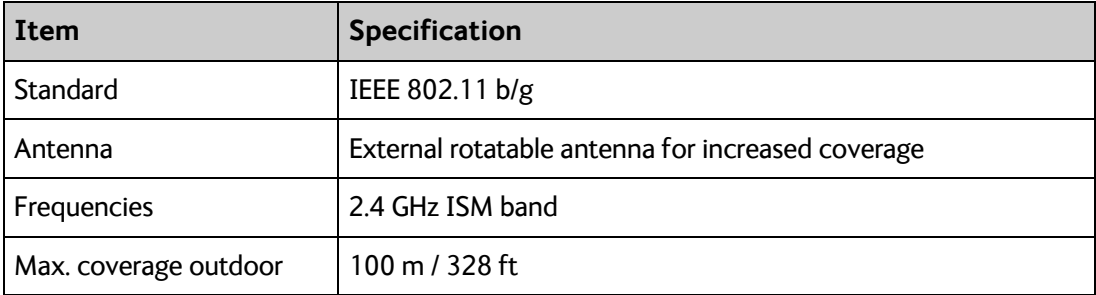

#### **USB (Host) interface**

#### **Connector pin-out**

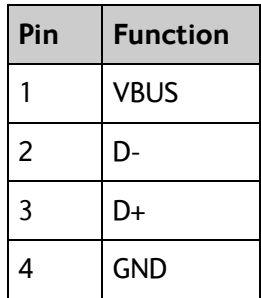

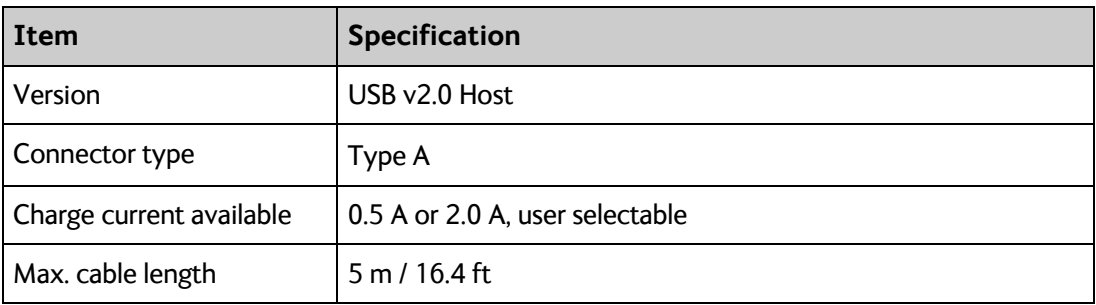

#### <span id="page-85-0"></span>**Antenna interface on transceiver**

#### **Specifications**

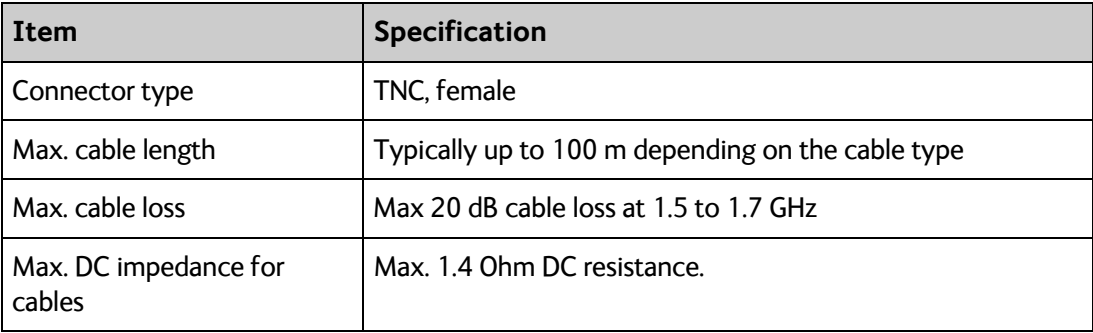

## **Detachable antenna**

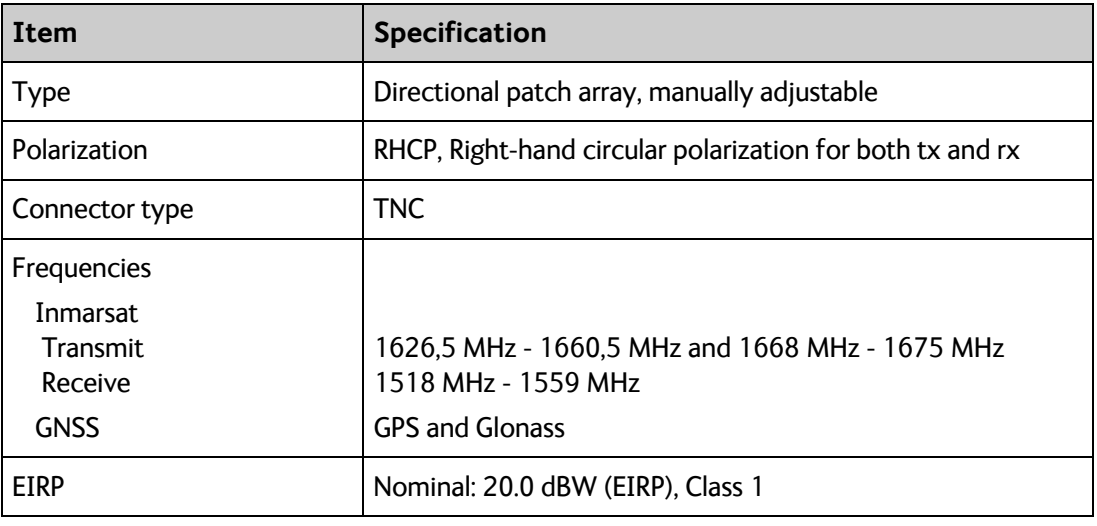

# **Glossary**

#### <span id="page-86-0"></span>**B**

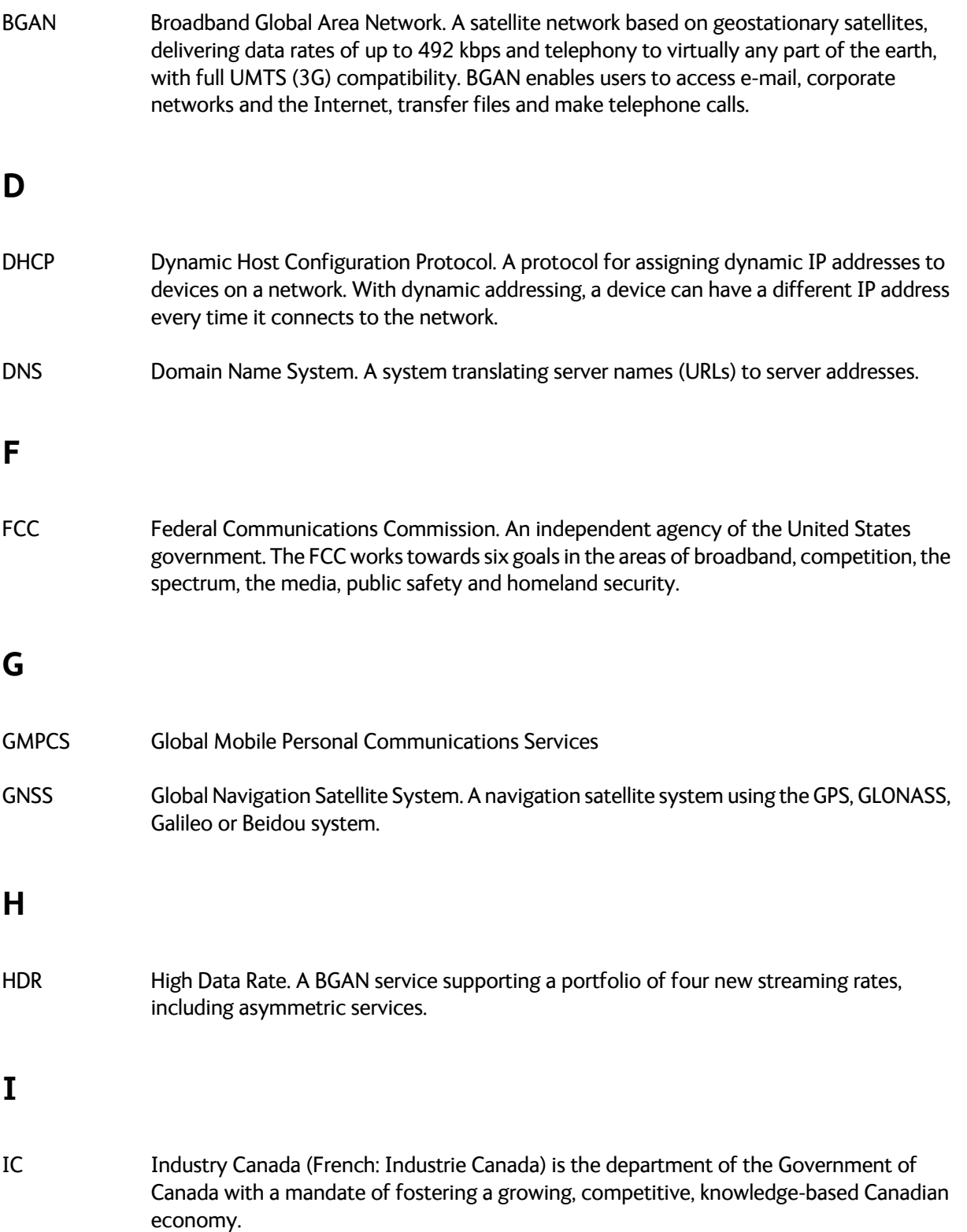

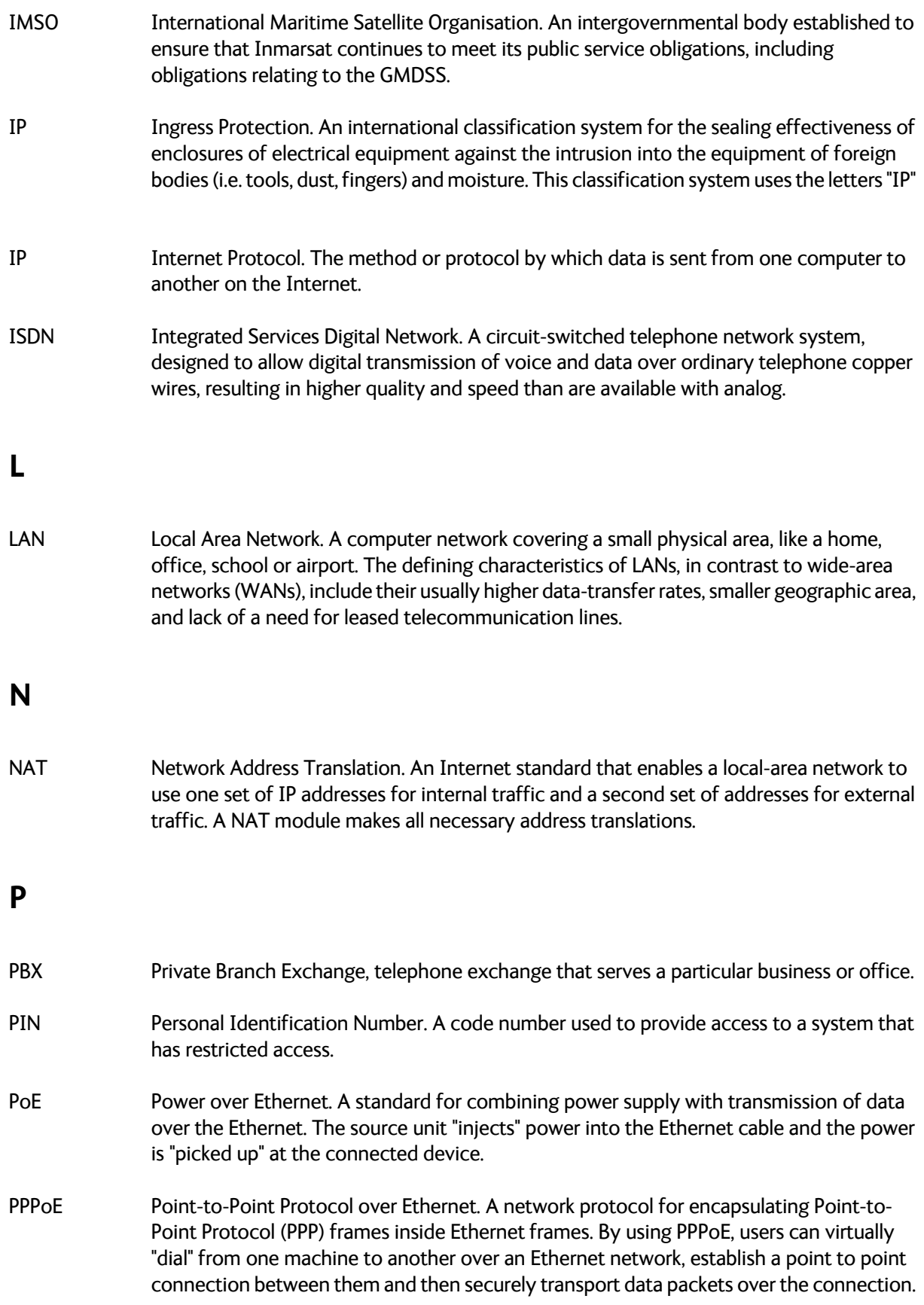

#### **R**

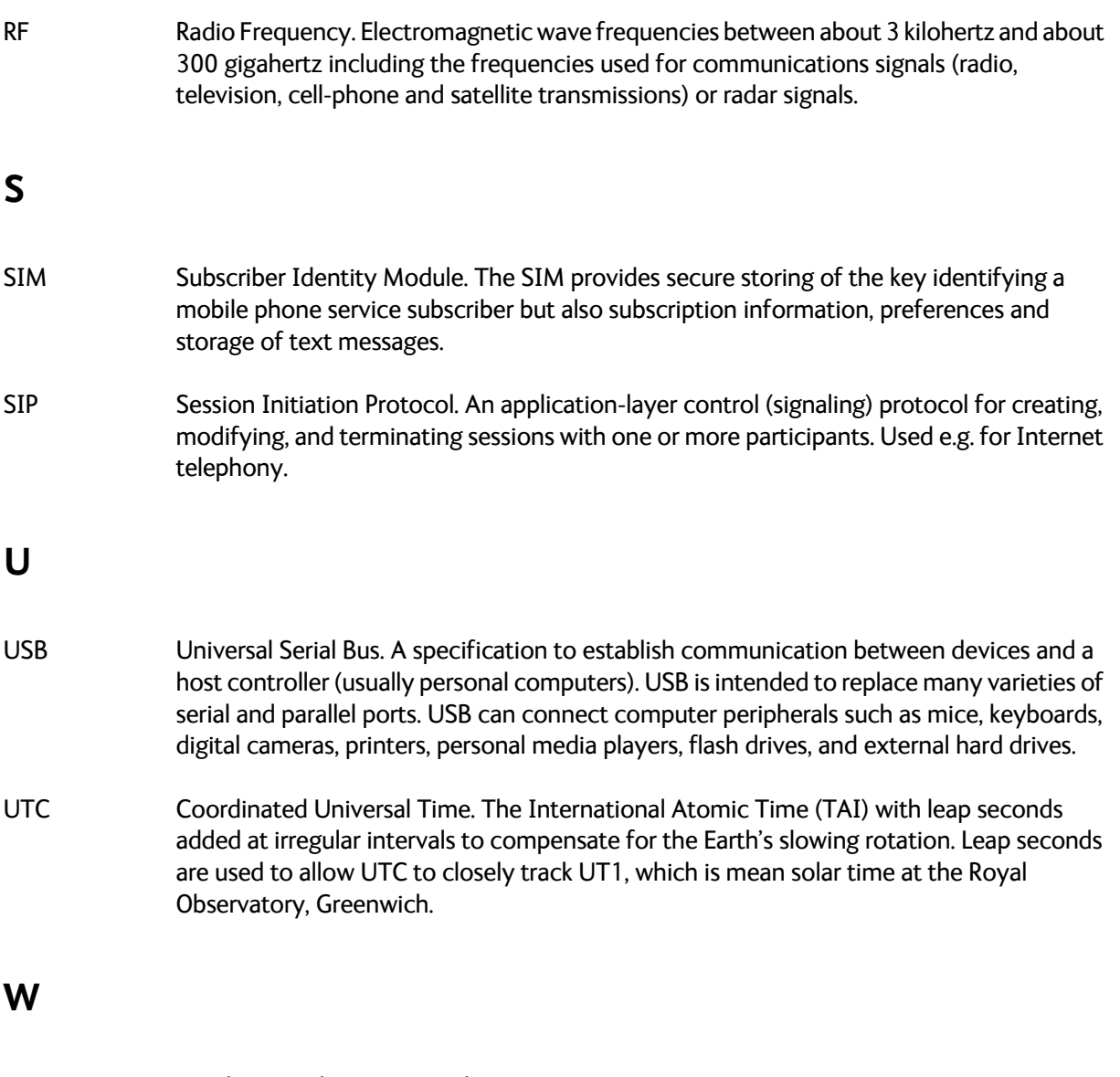

WLAN Wireless Local Area Network.

## **Index**

#### **Numerics**

2-wire [connect a phone, 29](#page-40-0) [connector, 71](#page-82-0)

## **A**

AC [⁄DC adapter speci](#page-81-0) fications, 70 access to settings [limit in web interface, 56](#page-67-0) [advanced settings, 54](#page-65-0) alarm list [view in display, 33](#page-44-0) [view in web interface, 51](#page-62-0) analogue phone [connect, 29](#page-40-0) antenna [connect, 14](#page-25-0) [connector, 75](#page-86-0) [detach, 9](#page-20-0) [fixed, 18](#page-29-0) [point, 16](#page-27-0) [separate from transceiver, 9](#page-20-0) [short description, 6](#page-17-0) APN [set up, 47](#page-58-0) [automatic activation, 47](#page-58-0) automatic shut down [connection, 55](#page-66-0)

#### **B**

battery [capacity display accuracy, 60](#page-71-0) [charge, 59](#page-70-0) [hot-swap, 59](#page-70-0) [insert, 11](#page-22-0) [remove, 12](#page-23-0) [short description, 7](#page-18-0) [brightness in display, 33](#page-44-0)

#### **C**

[call log, 43](#page-54-0)

calls [make, 31](#page-42-0) [missed, received, outgoing, 43](#page-54-0) [total usage, 43](#page-54-0) charge [EXPLORER 710 batteries, 59](#page-70-0) [smartphone or tablet, 32](#page-43-0) [clear logs, 55](#page-66-0) configuration [IP handsets and smartphones, 50](#page-61-0) [ISDN, 48](#page-59-0) [LAN, 44](#page-55-0) [phone interface, 48](#page-59-0) [USB, 49](#page-60-0) [WLAN, 45](#page-56-0) connect a phone [Phone interface, 29](#page-40-0) [WLAN or LAN, 27](#page-38-0) connect interfaces [LAN, 25](#page-36-0) [WLAN, 24](#page-35-0) [connect power, 14](#page-25-0) connection [automatic shut down, 55](#page-66-0) [connectors, 13](#page-24-0) [antenna, 75](#page-86-0) [DC input, 70](#page-81-0) [ISDN, 72](#page-83-0) [LAN, 73](#page-84-0) Phone [⁄Fax, 71](#page-82-0) [USB Host, 74](#page-85-0)

#### **D**

data [log, 43](#page-54-0) [Standard, definition, 23](#page-34-0) [start or stop connection, 26](#page-37-0) [Streaming definition, 23](#page-34-0) [total usage, 43](#page-54-0) [data limits, set, 55](#page-66-0) DC input [connect, 14](#page-25-0) [connector, 70](#page-81-0) [default IP address, 36](#page-47-0) [delivery contents, 8](#page-19-0) [detach the antenna, 9](#page-20-0)

diagnostics report [create, 51](#page-62-0) [disable interfaces, 21](#page-32-0) display [adjusting brightness, 33](#page-44-0) [menu overview, 6](#page-17-0) [not readable, 61](#page-72-0) [disposal, 60](#page-71-0)

### **E**

[enable interfaces, 21](#page-32-0) [Ethernet connector, 73](#page-84-0)

#### **F**

[fixed installation, 18](#page-29-0) [forward port, 46](#page-57-0)

#### **G**

GPS [troubleshooting, 63](#page-74-0)

#### **H**

[hot-swap EXPLORER 710 batteries, 59](#page-70-0)

#### **I**

[included items, 8](#page-19-0) [indicator, Status LED, 66](#page-77-0) [initial inspection, 8](#page-19-0) [insert battery, 11](#page-22-0) [insert SIM card, 11](#page-22-0) interfaces [enable or disable, 21](#page-32-0) internet connection mode [setting, 47](#page-58-0) IP address [for web interface, 36](#page-47-0) IP handset [connect, 27](#page-38-0) [enable or disable in EXPLORER 710, 50](#page-61-0) [manage in EXPLORER 710, 50](#page-61-0) [SIP settings, 27](#page-38-0) [user name and password, 50](#page-61-0)

[IP header compression, 47](#page-58-0) ISDN [configure, 48](#page-59-0) [connect phone or modem, 30](#page-41-0) [connector, 72](#page-83-0) [items included, 8](#page-19-0)

#### **L**

LAN [automatic activation of, 47](#page-58-0) [configure, 44](#page-55-0) [connect a computer, 25](#page-36-0) [connect an IP handset, 28](#page-39-0) [connectors, 73](#page-84-0) [user group settings, 47](#page-58-0) [latch for transport, 9](#page-20-0) [LED on front panel, 66](#page-77-0) [light indicator, 66](#page-77-0) limit [allowed kB, 55](#page-66-0) [allowed time, 55](#page-66-0) [data, 55](#page-66-0) [limiting user access, 56](#page-67-0) [log of data connections, 43](#page-54-0) [logs, clear, 55](#page-66-0)

#### **M**

[maximum for data, 55](#page-66-0) [menu in display, 6](#page-17-0) [modem mode, 47](#page-58-0)

#### **N**

[navigation in web interface, 38](#page-49-0) network settings [LAN and WLAN, 47](#page-58-0)

#### **P**

password [smartphone or IP handset, 50](#page-61-0) permissions [setting for users, 56](#page-67-0)

phone [configure, 48](#page-59-0) [connect to LAN or WLAN, 27](#page-38-0) [connect to Phone interface, 29](#page-40-0) [connector, 71](#page-82-0) [SIP settings, 27](#page-38-0) [phone call, 31](#page-42-0) [Phone⁄Fax connector, 71](#page-82-0) PIN [changing, 56](#page-67-0) [enabling or disabling, 56](#page-67-0) [point the antenna, 16](#page-27-0) [point the antenna again, 18](#page-29-0) pointing process [restarting, 18](#page-29-0) [port forwarding, 46](#page-57-0) power [connecting, 14](#page-25-0) [Power connector, 70](#page-81-0) power supply [AC⁄DC adapter, 70](#page-81-0)

## **R**

[remove battery, 12](#page-23-0) [remove SIM card, 12](#page-23-0) [repoint the antenna, 18](#page-29-0) report [diagnostics, 51](#page-62-0) rights for users [in web interface, 56](#page-67-0) [router mode, 47](#page-58-0)

## **S**

[safety summary, iii](#page-3-0) [separate antenna form transceiver, 9](#page-20-0) settings [limit access, 56](#page-67-0) SIM card [insert, 11](#page-22-0) [remove, 12](#page-23-0) [short description, 7](#page-18-0) [SIP settings, 27](#page-38-0)

smartphone [charge via USB, 32](#page-43-0) [connect for calls, 27](#page-38-0) [enable or disable in EXPLORER 710, 50](#page-61-0) [manage in EXPLORER 710, 50](#page-61-0) [SIP settings, 27](#page-38-0) [user name and password, 50](#page-61-0) software [update with USB, 58](#page-69-0) [update with web interface, 52](#page-63-0) [view current version, 34](#page-45-0) Standard data [definition, 23](#page-34-0) [start data connection, 26](#page-37-0) [storage, 60](#page-71-0) Streaming data [definition, 23](#page-34-0)

## **T**

tablet [charge via USB, 32](#page-43-0) [total usage, 43](#page-54-0) transport latch [opening, 9](#page-20-0) [troubleshooting, 61](#page-72-0) [troubleshooting guide, 61](#page-72-0) [typography used in this manual, vi](#page-6-0)

## **U**

[update software, 52](#page-63-0) USB [update software, 58](#page-69-0) usage [calls and data, 43](#page-54-0) USB [charge smartphone or tablet, 32](#page-43-0) [configure, 49](#page-60-0) [connector, 74](#page-85-0) user group settings [LAN and WLAN, 47](#page-58-0) user name [smartphone or IP handset, 50](#page-61-0) user permissions [setting up in web interface, 56](#page-67-0)

#### **W**

[warranty, 57](#page-68-0) web interface [accessing, 36](#page-47-0) [definition, 36](#page-47-0) [navigating, 38](#page-49-0) [what's in the delivery, 8](#page-19-0) WLAN [automatic activation of, 47](#page-58-0) [configure, 45](#page-56-0) [connect to, 24](#page-35-0) [user group settings, 47](#page-58-0)